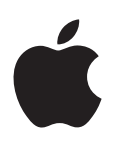

# **iPad Användarhandbok**

För iOS 7.1-programvara

# **Innehåll**

# **Kapitel 1: [iPad i överblick](#page-6-0)**

- [iPad-översikt](#page-6-0)
- [Tillbehör](#page-7-0)
- [Multi-Touch-skärm](#page-8-0)
- [Vilo-/väckningsknapp](#page-8-0)
- [Hemknapp](#page-9-0)
- [Volymknappar och sidoreglaget](#page-9-0)
- [SIM-korthållare](#page-10-0)
- [Statussymboler](#page-10-0)

# **Kapitel 2: [Komma igång](#page-12-0)**

- [Ställ in iPad](#page-12-0)
- [Ansluta till Wi-Fi](#page-12-0)
- [Apple-ID](#page-13-0)
- [Ställa in e-post och andra konton](#page-13-0)
- [Hantera innehåll på dina iOS-enheter](#page-13-0)
- [iCloud](#page-14-0)
- [Ansluta iPad till datorn](#page-15-0)
- [Synkronisera med iTunes](#page-16-0)
- [Ditt iPad-namn](#page-17-0)
- [Datum och tid](#page-17-0)
- [Inställningarna Internationellt](#page-17-0)
- [Visa den här användarhandboken på iPad](#page-17-0)

#### **Kapitel 3: [Grunderna](#page-18-0)**

- [Använda appar](#page-18-0)
- [Anpassa iPad](#page-21-0)
- [Skriva text](#page-23-0)
- [Diktering](#page-26-0)
- [Söka](#page-27-0)
- [Kontrollcenter](#page-27-0)
- [Notiser och notiscenter](#page-28-0)
- [Ljud och tystnad](#page-29-0)
- [Stör ej](#page-29-0)
- [AirDrop, iCloud och andra sätt att dela](#page-29-0)
- [Överföra filer](#page-30-0)
- [Internetdelning](#page-30-0)
- [AirPlay](#page-31-0)
- [AirPrint](#page-31-0)
- [Bluetooth-enheter](#page-31-0)
- [Begränsningar](#page-32-0)
- [Integritetsskydd](#page-32-0)
- [Säkerhet](#page-33-0)
- [Byta och övervaka batteriet](#page-35-0)
- [Resa med iPad](#page-36-0)

# **[Kapitel 4: Sir](#page-37-0) i**

- [Använd Siri](#page-37-0)
- [Berätta för Siri om dig själv](#page-38-0)
- [Rätta dig](#page-38-0)
- [Siri-inställningar](#page-38-0)

# **Kapitel 5: [Meddelanden](#page-39-0)**

- [Tjänsten iMessage](#page-39-0)
- [Skicka och ta emot meddelanden](#page-39-0)
- [Hantera konversationer](#page-40-0)
- [Dela bilder, videor med mera](#page-40-0)
- [Inställningar för Meddelanden](#page-41-0)

#### **[Kapitel 6:](#page-42-0)  Mail**

- [Skriva brev](#page-42-0)
- [Få en förhandsvisning](#page-43-0)
- [Avsluta ett brev senare](#page-43-0)
- [Visa viktiga brev](#page-43-0)
- [Bilagor](#page-44-0)
- [Arbeta med flera brev](#page-44-0)
- [Visa och spara adresser](#page-45-0)
- [Skriva ut brev](#page-45-0)
- [Mail-inställningar](#page-45-0)

### **[Kapitel 7:](#page-46-0)  Safari**

- [Safari i överblick](#page-46-0)
- [Söka på internet](#page-47-0)
- [Surfa på webben](#page-47-0)
- [Behålla bokmärken](#page-48-0)
- [Dela det som du upptäcker](#page-49-0)
- [Fylla i formulär](#page-49-0)
- [Slippa plotter med läsaren](#page-50-0)
- [Spara en läslista för senare läsning](#page-50-0)
- [Integritet och säkerhet](#page-50-0)
- [Safari-inställningar](#page-51-0)

# **[Kapitel 8:](#page-52-0)  Musik**

- [iTunes-radio](#page-52-0)
- [Hämta musik](#page-53-0)
- [Bläddra och spela upp](#page-53-0)
- [Spellistor](#page-55-0)
- [Genius skapad för dig](#page-55-0)
- [Siri](#page-56-0)
- [iTunes-matchning](#page-56-0)
- [Musikinställningar](#page-57-0)

#### **[Kapitel 9:](#page-58-0)  FaceTime**

- [FaceTime i överblick](#page-58-0)
- [Ringa och besvara samtal](#page-59-0)
- [Hantera samtal](#page-59-0)

#### **[Kapitel 10:](#page-60-0)  Kalender**

- [Kalender i överblick](#page-60-0)
- [Inbjudningar](#page-61-0)
- [Använda flera kalendrar](#page-61-0)
- [Dela iCloud-kalendrar](#page-62-0)
- [Inställningar för Kalender](#page-62-0)

# **[Kapitel 11:](#page-63-0)  Bilder**

- [Visa bilder och videor](#page-63-0)
- [Ordna dina bilder och videor](#page-64-0)
- [iCloud-bilddelning](#page-64-0)
- [Min bildström](#page-65-0)
- [Dela bilder och videor](#page-66-0)
- [Redigera bilder och putsa videor](#page-66-0)
- [Skriva ut bilder](#page-67-0)
- [Importera bilder och videor](#page-67-0)
- [Inställningar för Bilder](#page-67-0)

# **[Kapitel 12:](#page-68-0)  Kamera**

- [Kamera i överblick](#page-68-0)
- [Ta bilder och spela in videor](#page-68-0)
- [HDR](#page-69-0)
- [Visa, dela och skriva ut](#page-69-0)
- [Kamerainställningar](#page-70-0)

#### **[Kapitel 13:](#page-71-0)  Kontakter**

- [Kontakter i överblick](#page-71-0)
- [Lägga till kontakter](#page-72-0)
- [Inställningar för Kontakter](#page-73-0)

#### **[Kapitel 14:](#page-74-0)  Klocka**

- [Klocka i överblick](#page-74-0)
- [Påminnelser och timer](#page-75-0)

#### **[Kapitel 15:](#page-76-0)  Kartor**

- [Hitta platser](#page-76-0)
- [Mer information](#page-77-0)
- [Hämta färdbeskrivningar](#page-77-0)
- [3D och Flyover](#page-78-0)
- [Inställningar för Kartor](#page-78-0)

### **[Kapitel 16: Videor](#page-79-0)**

- [Videor i överblick](#page-79-0)
- [Lägga till videor i biblioteket](#page-79-0)
- [Styra uppspelningen](#page-80-0)
- [Inställningar för videor](#page-81-0)

#### **Kapitel 17: [Anteckningar](#page-82-0)**

- [Anteckningar i överblick](#page-82-0)
- [Dela anteckningar i flera konton](#page-83-0)

#### **[Kapitel 18: Påminnelser](#page-84-0)**

- [Schemalagda påminnelser](#page-85-0)
- [Platspåminnelser](#page-85-0)
- [Inställningar för Påminnelser](#page-86-0)

#### **Kapitel 19: [Photo Booth](#page-87-0)**

- [Ta bilder](#page-87-0)
- [Hantera bilder](#page-88-0)

#### **Kapitel 20: [Game Center](#page-89-0)**

- [Game Center i överblick](#page-89-0)
- [Spela spel med vänner](#page-90-0)
- [Game Center-inställningar](#page-90-0)

#### **[Kapitel 21: Tidningskiosk](#page-91-0)**

[Tidningskiosk i överblick](#page-91-0)

#### **Kapitel 22: [iTunes Store](#page-92-0)**

- [iTunes Store i överblick](#page-92-0)
- [Bläddra eller söka](#page-93-0)
- [Köpa, hyra eller lösa in](#page-93-0)
- [iTunes Store-inställningar](#page-94-0)

#### **[Kapitel 23:](#page-95-0)  App Store**

- [App Store i överblick](#page-95-0)
- [Hitta appar](#page-95-0)
- [Köpa, lösa in och hämta](#page-96-0)
- [App Store-inställningar](#page-97-0)

# **[Kapitel 24: iBooks](#page-98-0)**

- [Hämta iBooks](#page-98-0)
- [Läsa en bok](#page-98-0)
- [Interagera med multimedia](#page-99-0)
- [Studieanteckningar och ordlistetermer](#page-100-0)
- [Ordna böcker](#page-100-0)
- [Läsa PDF-dokument](#page-101-0)
- [iBooks-inställningar](#page-101-0)

#### **[Kapitel 25:](#page-102-0)  Podcaster**

- [Podcaster i överblick](#page-102-0)
- [Hämta podcaster](#page-102-0)
- [Styra uppspelningen](#page-103-0)
- [Ordna podcaster](#page-104-0)
- [Podcastinställningar](#page-104-0)

#### **[Bilaga A: Hjälpmedel](#page-105-0)**

- [Hjälpmedelsfunktioner](#page-105-0)
- [Hjälpmedelsgenväg](#page-105-0)
- [VoiceOver](#page-106-0)
- Siri
- [Zooma](#page-117-0)
- [Invertera färger](#page-117-0)
- [Tala markering](#page-117-0)
- [Automatisk textuppläsning](#page-117-0)
- [Stor text, fet text och text med hög kontrast](#page-118-0)
- [Minskade skärmrörelser](#page-118-0)
- [Av-/På-etiketter](#page-118-0)
- [Hörapparater](#page-118-0)
- [Undertexter och dold textning](#page-119-0)
- [Monoljud och balans](#page-119-0)
- [Valfria signaler](#page-119-0)
- [Guidad åtkomst](#page-119-0)
- [Reglagestyrning](#page-120-0)
- [AssistiveTouch](#page-123-0)
- [Widescreentangentbord](#page-124-0)
- [Hjälpmedel i OS X](#page-124-0)

# **Bilaga B: [iPad i företaget](#page-125-0)**

- [iPad i affärslivet](#page-125-0)
- [E-post, kontakter, kalendrar](#page-125-0)
- [Nätverksåtkomst](#page-125-0)
- [Appar](#page-126-0)

#### **Bilaga C: [Utländska tangentbord](#page-127-0)**

- [Använda utländska tangentbord](#page-127-0)
- [Särskilda inmatningsmetoder](#page-128-0)

#### **[Bilaga D: Säkerhet, hantering och support](#page-130-0)**

- [Viktig säkerhetsinformation](#page-130-0)
- [Viktig information om hantering](#page-132-0)
- [Supportwebbplats för iPad](#page-133-0)
- [Starta om eller återställa iPad](#page-133-0)
- [Återställa inställningarna för iPad](#page-133-0)
- [En app fyller inte skärmen](#page-134-0)
- [Skärmtangentbordet visas inte](#page-134-0)
- [Få information om iPad](#page-134-0)
- [Information om användning](#page-134-0)
- [Avaktiverad iPad](#page-135-0)
- [VPN-inställningar](#page-135-0)
- [Profilinställningar](#page-135-0)
- [Säkerhetskopiera iPad](#page-135-0)
- [Uppdatera och återskapa iPad-programvaran](#page-136-0)
- [Mobilnätsinställningar](#page-137-0)
- [Ljud, musik och video](#page-137-0)
- [Sälja eller ge bort iPad?](#page-139-0)
- [Mer information, service och support](#page-139-0)
- [FCC-överensstämmelse](#page-140-0)
- [Kanadensisk överensstämmelse](#page-140-0)
- [Information om kassering och återvinning](#page-141-0)
- [Apple och miljön](#page-142-0)

# <span id="page-6-0"></span>**iPad i överblick**

Den här guiden beskriver iOS 7.1 för iPad 2, iPad (tredje och fjärde generationen), iPad Air, iPad mini och iPad mini med Retina-skärm.

# iPad-översikt

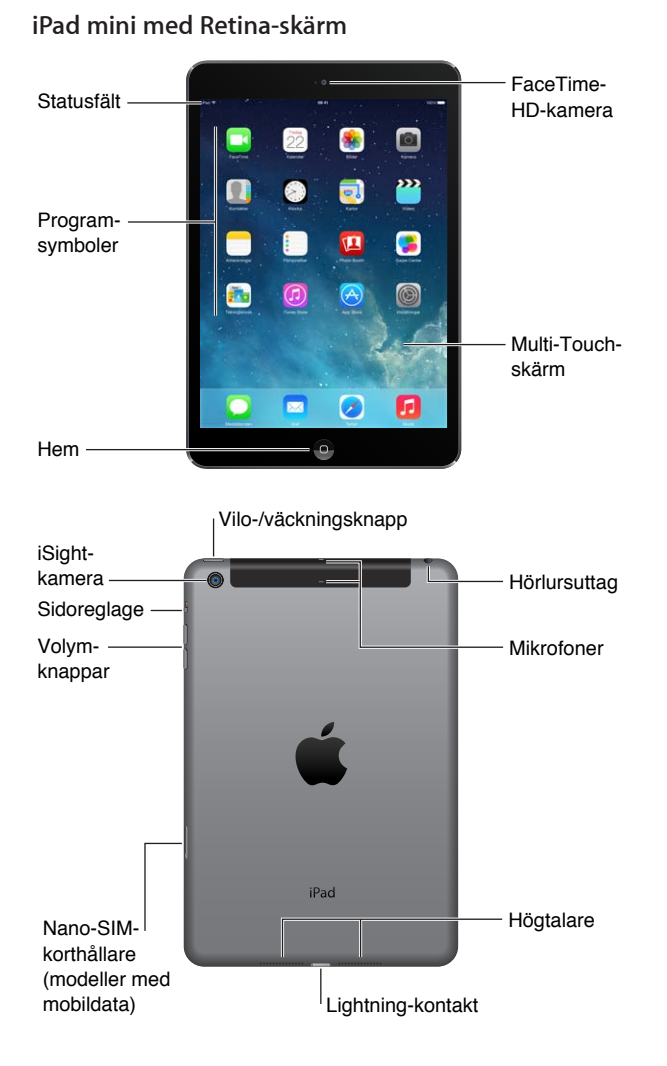

**1**

#### <span id="page-7-0"></span>**iPad Air**

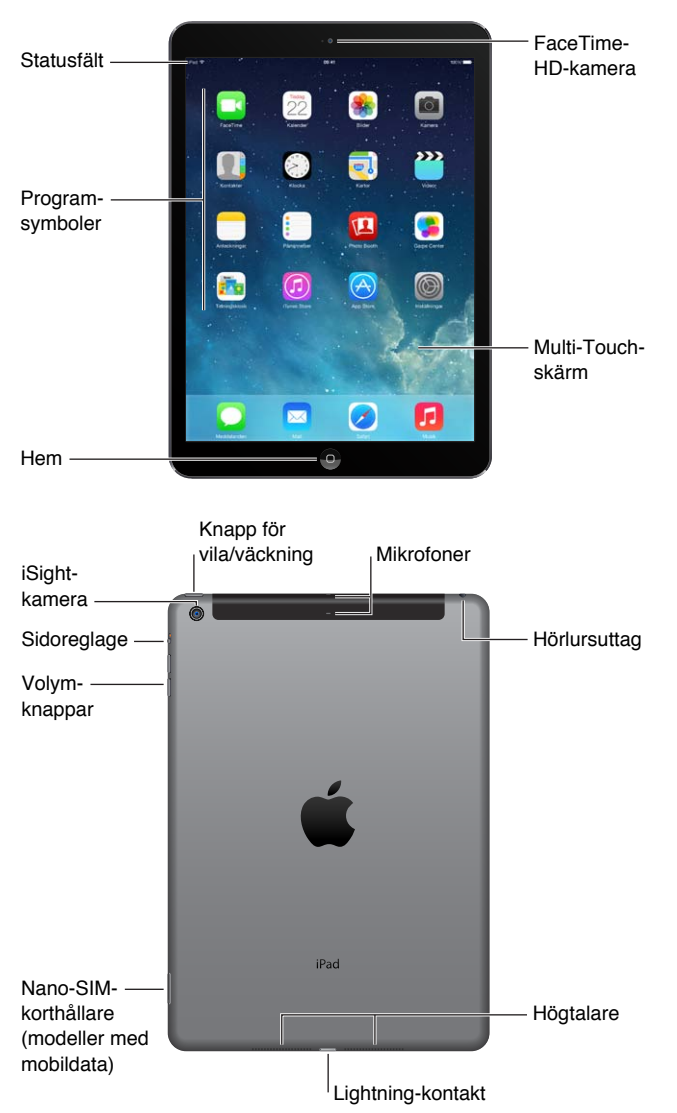

Vilka funktioner och appar som finns i din iPad kan variera beroende på iPad-modell, var du befinner dig, språk och operatör. Du kan se vilka funktioner som stöds i ditt område genom att läsa [www.apple.com/se/ios/feature-availability](http://www.apple.com/se/ios/feature-availability/).

# Tillbehör

De här tillbehören följer med iPad:

**USB-strömadapter.** Använd den medföljande adaptern till att strömförsörja iPad och ladda batteriet. Adaptern ser ut som på bilden nedan, beroende på iPad-modellen och vilken region du befinner dig i.

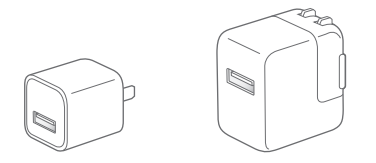

<span id="page-8-0"></span>**Lightning-till-USB-kabel.** Använd kabeln till att ansluta iPad (fjärde generationen eller senare) eller iPad mini till USB-strömadaptern eller till datorn.

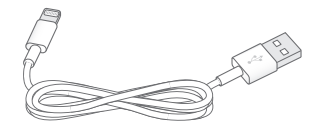

# Multi-Touch-skärm

Några enkla gester – tryck, dra, svep, nyp och dra isär – är allt du behöver för att använda iPad och dess appar.

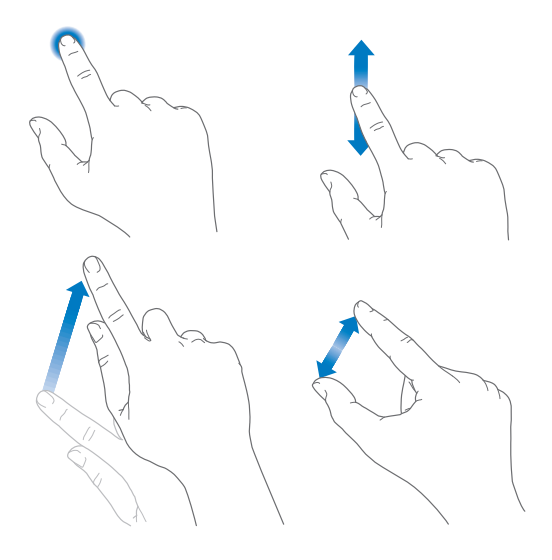

# Vilo-/väckningsknapp

Du kan låsa iPad och försätta den i viloläge när du inte använder den. När iPad är låst händer inget om du rör vid skärmen, men musiken fortsätter spela och du kan använda volymknapparna.

Knapp för Knapp för *⁄*<br>vila/väckning

<span id="page-8-1"></span>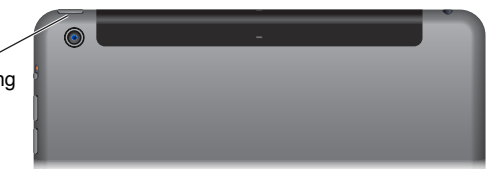

**Lås iPad.** Tryck på vilo-/väckningsknappen.

**Lås upp iPad.** Tryck på hemknappen eller vilo-/väckningsknappen och skjut sedan reglaget som visas på skärmen.

**Slå på iPad.** Håll vilo-/väckningsknappen nedtryckt tills Apples logotyp visas.

**Stäng av iPad.** Håll vilo-/väckningsknappen nedtryckt några sekunder tills reglaget visas på skärmen och skjut sedan reglaget.

Om du inte rör vid skärmen under två minuter låses iPad automatiskt. Du kan ändra hur lång tid det tar innan iPad låses eller ange en lösenkod för att låsa upp iPad.

**Ställ in tiden för automatisk låsning.** Öppna Inställningar > Allmänt > Autolås.

<span id="page-9-0"></span>**Ställ in en lösenkod.** Öppna Inställningar > Lösenkod.

Med ett iPad Smart Cover eller iPad Smart Case (säljs separat) kan du låsa eller låsa upp en iPad 2 eller senare.

**Ställ in att iPad Smart Cover eller iPad Smart Case låser och låser upp iPad.** Öppna Inställningar > Allmänt och aktivera Lås/Lås upp.

# Hemknapp

Med hemknappen kan du när som helst återgå till hemskärmen. Den kan även användas till andra praktiska genvägar.

**Gå till hemskärmen.** Tryck på hemknappen.

På hemskärmen öppnar du en app genom att trycka på den. Se [Börja på hemskärmen](#page-18-1) på sidan [19.](#page-18-0)

**Visa öppnade appar.** Tryck två gånger på hemknappen när iPad är upplåst och svep sedan med fingret till höger eller vänster.

**Använd Siri (iPad, tredje generationen eller senare).** Håll ned hemknappen. Se [Använd Siri](#page-37-1) på sidan [38.](#page-37-0)

# Volymknappar och sidoreglaget

Använd volymknapparna till att justera ljudnivån för låtar och annan media samt för påminnelser och ljudeffekter. Använd sidoreglaget till att stänga av ljudet för påminnelser och notiser. Du kan även ställa in det så att det förhindrar att iPad växlar mellan stående och liggande läge.

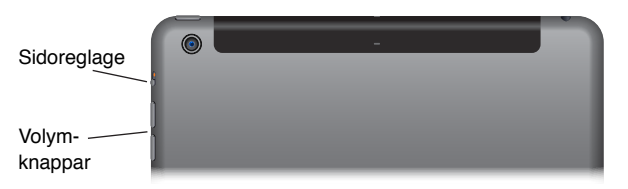

**Justera volymen.** Tryck på volymknapparna.

- *Stäng av ljudet:* Håll ned knappen som sänker volymen.
- *Ställ in en volymgräns:* Öppna Inställningar > Musik > Volymgräns.

*VARNING:* Viktig information om hur du undviker hörselskador finns i [Viktig](#page-130-1)  [säkerhetsinformation](#page-130-1) på sidan [131](#page-130-0).

**Stäng av ljudet för notiser, påminnelser och andra ljudeffekter.** Dra sidoreglaget mot volymknapparna.

Sidoreglaget stänger inte av ljudet för musik, podcaster, filmer och TV-program.

**Använd sidoreglaget till att låsa skärmriktningen.** Öppna Inställningar > Allmänt och tryck sedan på Lås rotering.

Du kan också använda Stör ej om du vill stänga av ljudet för FaceTime-samtal, påminnelser och notiser.

<span id="page-10-0"></span>**Så här ställer du in Stör ej på iPad:** Svep uppåt från nederdelen av skärmen så att Kontrollcenter öppnas. Tryck sedan på  $\bigcup$ . När Stör ej är aktiverat låter inte påminnelser och notiser om skärmen är låst och skärmen tänds inte heller. Klockalarm hörs dock fortfarande. Om du låser upp skärmen gäller inte Stör ej.

Om du vill schemalägga tysta tider, tillåta vissa personer att ringa via FaceTime eller tillåta att upprepade FaceTime-samtal släpps igenom öppnar du Inställningar > Stör ej. Se [Stör ej](#page-29-1) på sidan [30.](#page-29-0)

# SIM-korthållare

SIM-kortet i iPad Wi-Fi + Cellular-modeller är avsett för ett mobildataabonnemang. Om ditt SIM-kort inte är installerat, eller om du byter leverantör, kanske du måste installera eller byta ut SIM-kortet.

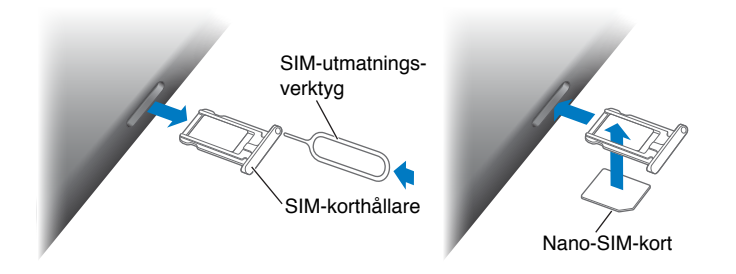

**Öppna SIM-korthållaren.** För in ett SIM-utmatningsverktyg i hålet på SIM-korthållaren. Tryck sedan stadigt rakt in med verktyget tills hållaren öppnas. Dra ut SIM-korthållaren och lägg i eller byt ut SIM-kortet i den. Om du inte har något SIM-utmatningsverktyg kan du prova med att använda ett litet gem.

Se [Mobilnätsinställningar](#page-137-1) på sidan [138](#page-137-0) för mer information.

# Statussymboler

Symbolerna i statusfältet överst på skärmen visar information om iPad:

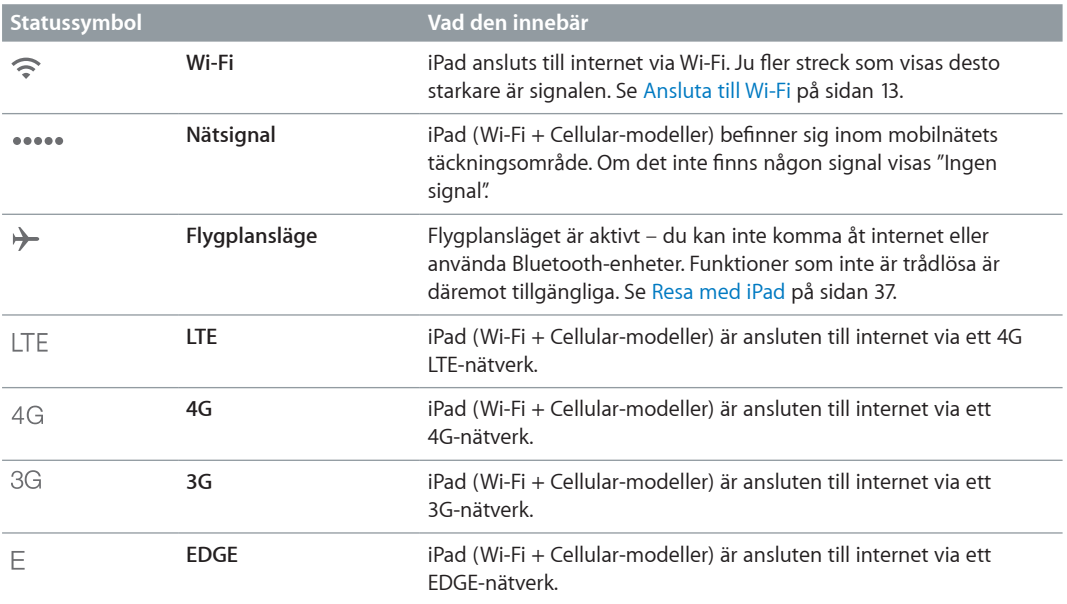

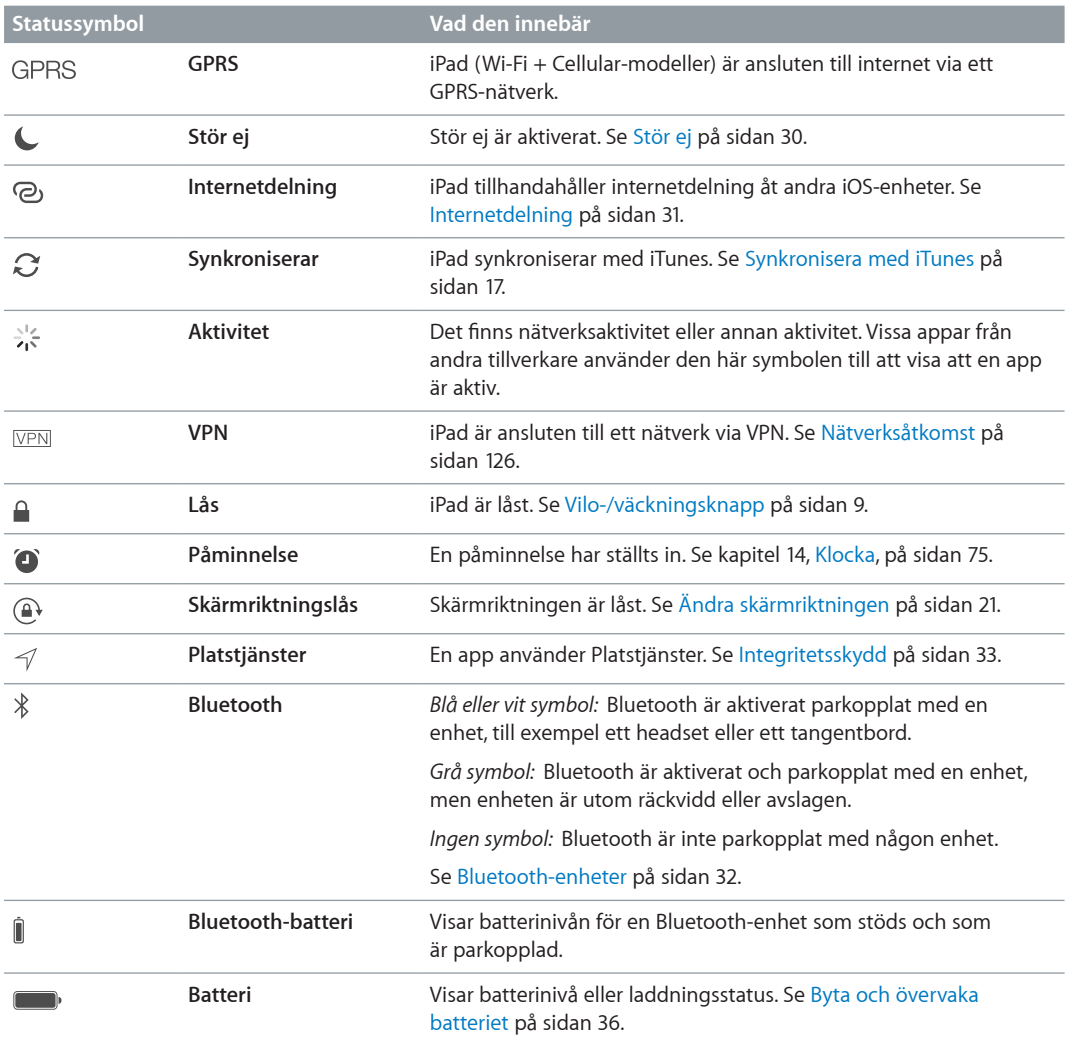

# <span id="page-12-0"></span>**Komma igång**

Läs det här kapitlet om du vill lära dig att ställa in iPad, skapa e-postkonton, använda iCloud och mycket mer.

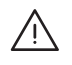

· *VARNING:* Undvik skada genom att läsa [Viktig säkerhetsinformation](#page-130-1) på sidan [131](#page-130-0) innan du använder iPad.

# Ställ in iPad

**Ställ in iPad.** Slå på iPad och följ anvisningarna i inställningsassistenten. Inställningsassistenten leder dig genom proceduren och hjälper dig att göra följande:

- Ansluta till ett Wi-Fi-nätverk.
- Logga in med eller skapa ett kostnadsfritt Apple-ID.
- Ställa in en lösenkod.
- Ställa in iCloud och iCloud-nyckelring.
- Aktivera rekommenderade funktioner, som Platstjänster och Hitta min iPad.

Under inställningen kan du kopiera appar, inställningar och innehåll från en annan iPad genom att återskapa från en iCloud-säkerhetskopia eller från iTunes. Se [Säkerhetskopiera iPad](#page-135-1) på sidan [136.](#page-135-0)

Om du inte har tillgång till något Wi-Fi-nätverk under inställningen kan du använda datorns internetanslutning. Anslut iPad till datorn när inställningsassistenten uppmanar dig att göra det. Mer hjälp om att ansluta iPad till datorn finns i [Ansluta iPad till datorn](#page-15-1) på sidan [16.](#page-15-0)

# <span id="page-12-1"></span>Ansluta till Wi-Fi

Om  $\widehat{\mathcal{F}}$  visas överst på skärmen är du ansluten till ett Wi-Fi-nätverk. iPad ansluter igen varje gång du återkommer till samma plats.

**Anslut till ett Wi-Fi-nätverk eller justera inställningarna för Wi-Fi.** Öppna Inställningar > Wi-Fi.

- *Välj ett nätverk.* Tryck på ett av nätverken i listan och ange lösenordet om det behövs.
- *Fråga om anslutning till nätverk.* Slå på Fråga om anslutning om du vill få en fråga om anslutning när ett Wi-Fi-nätverk är tillgängligt. Du måste annars manuellt ansluta till ett nätverk när ett tidigare använt nätverk inte är tillgängligt.
- $\bm{\cdot}$  *Glöm ett nätverk.* Tryck på  $\hat{\cup}$  bredvid ett nätverk som du har anslutit till tidigare. Tryck sedan på Glöm det här nätverket.
- *Anslut till ett annat nätverk:* Tryck på Annat och ange sedan namnet på nätverket. Du måste känna till nätverkets namn, säkerhetstyp och lösenord.

<span id="page-13-0"></span>**Ställ in ett eget Wi-Fi-nätverk.** Om det finns en påslagen AirPort-basstation som är ny eller som inte har konfigurerats inom räckvidden kan du ställa in den med hjälp av iPad. Öppna Inställningar > Wi-Fi och leta efter "Ställa in en AirPort-basstation". Tryck på basstationen så sköter inställningsassistenten resten.

**Hantera AirPort-nätverket.** Om iPad är ansluten till en AirPort-basstation öppnar du Inställningar > Wi-Fi, trycker på  $\overline{1}$  bredvid nätverksnamnet och trycker sedan på Hantera det här nätverket. Om du inte redan har hämtat AirPort-verktyg öppnar du App Store genom att trycka på OK och hämtar det (en internetanslutning krävs).

# Apple-ID

Ditt Apple-ID är användarnamnet för ett kostnadsfritt konto som gör att du kan använda Appletjänster, till exempel iTunes Store, App Store och iCloud. Du behöver bara ett Apple-ID. Det används till allt du gör via Apple. Det kan tillkomma avgifter för tjänster och produkter som du använder, köper eller hyr.

Om du har ett Apple-ID använder du det när du konfigurerar iPad för första gången och när du måste logga in till en Apple-tjänst. Om du inte redan har ett Apple-ID kan du skapa ett när du uppmanas att logga in.

**Skapa ett Apple-ID.** Öppna Inställningar > iTunes Store och App Store och tryck på Logga in. (Om du redan är inloggad och vill skapa ytterligare ett Apple-ID trycker du först på ditt Apple-ID och sedan på Logga ut.)

Mer information finns på [support.apple.com/kb/he37?viewlocale=sv\\_SE](http://support.apple.com/kb/he37?viewlocale=sv_SE).

# Ställa in e-post och andra konton

iPad fungerar med iCloud, Microsoft Exchange och många av de vanligaste internetbaserade e-post-, kontakt- och kalendertjänsterna.

Om du inte redan har ett e-postkonto kan du skapa ett kostnadsfritt iCloud-konto när du ställer in iPad för första gången, eller göra det senare i Inställningar > iCloud. Se [iCloud](#page-14-1) på sidan [15](#page-14-0).

**Ställ in ett e-postkonto på iCloud.** Öppna Inställningar > iCloud.

**Ställ in ett annat konto.** Öppna Inställningar > E-post, kontakter, kalendrar.

Du kan lägga till kontakter från ett LDAP- eller CardDAV-konto om ditt företag eller din organisation stöder detta. Se [Lägga till kontakter](#page-72-1) på sidan [73.](#page-72-0)

Om du vill veta hur du ställer in ett Microsoft Exchange-konto i en företagsmiljö läser du [E-post,](#page-125-2)  [kontakter, kalendrar](#page-125-2) på sidan [126](#page-125-0).

# Hantera innehåll på dina iOS-enheter

Du kan överföra information och filer mellan iPad och andra iOS-enheter och datorer med hjälp av iCloud eller iTunes.

- *iCloud* lagrar innehåll som musik, bilder, kalendrar, kontakter, dokument med mera, och överför dem trådlöst med push-teknik till dina iOS-enheter och datorer så att allt automatiskt hålls uppdaterat. Se [iCloud](#page-14-1) på sidan [15](#page-14-0).
- *iTunes* synkroniserar musik, video, bilder med mera mellan en dator och iPad. Ändringar som utförs på en enhet kopieras till den andra när du synkroniserar. Du kan även använda iTunes till att kopiera en fil till iPad så att du kan använda den med en app, eller till att kopiera ett dokument som har skapats på iPad till datorn. Se [Synkronisera med iTunes](#page-16-1) på sidan [17](#page-16-0).

<span id="page-14-0"></span>Beroende på dina behov kan du använda iCloud, iTunes eller båda alternativen. Du kan exempelvis använda iClouds Bildström till att automatiskt skicka bilder du tar med iPad till dina andra enheter med hjälp av push-teknik, och du kan använda iTunes till att synkronisera bildalbum från datorn till iPad.

*Viktigt:* Undvik dubbletter genom att synkronisera kontakter, kalendrar och anteckningar med hjälp av iCloud eller iTunes, men inte båda.

Du kan också välja att hantera innehåll manuellt med iTunes genom att välja det alternativet i panelen Sammanfattning för iPad. Sedan kan du dra låtar eller videor från iTunesbiblioteket till iPad i iTunes. Det är praktiskt om iTunes-biblioteket innehåller fler objekt än vad som ryms på iPad.

*Obs!* Om du använder iTunes-matchning kan du bara hantera video manuellt.

# <span id="page-14-1"></span>iCloud

iCloud lagrar innehåll som musik, bilder, kontakter, kalendrar och dokumenttyper som stöds. Innehållet som lagras i iCloud överförs trådlöst med push-teknik till dina andra iOS-enheter och datorer som är inställda för användning med samma iCloud-konto.

iCloud finns tillgängligt på följande enheter:

- iOS-enheter med iOS 5 eller senare.
- Mac-datorer med OS X Lion 10.7.2 eller senare.
- PC-datorer med iCloud-kontrollpanelen för Windows (Windows 7 eller Windows 8 krävs).

*Obs!* iCloud kanske inte är tillgängligt i alla områden och iCloud-funktionerna kan variera mellan olika områden. Mer information finns på [www.apple.com/se/icloud.](http://www.apple.com/se/icloud)

iCloud innehåller bland annat följande funktioner:

- *Appar och böcker* Hämta när som helst tidigare inköp från App Store och iBooks Store utan kostnad.
- *Mail, kontakter, kalendrar* Håller e-post, kontakter, kalendrar, anteckningar och påminnelser uppdaterade på alla dina enheter.
- *Dokumentmolnet* Håller dokument och appdata för iCloud-kompatibla appar uppdaterade på alla dina enheter.
- *iTunes-molnet* Hämta tidigare inköp från iTunes av musik och TV-program till iPad utan kostnad, när som helst.
- *Hitta min iPad* Du kan visa var iPad befinner sig på en karta, visa ett meddelande, spela upp ett ljud, låsa skärmen eller fjärradera alla data. Se [Hitta min iPad](#page-34-0) på sidan [35.](#page-34-1)
- *Bilder* Använd Min bildström till att automatiskt skicka bilder du tar med din iPad till dina andra enheter. Använd iCloud-bilddelning till att dela bilder och videor med de personer du själv väljer, och låt dem lägga till bilder, videor och kommentarer. Se [iCloud-bilddelning](#page-64-1) på sidan [65](#page-64-0) och [Min bildström](#page-65-1) på sidan [66](#page-65-0).
- *Säkerhetskopiering* Säkerhetskopiera iPad till iCloud automatiskt när den är ansluten till en strömkälla och Wi-Fi. Se [Säkerhetskopiera iPad](#page-135-1) på sidan [136.](#page-135-0)
- *Hitta mina vänner* Håll reda på din familj och dina vänner (när du är ansluten till Wi-Fi eller ett mobilnätverk) med hjälp av appen Hitta mina vänner. Hämta den kostnadsfria appen från App Store.
- <span id="page-15-0"></span>• *iTunes-matchning* – Med en prenumeration på iTunes-matchning blir all din musik, även musik du importerat från CD-skivor eller köpt från andra ställen än iTunes, tillgänglig på alla enheter och kan hämtas och spelas upp när du vill. Se [iTunes-matchning](#page-56-1) på sidan [57](#page-56-0).
- *iCloud-flikar* Se de webbsidor som är öppna på dina andra iOS-enheter och OS X-datorer. Se kapitel [7](#page-46-0), [Safari,](#page-46-0) på sidan [47.](#page-46-0)
- *iCloud-nyckelring* Håll dina sparade lösenord och din kreditkortsinformation uppdaterade på dina enheter. Se [iCloud-nyckelring](#page-33-1) på sidan [34.](#page-33-0)

Med iCloud får du ett kostnadsfritt e-postkonto och 5 GB lagringsutrymme för din e-post, dokument och säkerhetskopior. Din köpta musik, appar, TV-program och böcker, samt din bildström, räknas inte in i ditt kostnadsfria utrymme.

**Logga in, skapa ett iCloud-konto eller ställ in iCloud-alternativ.** Öppna Inställningar > iCloud.

**Köp ytterligare iCloud-utrymme.** Öppna Inställningar > iCloud > Lagring, säkerhetskopiering och tryck sedan på Köp mer utrymme eller Ändra lagringsplan. Mer information om hur du köper iCloud-lagringsutrymme hittar du i [help.apple.com/icloud](http://help.apple.com/icloud).

**Aktivera automatisk hämtning av musik, appar eller böcker.** Öppna Inställningar > iTunes Store och App Store.

**Visa och hämta tidigare inköp.** 

- *iTunes Store:* Du hittar dina inköpta låtar och videor i apparna Musik och Videor. Du kan också öppna iTunes Store och trycka på Köpt  $\mathcal{C}$ .
- *App Store:* Öppna App Store och tryck sedan på Köpt  $\mathcal{P}$ .
- *iBooks Store:* Gå till iBooks, tryck på Affär och tryck sedan på Purchased  $\mathcal{C}$ .

**Hitta din iPad.** Gå till [www.icloud.com](http://www.icloud.com), logga in med ditt Apple-ID och öppna sedan Hitta min iPhone. Du kan även använda funktionen till att hitta en iPad eller en iPod touch.

*Viktigt:* Hitta min iPad måste först aktiveras i Inställningar > iCloud.

Mer information om iCloud finns på [www.apple.com/se/icloud](http://www.apple.com/se/icloud). Supportinformation finns på [www.apple.com/se/support/icloud.](http://www.apple.com/se/support/icloud)

# <span id="page-15-1"></span>Ansluta iPad till datorn

Använd den medföljande USB-kabeln till att ansluta iPad till datorn. Om du ansluter iPad till datorn kan du synkronisera information, musik och annat innehåll med iTunes. Du kan även synkronisera trådlöst med iTunes. Se [Synkronisera med iTunes](#page-16-1) på sidan [17](#page-16-0). Om du vill använda iPad med datorn behöver du:

- En Mac med en USB 2.0- eller 3.0-port eller en PC med en USB 2.0-port och något av följande operativsystem:
	- OS X 10.6.8 eller senare.
	- Windows 8, Windows 7, Windows Vista eller Windows XP Home eller Professional med Service Pack 3 eller senare.
- iTunes, finns på [www.itunes.com/download.](http://www.itunes.com/download)

<span id="page-16-0"></span>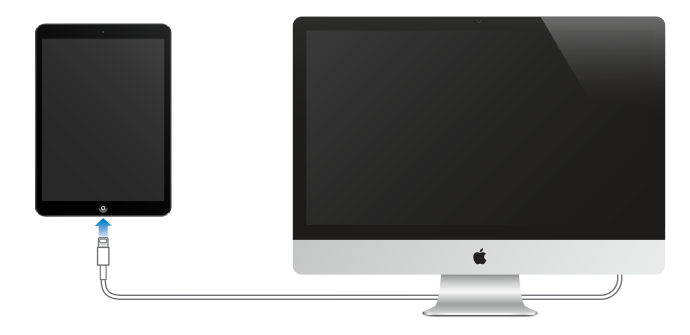

Så länge iPad inte aktivt synkroniseras med datorn kan du koppla från den när du vill. Titta överst på iTunnes-skärmen på datorn eller på iPad om du vill veta om synkronisering pågår. Om du kopplar loss iPad medan en synkronisering pågår kanske vissa data inte synkroniseras förrän nästa gång du ansluter iPad till datorn.

# <span id="page-16-1"></span>Synkronisera med iTunes

När du synkroniserar med iTunes kopieras information från datorn till iPad och vice versa. Du kan synkronisera genom att ansluta iPad till datorn via den medföljande USB-kabeln, eller så kan du ange att iTunes ska synkronisera trådlöst via Wi-Fi. Du kan ange att iTunes ska synkronisera musik, bilder, videor, podcaster, appar med mera. Om du vill veta vet mer om hur du synkroniserar iPad öppnar du iTunes på datorn och väljer iTunes Hjälp från Hjälp-menyn.

**Synkronisera trådlöst.** Anslut iPad till datorn med den medföljande USB-kabeln. Markera iPad i iTunes på datorn, klicka på Sammanfattning och aktivera Synkronisera denna iPad via Wi-Fi.

När synkronisering via Wi-Fi är på synkroniserar iPad när den är ansluten till en strömkälla, både iPad och datorn är anslutna till samma trådlösa nätverk och iTunes är öppet på datorn.

#### **Tips för synkronisering med iTunes på datorn**

Anslut iPad till datorn, markera den i iTunes och ställ in alternativ på de olika panelerna.

- I panelen Sammanfattning kan du ange att iTunes automatiskt ska synkronisera iPad när den är ansluten till datorn. Om du tillfälligt vill slå av den här inställningen håller du ned kommando- och alternativtangenterna (Mac) eller skift- och kontrolltangenterna (PC) tills iPad visas i iTunes-fönstret.
- Om du vill kryptera informationen som lagras på datorn när iTunes gör en säkerhetskopia, markerar du "Kryptera iPad-säkerhetskopia" i panelen Sammanfattning. Krypterade säkerhetskopior har en låssymbol  $\triangleq$  och kräver ett lösenord för att återskapa informationen. Om du inte markerar det här alternativet ingår inte andra lösenord (till exempel för e-postkonton) i säkerhetskopian och måste anges på nytt om du återskapar din iPad med hjälp av säkerhetskopian.
- När du synkroniserar e-postkonton i informationspanelen överförs endast inställningarna från datorn till iPad. De ändringar du gör för ett konto på iPad synkroniseras inte till datorn.
- I informationspanelen klickar du på Avancerat om du vill *ersätta* information på iPad med informationen på datorn vid nästa synkronisering.
- I panelen Bild kan du synkronisera bilder och videor från en mapp på datorn.

# <span id="page-17-0"></span>Ditt iPad-namn

Namnet på din iPad används av iTunes och iCloud.

**Byt namn på din iPad.** Öppna Inställningar > Allmänt > Om > Namn.

# Datum och tid

Datum och tid ställs normalt in åt dig baserat på var du befinner dig – titta på låsskärmen och se om de stämmer.

**Ställ in om iPad ska uppdatera datum och tid automatiskt.** Öppna Inställningar > Allmänt > Datum och tid och slå på eller stäng av Ställ in automatiskt. Om du anger att iPad automatiskt ska ställa in tiden hämtas den aktuella tiden från nätverket och uppdateras enligt den tidszon som du befinner dig i. Vissa nätverk har inte stöd för nätverkstid, så i vissa områden kan det hända att iPad inte automatiskt kan ställa in den lokala tiden.

**Ställ in datum och tid manuellt.** Öppna Inställningar > Allmänt > Datum och tid och stäng av Ställ in automatiskt.

**Ställ in om iPad ska visa 12- eller 24-timmarstid.** Öppna Inställningar > Allmänt > Datum och tid och slå på eller stäng av 24-timmarsklocka. (24-timmarsklocka kanske inte är tillgänglig i alla områden.)

# Inställningarna Internationellt

Öppna Inställningar > Allmänt > Internationellt när du vill ställa in följande:

- Språket på iPad.
- De tangentbord du använder.
- Regionformatet (för datum, tid och telefonnummer).
- Kalenderformatet.

# Visa den här användarhandboken på iPad

Du kan visa *iPad Användarhandbok* direkt på iPad i Safari samt i den kostnadsfria appen iBooks.

Läs användarhandboken i Safari. Tryck på  $\square$  i Safari och tryck sedan på bokmärket iPad Användarhandbok. Du kan även besöka [help.apple.com/ipad](http://help.apple.com/ipad).

Lägg till en symbol för användarhandboken på hemskärmen. Tryck på  $\hat{\Box}$  och sedan på Lägg till på hemskärmen.

**Läs användarhandboken i iBooks.** Om du inte redan har installerat iBooks öppnar du App Store, letar efter iBooks och installerar appen. Öppna iBooks och tryck på Affär. Sök efter iPad Användarhandbok. Sedan markerar du handboken och hämtar den.

Mer information om iBooks hittar du i kapitel [24](#page-98-0), [iBooks](#page-98-0), på sidan [99.](#page-98-0)

# Använda appar

Alla de appar som följer med iPad – och alla appar du hämtar från App Store – finns på hemskärmen.

# <span id="page-18-1"></span>**Börja på hemskärmen**

Du öppnar en app genom att trycka på den.

<span id="page-18-0"></span>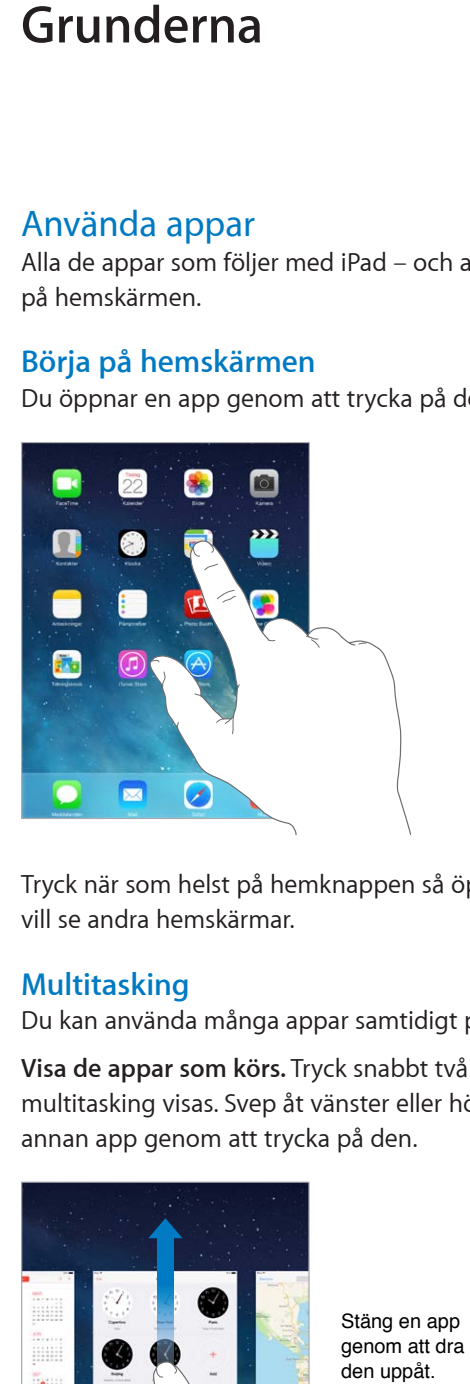

Tryck när som helst på hemknappen så öppnas hemskärmen. Svep åt vänster eller höger om du vill se andra hemskärmar.

# **Multitasking**

Du kan använda många appar samtidigt på iPad.

**Visa de appar som körs.** Tryck snabbt två gånger på hemknappen så att skärmen för multitasking visas. Svep åt vänster eller höger med fingret så visas fler appar. Du växlar till en annan app genom att trycka på den.

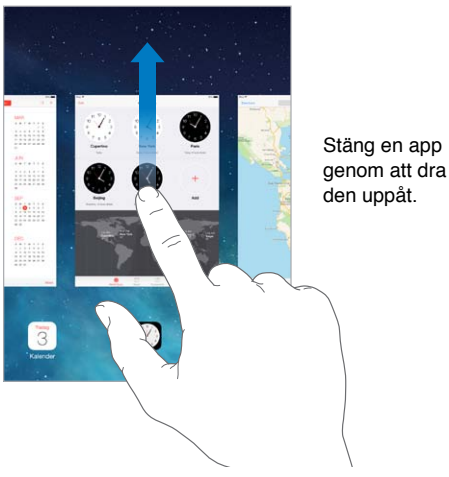

**Stäng en app.** Om en app inte fungerar som den ska kan du tvångsavsluta den. Dra appen uppåt från multitaskingskärmen. Försök sedan öppna appen igen.

Om du har många appar kan du använda Spotlight till att hitta och öppna dem. Dra nedåt i mitten av hemskärmen så visas sökfältet. Se [Söka](#page-27-1) på sidan [28](#page-27-0).

# **Se dig om**

Dra en lista uppåt eller nedåt så visas mer. Rulla snabbt genom att svepa, stanna upp genom att röra vid skärmen. För vissa listor finns ett index. Hoppa i listan genom att trycka på en bokstav.

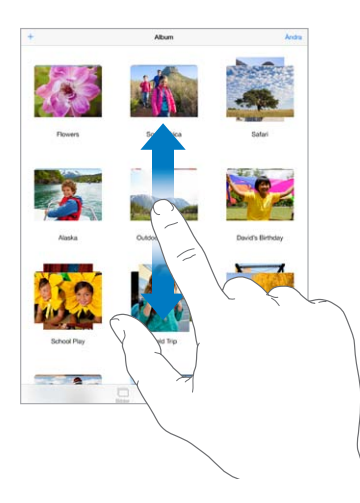

Dra en bild, karta eller webbsida i valfri riktning så visas mer.

Om du snabbt vill hoppa till högst upp på sidan trycker du på statusfältet överst på skärmen.

#### **Zooma in eller ut**

Förstora en bild, webbsida eller karta genom att dra isär fingrarna och nyp sedan ihop dem för att zooma ut igen. I Bilder nyper du när du vill visa den samling eller det album en bild ingår i.

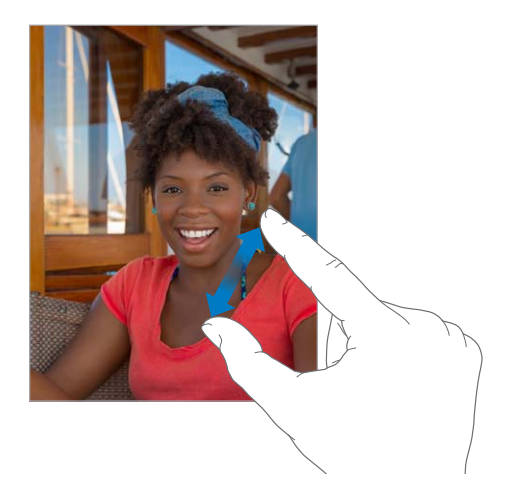

Du kan också zooma in i en bild eller webbsida genom att trycka två gånger, och zooma ut genom att trycka två gånger igen. I Kartor trycker du snabbt två gånger om du vill zooma in och trycker en gång med två fingrar om du vill zooma ut.

# <span id="page-20-1"></span>**Multitask-gester**

Du kan använda gester för multitasking på iPad för att gå tillbaka till hemskärmen, visa multitaskingskärmen eller växla till en annan app.

**Gå tillbaka till hemskärmen.** Nyp ihop fyra eller fem fingrar.

**Visa multitaskingskärmen.** Svep uppåt med fyra eller fem fingrar.

**Växla mellan appar.** Svep mot höger eller vänster med fyra eller fem fingrar.

**Slå på eller stäng av gester för multitasking.** Öppna Inställningar > Allmänt > Multitask-gester.

# <span id="page-20-0"></span>**Ändra skärmriktningen**

I många appar visas en annan vy när du vrider på iPad.

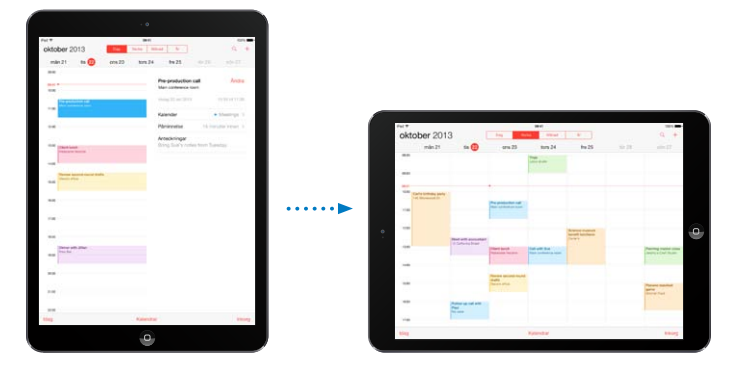

**Lås skärmriktningen.** Svep uppåt från nederdelen av skärmen så att Kontrollcenter öppnas. Tryck sedan på  $\bigoplus$ .

Symbolen för skärmriktningslås  $\bigoplus$  visas i statusraden när skärmen är låst i stående läge.

Du kan också använda sidoreglaget till att låsa skärmriktningen istället för att stänga av ljudet för meddelanden och ljudeffekter. Öppna Inställningar > Allmänt och tryck på Lås rotering under Sidoknappens funktion.

# <span id="page-21-0"></span>Anpassa iPad

# **Ordna dina appar**

**Ordna appar.** Håll fingret på en app på hemskärmen tills symbolen börjar vicka. Dra sedan apparna dit du vill. Dra en app mot kanten av skärmen om du vill flytta den till en annan hemskärm, eller till Dock längst ned på skärmen. Spara dina ändringar genom att trycka på hemknappen.

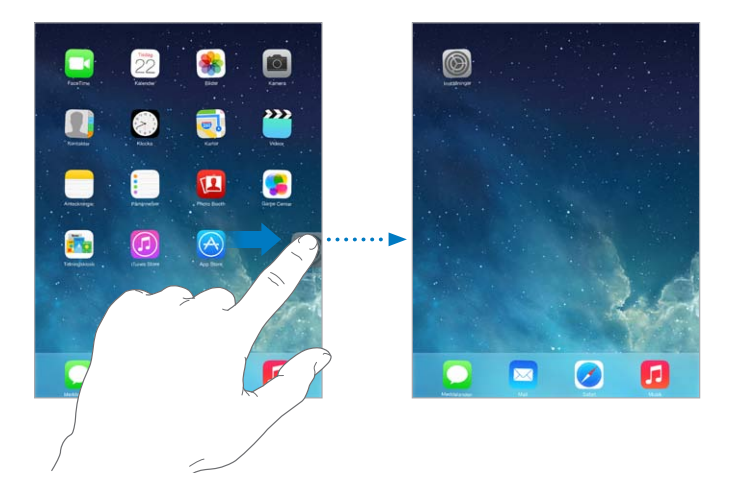

**Skapa en ny hemskärm.** Medan du ändrar plats på appar drar du en app till högra kanten av hemskärmen längst till höger. Prickarna ovanför Dock anger vilken hemskärm som visas för tillfället.

När iPad är ansluten till datorn kan du anpassa hemskärmen med hjälp av iTunes. I iTunes väljer du iPad och klickar på Appar.

**Börja om från början.** Öppna Inställningar > Allmänt > Nollställ och tryck på Nollställ hemskärmens layout om du vill återställa hemskärmarna och apparna till den ursprungliga layouten. Mappar tas bort och bakgrunden återställs till den ursprungliga.

# **Skapa ordning med mappar**

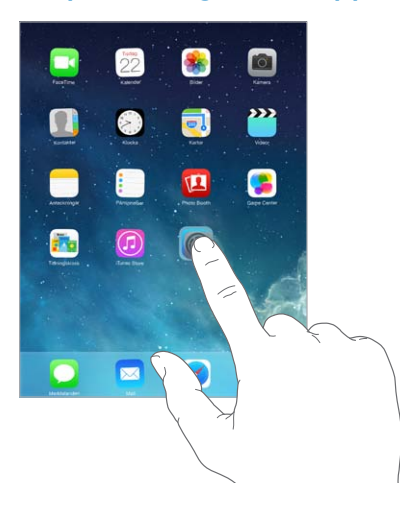

**Skapa en mapp.** Dra en app till en annan medan du ordnar appar. Byt namn på mappen genom att trycka på namnet. Lägg till och ta bort appar genom att dra. Tryck på hemknappen när du är klar. En mapp kan innehålla flera sidor med appar.

**Ta bort en mapp.** Dra ut alla appar så raderas mappen automatiskt.

# **Ändra bakgrundsbilden**

Med inställningarna för bakgrundsbild kan du välja en bild eller ett foto som bakgrund på låsskärmen eller hemskärmen. Du kan välja att visa dynamiska bilder eller stillbilder.

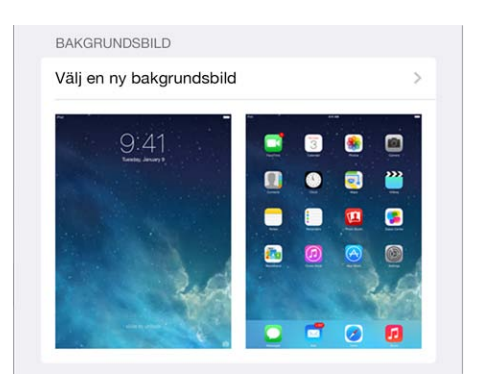

**Ändra bakgrundsbilden.** Öppna Inställningar > Ljusstyrka och bakgrundsbild > Välj en ny bakgrundsbild.

**Slå på eller stäng av perspektiv.** När du väljer en bakgrundsbild trycker du på Perspektiv. För en bakgrundsbild som du redan har ställt in öppnar du inställningen Ljusstyrka och bakgrundsbild. Tryck sedan på bilden av den låsta skärmen eller hemskärmen så att knappen Perspektiv visas. Inställningen Perspektiv anger om den valda bakgrundsbilden zoomas automatiskt.

*Obs!* Knappen Perspektiv visas inte om Minska rörelser har aktiverats under inställningarna för Hjälpmedel. Se [Minskade skärmrörelser](#page-118-1) på sidan [119.](#page-118-0)

# **Justera skärmens ljusstyrka**

**Justera skärmens ljusstyrka.** Öppna Inställningar > Ljusstyrka och bakgrundsbild och dra i reglaget. Om Automatisk ljusstyrka är aktiverat reglerar iPad skärmens ljusstyrka med hjälp av den inbyggda ljussensorn som känner av det omgivande ljuset.

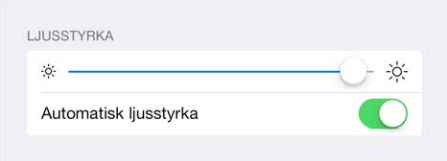

Du kan också ställa in ljusstyrkan för skärmen i Kontrollcenter.

# <span id="page-23-0"></span>Skriva text

Med tangentbordet på skärmen kan du skriva text.

# **Skriva text**

Tryck på ett textfält så att tangentbordet på skärmen visas. Skriv sedan genom att trycka på bokstäverna.

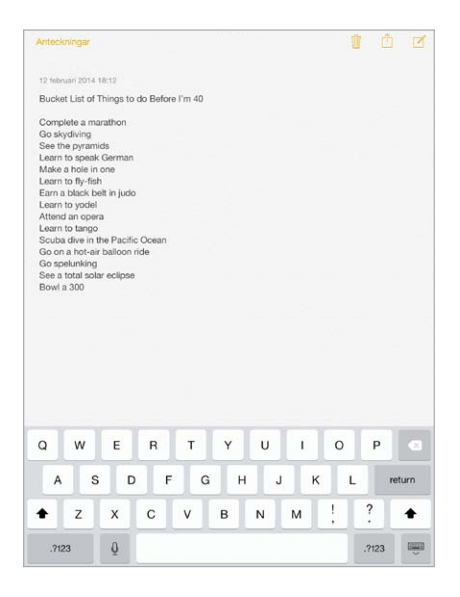

Du kan också använda Apple Wireless Keyboard till att skriva. Se [Använda ett Apple Wireless](#page-25-0)  [Keyboard](#page-25-0) på sidan [26.](#page-25-1) Om du vill diktera istället för att skriva läser du [Diktering](#page-26-1) på sidan [27](#page-26-0).

Tryck på skifttangenten om du vill skriva stora bokstäver, eller håll ned skifttangenten och dra sedan till en bokstav. Tryck två gånger på skifttangenten om du vill aktivera skiftlås. Vill du skriva siffror, skiljetecken eller symboler trycker du på siffertangenten <sup>?123</sup> eller symboltangenten  $+$   $+$   $+$  . Om du snabbt vill avsluta en mening med en punkt och ett mellanslag trycker du bara två gånger på mellanslagstangenten.

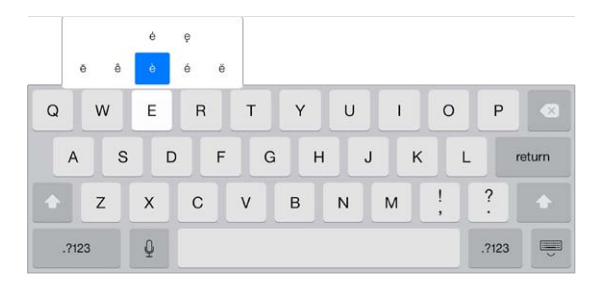

**Skriv tecken med accenter och andra specialtecken.** Håll ned en knapp och välj en variant genom att dra med fingret.

**Göm skärmtangentbordet.** Tryck på tangentbordsknappen .

Beroende på vilken app och vilket språk du använder kan iPad rätta felstavningar och ge förslag på ord medan du skriver. Godkänn ett förslag genom att skriva ett mellanslag eller skiljetecken, eller genom att trycka på retur. Om du vill avvisa ett förslag trycker du på "×". Om du avvisar samma förslag flera gånger slutar iPad att föreslå det. Om ett ord är understruket med rött kan du trycka på det så visas föreslagna korrigeringar. Om ordet du vill använda inte visas skriver du det själv.

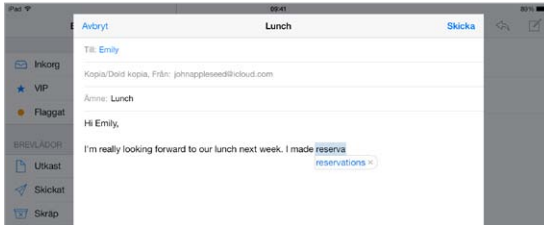

**Ange alternativ för att skriva.** Öppna Inställningar > Allmänt > Tangentbord.

# **Redigera text**

**Gör ändringar i text.** Tryck med fingret på texten tills förstoringsglaset visas och dra sedan insättningspunkten dit du vill ha den.

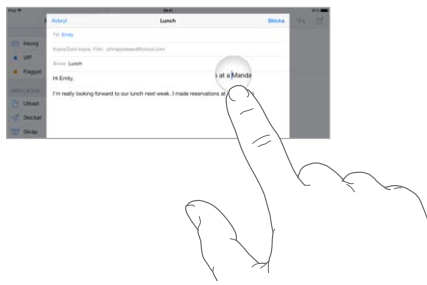

**Markera text.** Tryck på insättningspunkten så att markeringsalternativen visas. Du kan också markera ett ord genom att trycka snabbt två gånger på det. Dra i handtagen för att markera mer eller mindre text. I skrivskyddade dokument, till exempel webbsidor, trycker du och håller ned fingret när du vill markera ett ord.

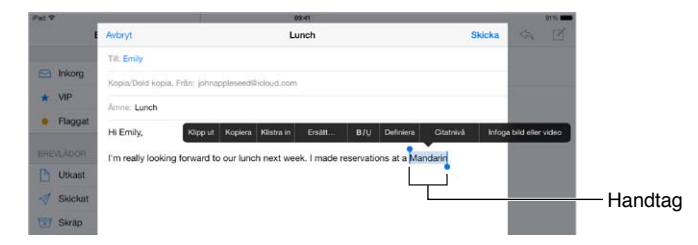

Du kan klippa ut, kopiera eller klistra över markerad text. I vissa appar kan du också ändra till fet, kursiv och understruken text (tryck på B/I/U), visa definitionen för ett ord eller låta iPad föreslå ett alternativ. Du kanske måste klicka på  $\blacktriangleright$  om alla alternativ ska visas.

**Ångra den senaste redigeringen.** Skaka iPad och tryck sedan på Ångra.

**Marginaljustera text.** Markera texten och tryck sedan på vänster- eller högerpil (inte alltid tillgängligt).

# <span id="page-25-1"></span>**Spara tangenttryckningar**

 $On m$ **I** Omw Skicka

Du kan skriva in vissa ord med hjälp av kortkommandon så att du bara behöver skriva några få tecken. Du kan t.ex. skriva "jpv" så utökas det till "Jag är på väg!". Det kortkommandot är redan förberett, men du kan lägga till fler under Inställningar > Allmänt > Tangentbord.

**Skapa ett kortkommando.** Öppna Inställningar > Allmänt > Tangentbord och tryck på Lägg till nytt kortkommando.

**Har du ett ord eller en fras som du använder och inte vill ska rättas?** Skapa ett kortkommando men lämna fältet Kortkommando tomt.

**Håll din personliga ordlista uppdaterad på dina andra enheter med hjälp av iCloud.** Öppna Inställningar > iCloud och aktivera Dokument och data.

#### <span id="page-25-0"></span>**Använda ett Apple Wireless Keyboard**

Du kan använda ett Apple Wireless Keyboard (säljs separat) till att skriva på iPad. Tangentbordet ansluts via Bluetooth, så du måste först parkoppla det med iPad.

**Parkoppla ett Apple Wireless Keyboard med iPad.** Slå på tangentbordet, gå till Inställningar > Bluetooth och aktivera Bluetooth. Tryck sedan på tangentbordet när det visas i enhetslistan.

När tangentbordet är parkopplat återansluter det till iPad så fort det är inom räckvidden – upp till 10 meter. När det är anslutet visas inte tangentbordet på skärmen.

**Spara batterierna.** Stäng av Bluetooth och det trådlösa tangentbordet när det inte används. Du kan stänga av Bluetooth  $\frac{1}{2}$  i Kontrollcenter. Du stänger av tangentbordet genom att hålla ned av-/påknappen tills den gröna lampan släcks.

**Ta bort parkopplingen med ett trådlöst tangentbord.** Öppna Inställningar > Bluetooth, tryck på  $\Omega$  bredvid tangentbordets namn och tryck sedan på Glöm den här enheten.

Se [Bluetooth-enheter](#page-31-1) på sidan [32.](#page-31-0)

#### **Lägga till eller ändra tangentbord**

Du kan aktivera och avaktivera skrivfunktioner som stavningskontroll, lägga till tangentbord för olika språk och ändra layouten på tangentbordet på skärmen eller ett Apple Wireless Keyboard.

**Ställ in skrivfunktioner.** Öppna Inställningar > Allmänt > Tangentbord.

**Lägg till ett tangentbord för ett annat språk.** Öppna Inställningar > Allmänt > Tangentbord > Tangentbord > Lägg till nytt tangentbord.

**Växla mellan tangentbord.** Om du har ställt in tangentbord för andra språk under Inställningar > Allmänt > Internationellt > Tangentbord kan du växla mellan dem genom att trycka på kommando-mellanslagstangenten.

Om du vill veta mer om utländska tangentbord läser du [Använda utländska tangentbord](#page-127-1) på sidan [128.](#page-127-0)

**Ändra tangentbordslayouten.** Öppna Inställningar > Allmänt > Tangentbord > Tangentbord, välj ett tangentbord och välj sedan en layout.

# <span id="page-26-0"></span>**Tangentbordslayouter**

På iPad kan du skriva med ett delat tangentbord som ligger i nederkanten av skärmen, eller som är lossat och placerat i mitten av skärmen.

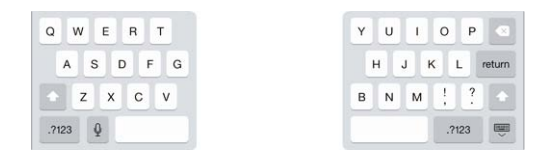

**Justera tangentbordet.** Håll ned **.** Sedan gör du något av följande:

- *Använda ett delat tangentbord:* Dra fingret till Dela och släpp sedan. Eller dra isär tangentbordet från dess mitt.
- *Flytta tillbaka tangentbordet till mitten av skärmen:* Dra fingret till Lösgör och släpp sedan.
- *Återgå till ett odelat tangentbord:* Dra fingret till Docka och för samman och släpp sedan.
- *Återgå till ett odelat tangentbord i nederkanten av skärmen:* Dra fingret till Docka och släpp sedan.

**Aktivera eller avaktivera delat tangentbord.** Öppna Inställningar > Allmänt > Tangentbord > Delat tangentbord.

# <span id="page-26-1"></span>**Diktering**

På en iPad med stöd för det kan du diktera istället för att skriva. Se till att Siri är aktiverat (i Inställningar > Allmänt > Siri) och att iPad är ansluten till internet.

*Obs!* Diktering finns kanske inte tillgängligt på alla språk eller i alla områden och funktionerna kan variera. Avgifter för dataöverföring kan tillkomma.

**Diktera text.** Tryck på på skärmtangentbordet på iPad och tala sedan. När du är klar trycker du på Klar.

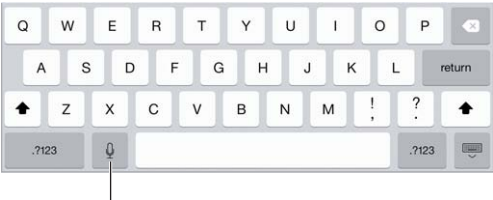

Tryck för att börja diktera.

**Lägg till text.** Tryck på igen och fortsätt diktera. Om du vill lägga till text trycker du först på skärmen där du vill placera insättningspunkten. Du kan också ersätta markerad text genom att diktera.

Lägg till interpunktion eller formatera text. Säg interpunktionen eller formateringen. Om du t.ex. säger "Dear Mary comma the check is in the mail exclamation mark" blir det "Dear Mary, the check is in the mail!". Kommandon för skiljetecken och formatering är bland annat följande:

- quote … end quote
- new paragraph
- new line
- cap ger nästa ord stor bokstav
- caps on … caps off om du vill börja alla ord med stor bokstav
- all caps om du vill att nästa ord ska skrivas med stora bokstäver
- <span id="page-27-0"></span>• all caps on … all caps off – om du vill att ordet däremellan ska skrivas med stora bokstäver
- no caps on … no caps off om du vill att ordet däremellan ska skrivas med små bokstäver
- no space on ... no space off om du vill att en grupp ord ska skrivas tillsammans
- $\cdot$  smiley om du vill infoga :-)
- frowny om du vill infoga :-(
- winky om du vill infoga  $;$ -)

# <span id="page-27-1"></span>Söka

I många appar finns ett sökfält där du kan söka efter sådant som appen känner till. Med Spotlight-sökning kan du söka i alla appar samtidigt.

**Sök i iPad.** Dra nedåt i mitten på en hemskärm så visas sökfältet. Resultaten visas medan du skriver. Om du vill gömma tangentbordet och se fler resultat på skärmen trycker du på Sök. Du öppnar ett objekt i listan genom att trycka på det.

Du kan också använda Spotlight-sökning till att hitta och öppna appar.

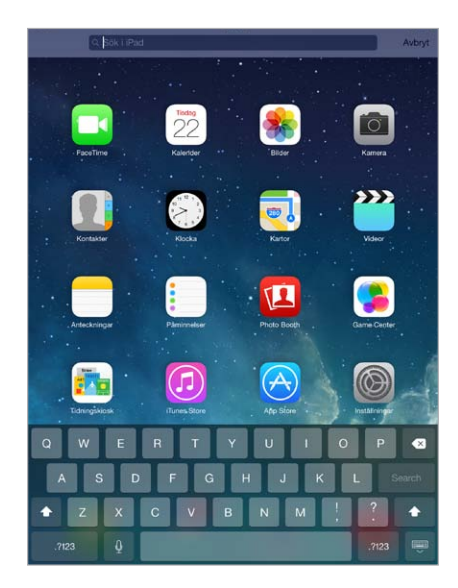

**Välj vilka appar och vilket innehåll som söks igenom.** Öppna Inställningar > Allmänt > Spotlight-sökning. Du kan också ändra sökordningen.

# <span id="page-27-2"></span>Kontrollcenter

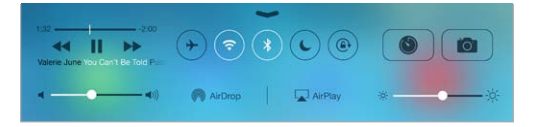

Med Kontrollcenter får du direkt tillgång till kameran, AirDrop, AirPlay, timern, reglagen för ljuduppspelning och andra praktiska funktioner. Du kan justera ljusstyrkan, låsa skärmriktningen och slå på och stänga av trådlösa tjänster. Du kan också aktivera AirDrop för att byta bilder och andra objekt med användare i närheten som har iOS 7 och stöd för AirDrop. Se [AirDrop, iCloud](#page-29-2)  [och andra sätt att dela](#page-29-2) på sidan [30](#page-29-0).

**Öppna Kontrollcenter.** Svep uppåt från nederkanten av valfri skärm (även låsskärmen).

<span id="page-28-0"></span>**Öppna den ljudapp som spelar upp musik.** Tryck på låttiteln.

**Stäng Kontrollcenter.** Svep nedåt, tryck högst upp på skärmen eller tryck på hemknappen.

**Stäng av åtkomst till Kontrollcenter i appar eller via låsskärmen.** Öppna Inställningar > Kontrollcenter.

# Notiser och notiscenter

#### **Notiser**

Notiser meddelar dig om viktiga händelser. De kan visas tillfälligt överst på skärmen, eller ligga kvar i mitten på skärmen tills du trycker på dem.

Vissa appsymboler på hemskärmen kan ha en bricka med en siffra på. Den talar om hur många nya objekt som väntar, t.ex. antalet olästa e-brev. Om ett problem uppstår, som att ett meddelande inte har kunnat skickas, visas ett utropstecken  $\mathbb O$  på brickan. På en mapp anger en bricka med en siffra det totala antalet meddelanden för alla appar i mappen.

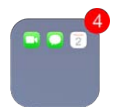

Notiser kan också visas på låsskärmen.

**Svara på en notis när iPad är låst.** Svep över notisen från vänster till höger.

**Stäng av ljudet för notiser.** Öppna Inställningar > Stör ej.

**Ställ in ljud.** Öppna Inställningar > Ljud.

#### **Notiscenter**

I Notiscenter samlas alla notiser på samma ställe så att du kan gå igenom dem när du vill. Granska alla notiser eller bara de du missat. Om du trycker på fliken Idag får du en sammanfattning av dagens händelser – t.ex. väderprognosen, möten, födelsedagar och aktiekurser – plus en kort sammanfattning av vad som händer imorgon.

**Öppna Notiscenter.** Svep nedåt från överkanten av skärmen.

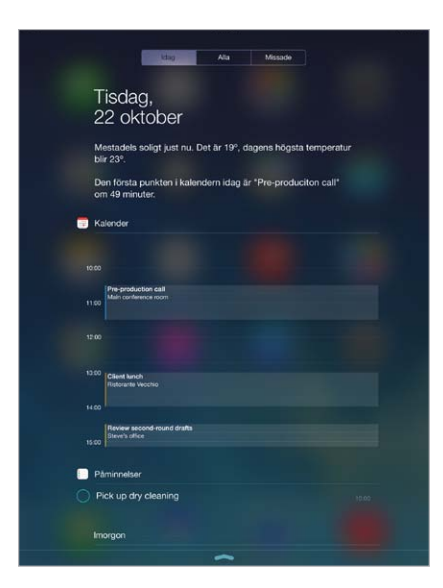

<span id="page-29-0"></span>**Ställ in notisalternativ.** Öppna Inställningar > Notiscenter. Tryck på den app du vill ställa in notisalternativ för. Du kan också trycka på Ändra och ändra ordningen för notiser. Tryck på = och dra den till en ny plats.

**Stäng Notiscenter.** Svep uppåt eller tryck på hemknappen.

# Ljud och tystnad

Du kan ändra eller stänga av de ljud som iPad spelar upp för FaceTime-samtal, textmeddelanden, e-post, tweetar, Facebook-inlägg, påminnelser och andra aktiviteter.

**Ställ in ljudalternativ.** Under Inställningar > Ljud kan du ställa in notisljud och ringsignaler samt volymen för ringsignalen och notiser.

Om du tillfälligt vill tysta inkommande FaceTime-samtal, notiser och ljudeffekter läser du nästa avsnitt.

# <span id="page-29-1"></span>Stör ej

Med Stör ej kan du enkelt tysta iPad när du ska gå på middag eller gå och lägga dig. När det är aktiverat hörs inget ljud för FaceTime-samtal och notiser och skärmen tänds inte.

**Aktivera Stör ej:** Svep uppåt från nederdelen av skärmen så att Kontrollcenter öppnas. Tryck sedan på  $\bigcup$ . När Stör ej är på visas  $\bigcup$  i statusfältet.

*Obs!* Påminnelser hörs fortfarande, även när Stör ej är på. Om du vill försäkra dig om att iPad inte ska låta stänger du av den.

**Ställ in Stör ej.** Öppna Inställningar > Stör ej.

Du kan schemalägga tysta timmar, tillåta FaceTime-samtal från Favoriter eller grupper av kontakter, och tillåta upprepade FaceTime-samtal att gå igenom för nödsituationer. Du kan också ställa in om Stör ej ska tysta iPad bara när den är låst eller även när den är olåst.

# <span id="page-29-2"></span>AirDrop, iCloud och andra sätt att dela

I många appar kan du trycka på Dela eller  $\hat{\Box}$  om du vill se alternativ för delning med mera. Alternativen varierar beroende på vilken app du använder.

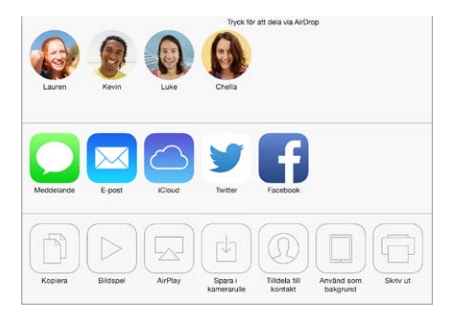

Med AirDrop kan du dela bilder, videor, webbplatser, platser och annat innehåll trådlöst med andra enheter i närheten som har iOS 7 och stöd för AirDrop. AirDrop kräver ett iCloudkonto och överför information via antingen Wi-Fi och Bluetooth. Ni måste vara anslutna till samma Wi-Fi-nätverk eller befinna er inom cirka 10 meter från varandra. Överföringen skyddas genom kryptering.

<span id="page-30-0"></span>**Dela ett objekt med AirDrop.** Tryck på Dela eller , tryck på AirDrop och sedan på namnet på en AirDrop-användare i närheten. AirDrop är också tillgängligt i Kontrollcenter – svep bara uppåt från skärmens nederkant.

**Ta emot AirDrop-objekt från andra.** Svep uppåt från nederkanten av skärmen så att Kontrollcenter öppnas. Tryck på AirDrop och välj sedan om du vill ta emot objekt från alla eller bara från dina kontakter. Du kan godkänna eller avböja förfrågningar allt eftersom de dyker upp.

**Lägg till en bild eller video i en delad ström.** Tryck på iCloud (ett delningsalternativ i appen Bilder), välj en ström (eller skapa en ny) och tryck på Posta.

**Använd Twitter, Facebook, Flickr eller Vimeo.** Logga in på ditt konto under Inställningar. Delningsknapparna för Twitter, Facebook, Flickr och Vimeo öppnar inställningarna om du inte redan har loggat in.

*Obs!* När du skriver en tweet visar siffran i det nedre högra hörnet hur många tecken du har kvar. Bilagor använder några av de 140 tecken som är tillgängliga för en tweet.

# Överföra filer

Du kan överföra filer mellan iPad och en dator eller annan iOS-enhet på flera olika sätt. Om du har en app som fungerar med iCloud på flera enheter kan du använda iCloud till att automatiskt uppdatera appens dokument på alla enheterna. Se [iCloud](#page-14-1) på sidan [15](#page-14-0).

**Överför filer via iTunes.** Anslut iPad till datorn med den medföljande kabeln. I iTunes på datorn väljer du iPad och klickar på Appar. Använd Fildelning till att överföra dokument mellan iPad och datorn. Appar som stöder fildelning visas i listan Appar. Du tar bort en fil genom att markera den i dokumentlistan och trycka på backstegstangenten.

Du kan också visa filer som du har fått som bilagor till e-brev i iPad.

Vissa appar kan dela innehåll via AirDrop. Se [AirDrop, iCloud och andra sätt att dela](#page-29-2) på sidan [30.](#page-29-0)

# <span id="page-30-1"></span>Internetdelning

Dela internetanslutningen för iPad (Wi-Fi + Cellular-modeller) med hjälp av Internetdelning. Datorer kan dela din internetanslutning via Wi-Fi, Bluetooth eller en USB-kabel. Andra iOSenheter kan dela anslutningen via Wi-Fi. Internetdelning fungerar bara om iPad är ansluten till internet via mobildatanätverket.

*Obs!* Den här funktionen kanske inte är tillgänglig hos alla operatörer. Ytterligare avgifter kan tillkomma. Kontakta mobiloperatören för mer information.

**Dela en internetanslutning.** Öppna Inställningar > Mobilnät och tryck på Ställ in internetdelning om alternativet visas. Ställ sedan in tjänsten med din leverantör.

När du har aktiverat internetdelning kan andra enheter ansluta på följande sätt:

- *Wi-Fi:* Välj iPad på enheten från listan över tillgängliga Wi-Fi-nätverk.
- *USB:* Anslut iPad till datorn med kabeln som följer med. I datorns nätverksinställningar väljer du iPad och konfigurerar nätverksinställningarna.
- *Bluetooth:* Öppna Inställningar > Bluetooth och aktivera Bluetooth på iPad. Information om hur du parkopplar och ansluter iPad till enheten finns i dokumentationen som hör till datorn.

*Obs!* När en enhet är ansluten visas ett blått streck högst upp på skärmen på iPad. Symbolen för internetdelning  $\odot$  visas i statusfältet på en iOS-enhet som använder internetdelning.

<span id="page-31-0"></span>**Ändra Wi-Fi-lösenordet för iPad.** Öppna Inställningar > Internetdelning > Wi-Fi-lösenord och ange ett lösenord på minst åtta tecken.

**Övervaka användningen av det mobila datanätverket.** Öppna Inställningar > Mobilnät. Se [Mobilnätsinställningar](#page-137-1) på sidan [138](#page-137-0).

# <span id="page-31-2"></span>**AirPlay**

Använd AirPlay till att strömma musik, bilder och video trådlöst till en Apple TV och andra enheter med AirPlay i samma Wi-Fi-nätverk som iPad.

**Visa AirPlay-reglagen.** Svep uppåt från nederdelen av skärmen så att Kontrollcenter öppnas. Tryck sedan på  $\Box$ .

**Strömma innehåll.** Tryck på **vedan välgen andet var som du vill strömma till.** 

**Växla tillbaka till iPad.** Tryck på **valla valla iPad.** 

**Visa iPad-skärmen på en TV.** Tryck på  $\Box$ , välj en Apple-TV och tryck sedan på Skärmdubblering. Ett blått fält visas högst upp på iPad-skärmen när AirPlay-dubblering har aktiverats.

Du kan också ansluta iPad till en TV, projektor eller annan extern bildskärm med rätt Apple-kabel eller adapter. Se support.apple.com/kb/HT4108?viewlocale=sv SE.

# **AirPrint**

Skriv ut trådlöst via AirPrint till en AirPrint-kompatibel skrivare från appar som Mail, Bilder och Safari. Många appar som finns på App Store har också stöd för AirPrint.

iPad och skrivaren måste finnas i samma Wi‑Fi-nätverk. Mer information om AirPrint finns på support.apple.com/kb/HT4356?viewlocale=sv SE.

**Skriv ut ett dokument.** Tryck på  $\Diamond$  eller  $\Diamond$  (beroende på vilken app som du använder).

**Visa status för utskrifter.** Tryck snabbt två gånger på hemknappen och sedan på Utskriftscenter. Brickan på symbolen visar hur många dokument som står i kö.

**Avbryt en utskrift.** Markera utskriften i Utskrifter och tryck på Avbryt utskrift.

# <span id="page-31-1"></span>Bluetooth-enheter

Du kan använda Bluetooth-enheter med iPad, t.ex. stereohörlurar eller ett Apple Wireless Keyboard. Bluetooth-profiler som stöds hittar du på [support.apple.com/kb/HT3647?viewlocale=sv\\_SE](http://support.apple.com/kb/HT3647?viewlocale=sv_SE).

*VARNING:* Viktig information om hur du undviker hörselskador och om trafiksäkerhet finns i [Viktig säkerhetsinformation](#page-130-1) på sidan [131.](#page-130-0)

*Obs!* Användning av vissa tillbehör till iPad kan påverka den trådlösa anslutningens prestanda. Inte alla iPhone- och iPod touch-tillbehör är helt kompatibla med iPad. Om du aktiverar flygplansläge kan ljudstörningar mellan iPad och ett tillbehör upphöra. Om du riktar om eller flyttar på iPad och det anslutna tillbehöret kanske trådlösa prestanda förbättras.

**Slå på Bluetooth.** Öppna Inställningar > Bluetooth.

<span id="page-32-0"></span>**Anslut en Bluetooth-enhet.** Tryck på enheten i listan Enheter och följ anvisningarna på skärmen för att ansluta till den. Läs dokumentationen som följde med enheten för information om hur du parkopplar den via Bluetooth. Om du vill veta mer om att använda ett Apple Wireless Keyboard läser du [Använda ett Apple Wireless Keyboard](#page-25-0) på sidan [26.](#page-25-1)

iPad måste befinna sig inom cirka 10 meter från Bluetooth-enheten.

**Återgå till att spela upp ljud via iPad.** Stäng av eller ta bort parkopplingen av enheten, eller stäng av Bluetooth under Inställningar > Bluetooth. Du kan också använda AirPlay <a> växla till ljuduppspelning på iPad. Se [AirPlay](#page-31-2) på sidan [32.](#page-31-0) Ljudutmatningen återgår till iPad när Bluetooth-enheten flyttas utanför räckvidden.

**Ta bort parkopplingen med en enhet.** Öppna Inställningar > Bluetooth, tryck på  $\overline{u}$  bredvid enheten och tryck sedan på Glöm den här enheten. Om enhetslistan inte visas kontrollerar du att Bluetooth är aktiverat.

# Begränsningar

Du kan ange begränsningar för vissa appar och köpt innehåll. Föräldrar kan t.ex. begränsa vilken musik som visas i spellistor eller förhindra ändringar av vissa inställningar. Använd begränsningar till att förhindra användningen av enskilda appar, installation av nya appar eller ändringar av konton eller volymgränsen.

**Aktivera begränsningar.** Öppna Inställningar > Allmänt > Begränsningar och tryck sedan på Aktivera begränsningar. Du får ange en begränsningslösenkod som sedan behövs för att kunna ändra de inställningar du gör. Det kan vara en annan lösenkod än lösenkoden för att låsa upp iPad.

*Viktigt:* Om du glömmer din begränsningslösenkod måste du återställa iPad-programvaran. Se [Återskapa iPad](#page-136-1) på sidan [137.](#page-136-0)

# <span id="page-32-1"></span>Integritetsskydd

Med integritetsinställningarna kan du visa och styra vilka appar och systemtjänster som har åtkomst till Platstjänster och till kontakter, kalendrar, påminnelser och bilder.

Med hjälp av Platstjänster kan appar som Kartor, Väder och Kamera samla in och använda data om var du befinner dig. Din ungefärliga position bestäms via tillgänglig information från lokala Wi-Fi-nätverk, om du har aktiverat Wi-Fi. Platsdata som Apple samlar in är inte i en sådan form att de kan identifiera dig personligen. När en app använder platstjänster visas  $\mathcal I$  i menyraden.

**Slå på eller stäng av platstjänster.** Öppna Inställningar > Integritetsskydd > Platstjänster. Du kan stänga av funktionen för några eller för alla appar och tjänster. Om du stänger av Platstjänster uppmanas du att slå på funktionen igen nästa gång en app eller en tjänst försöker använda den.

**Stäng av Platstjänster för systemtjänster.** Flera systemtjänster, t.ex. platsbaserad iAd, använder Platstjänster. Om du vill visa status för dem, slå på eller stänga av dem, eller visa  $\mathcal{A}$  i menyraden när tjänsterna använder din plats, öppnar du Inställningar > Integritetsskydd > Platstjänster > Systemtjänster.

**Stäng av åtkomsten till privat information.** Öppna Inställningar > Integritetsskydd. Du kan visa vilka appar och funktioner som har begärt och fått åtkomst till följande information:

- Kontakter
- Kalender
- Påminnelser
- <span id="page-33-0"></span>• Bilder
- Bluetooth-delning
- Mikrofon
- Twitter
- Facebook

Du kan stänga av de enskilda apparnas åtkomst till de olika informationskategorierna. Läs villkoren och integritetspolicyn för alla appar från andra tillverkare för information om hur de apparna använder de data som efterfrågas.

# Säkerhet

Säkerhetsfunktionerna skyddar informationen på iPad så att andra inte kommer åt den.

#### **Använda en lösenkod med dataskydd**

Om du vill ha bättre säkerhet kan du ställa in en lösenkod som måste anges varje gång du slår på eller väcker iPad.

**Ställ in en lösenkod.** Öppna Inställningar > Lösenkod och ange en fyrsiffrig lösenkod.

När du ställer in en lösenkod aktiveras ett dataskydd som använder din lösenkod till att kryptera brev och postbilagor i Mail som lagras på iPad med 256-bitars AES-kryptering. (Även andra appar kan använda dataskydd.)

**Öka säkerheten.** Avaktivera Enkel lösenkod och använd en längre lösenkod. Använd tangentbordet till att ange en lösenkod som innehåller både siffror och bokstäver. Om du föredrar att låsa upp iPad med det numeriska tangentbordet ställer du in en längre lösenkod som endast innehåller siffror.

**Tillåt åtkomst till funktioner när iPad är låst.** Öppna Inställningar > Lösenkod. Valfria funktioner är bland annat följande:

• Siri (om det är aktiverat, se [Siri-inställningar](#page-38-1) på sidan [39](#page-38-0))

**Tillåt åtkomst till Kontrollcenter när iPad är låst.** Öppna Inställningar > Kontrollcenter. Se [Kontrollcenter](#page-27-2) på sidan [28.](#page-27-0)

**Radera data efter tio misslyckade lösenkodsförsök.** Öppna Inställningar > Lösenkod och tryck på Radera data. Efter tio misslyckade lösenkodsförsök återställs alla inställningar och all information och medier raderas genom att datakrypteringsnyckeln raderas.

Om du glömmer din lösenkod måste du återställa iPad-programvaran. Se [Återskapa iPad](#page-136-1) på sidan [137.](#page-136-0)

#### <span id="page-33-1"></span>**iCloud-nyckelring**

iCloud-nyckelring håller dina användarnamn och lösenord för webbplatser, samt kreditkortsinformation som du har ställt in i Safari, uppdaterade på iPad och dina andra iOSenheter och Mac-datorer med OS X Mavericks.

iCloud-nyckelring fungerar tillsammans med Safaris lösenordsgenerator and Autofyll. När du skapar ett nytt konto föreslår Safaris lösenordsgenerator unika lösenord som är svåra att gissa sig till. Du kan använda Autofyll så att ditt användarnamn och lösenord fylls i automatiskt i iPad, vilket gör det enklare att logga in. Se [Fylla i formulär](#page-49-1) på sidan [50](#page-49-0).

*Obs!* Vissa webbplatser har inte stöd för Autofyll.

<span id="page-34-1"></span>iCloud-nyckelring fungerar med alla enheter som är godkända för iOS 7 och med Mac-datorer som kör OS X Mavericks. iCloud-nyckelring är säkrat med 256-bitars AES-kryptering vid lagring och överföring, och kan inte läsas av Apple.

**Ställ in iCloud-nyckelring.** Öppna Inställningar > iCloud > Nyckelring. Aktivera iCloud-nyckelring och följ anvisningarna som visas på skärmen. Om du har ställt in iCloud-nyckelring på andra enheter måste du godkänna att iCloud-nyckelring används från en av dessa enheter, eller använda din iCloud-säkerhetskod.

*Viktigt:* Din iCloud-säkerhetskod kan inte återskapas av Apple. Om du glömmer bort säkerhetskoden måste du börja om och ställa in iCloud-nyckelring på nytt.

**Ställ in Autofyll.** Öppna Inställningar > Safari > Lösenord och autofyll. Kontrollera att Namn och lösenord samt Kreditkort är aktiverade (de är aktiverade som standard). Om du vill lägga till kreditkortsinformation trycker du på Sparade kreditkort.

Säkerhetskoden för ditt kreditkort sparas inte – du måste skriva in den manuellt.

Om du vill fylla i namn, lösenord eller kreditkortsinformation automatiskt på webbplatser med stöd för detta trycker du i ett textfält och sedan på Autofyll.

Skydda din personliga information genom att ange en lösenkod om du aktiverar iCloudnyckelring och Autofyll.

#### **Begränsa annonsspårning**

**Begränsa eller nollställ annonsspårning.** Öppna Inställningar > Integritetsskydd > Reklam. Slå på Begränsa spårning om du vill förhindra att appar kommer åt annonsidentifieraren för iPad. Tryck på Läs mer om du vill få mer information.

#### <span id="page-34-0"></span>**Hitta min iPad**

Hitta min iPad kan hjälpa dig att hitta och skydda din iPad med hjälp av gratisappen Hitta min iPhone (finns på App Store) på en annan iPad, iPhone eller iPod touch, eller en Mac eller PC med en webbläsare som är inloggad på [www.icloud.com/find](http://www.icloud.com/find). Hitta min iPhone innehåller funktionen Aktiveringslås, som gör det svårare för någon annan att använda eller sälja din iPad om du skulle bli av med den. Ditt Apple-ID och lösenord krävs om du vill stänga av Hitta min iPad eller om du vill radera och aktivera iPad på nytt.

**Aktivera Hitta min iPad.** Öppna Inställningar > iCloud.

*Viktigt:* För att kunna använda funktionerna måste du aktivera Hitta min iPad *innan* din iPad försvinner. iPad måste kunna ansluta till internet för att det ska gå att hitta och skydda enheten.

**Använd Hitta min iPhone.** Öppna appen Hitta min iPhone på en iOS-enhet eller öppna [www.icloud.com/find](http://www.icloud.com/find) på datorn. Logga in och markera din enhet.

- *Ljuduppspelning:* Spela upp ett ljud under två minuter.
- *Förlustläge:* Du kan omedelbart låsa din förlorade iPad med en lösenkod och skicka ett meddelande som visar ett kontaktnummer. iPad spårar och rapporterar också sin plats, så du kan se var den har varit när du använder appen Hitta min iPhone.
- *Radera iPad:* Radera alla medier och data på iPad och återställ enheten till de ursprungliga fabriksinställningarna.

*Obs!* Innan du säljer eller ger bort din iPad bör du radera den fullständigt så att att alla dina personliga data försvinner. Stäng också av Aktiveringslås i Hitta min iPad. Öppna Inställningar > Allmänt > Nollställ > Radera allt innehåll och inst. Se [Sälja eller ge bort iPad?](#page-139-1) på sidan [140.](#page-139-0)

# <span id="page-35-1"></span><span id="page-35-0"></span>Byta och övervaka batteriet

iPad har ett inbyggt uppladdningsbart litiumjonbatteri. Mer information om batteriet, inklusive tips för hur du maximerar batteriets livslängd, hittar du på [www.apple.com/se/batteries.](http://www.apple.com/se/batteries/)

*VARNING:* Viktig säkerhetsinformation om batteriet och laddning av iPad finns i [Viktig](#page-130-1)  [säkerhetsinformation](#page-130-1) på sidan [131](#page-130-0).

**Ladda batteriet.** Det bästa sättet att ladda batteriet i iPad är att ansluta iPad till ett eluttag med den kabel och USB-strömadapter som följer med.

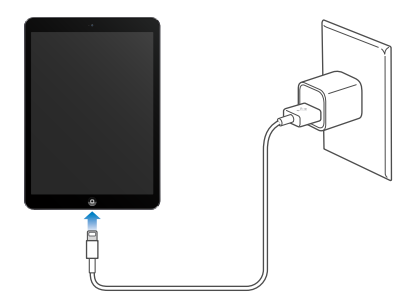

iPad kan också laddas långsamt om du ansluter den till en USB 2.0-port på datorn. Om din Mac eller PC inte ger tillräckligt mycket ström för att ladda iPad visas meddelandet Laddar inte i statusraden.

*Viktigt:* Batteriet i iPad kan tömmas istället för att laddas om du ansluter iPad till en dator som är avstängd eller försatt i vila eller vänteläge, en USB-hubb eller USB-porten på ett tangentbord.

Batterisymbolen i övre högra hörnet av statusfältet visar batteriets nivå eller laddningsstatus.

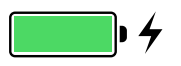

**Visa batterinivån som en procentandel.** Öppna Inställningar > Allmänt > Användning och aktivera Batteriprocent.

*Viktigt:* Om batterinivån för iPad är mycket låg kan en bild av ett nästan tomt batteri visas, vilket betyder att iPad måste laddas i upp till tjugo minuter innan du kan använda den. Om batterinivån för iPad är extremt låg kan skärmen vara tom i upp till två minuter innan bilden som varnar för låg batterinivå visas.

Uppladdningsbara batterier kan bara laddas upp ett begränsat antal gånger och kan till sist behöva bytas ut. Batteriet i iPad kan inte bytas ut av användaren, det kan bara bytas ut på ett auktoriserat serviceställe. Läs mer på [www.apple.com/se/batteries/replacements.html.](http://www.apple.com/se/batteries/replacements.html)
#### Resa med iPad

Vissa flygbolag tillåter att iPad är påslagen under flygningen om du aktiverar Flygplansläge. Lyssna på informationen efter påstigningen eller fråga någon i flygpersonalen. WiFi och Bluetooth är avstängda i flygplansläget, så du kan inte ringa eller ta emot FaceTime-samtal eller använda funktioner som kräver trådlös kommunikation. Du kan lyssna på musik, spela spel, se på video eller använda andra appar som inte kräver anslutning til linternet. Om flygbolaget tillåter det kan du slå på Wi-Fi och Bluetooth medan flygplansläget är aktiverat.

**Slå på flygplansläget.** Svep uppåt från nederdelen av skärmen så att Kontrollcenter öppnas. Tryck sedan på  $\rightarrow$ . Du kan också aktivera och avaktivera flygplansläge under Inställningar. När flygplansläge är på visas  $\rightarrow$  i statusfältet högst upp på skärmen.

Du kan också aktivera och avaktivera Wi-Fi och Bluetooth i Kontrollcenter. Se [Kontrollcenter](#page-27-0) på sidan [28.](#page-27-1)

# <span id="page-37-1"></span>**Siri**

## <span id="page-37-0"></span>Använd Siri

Siri står till din tjänst.

**Kalla på Siri.** Håll hemknappen nedtryckt tills Siri spelar upp en ton.

*Obs!* iPad måste vara ansluten till internet för att det ska gå att använda Siri. Se [Ansluta till](#page-12-0)  [Wi-Fi](#page-12-0) på sidan [13.](#page-12-1) Avgifter för dataöverföring kan tillkomma.

Säg vad som helst till Siri, från "set the timer for 3 minutes" till "what movies are showing tonight?". Öppna appar och slå på och stäng av funktioner som Bluetooth, Stör ej och Hjälpmedel. Siri förstår naturligt talspråk, så du behöver inte lära dig särskilda kommandon eller nyckelord.

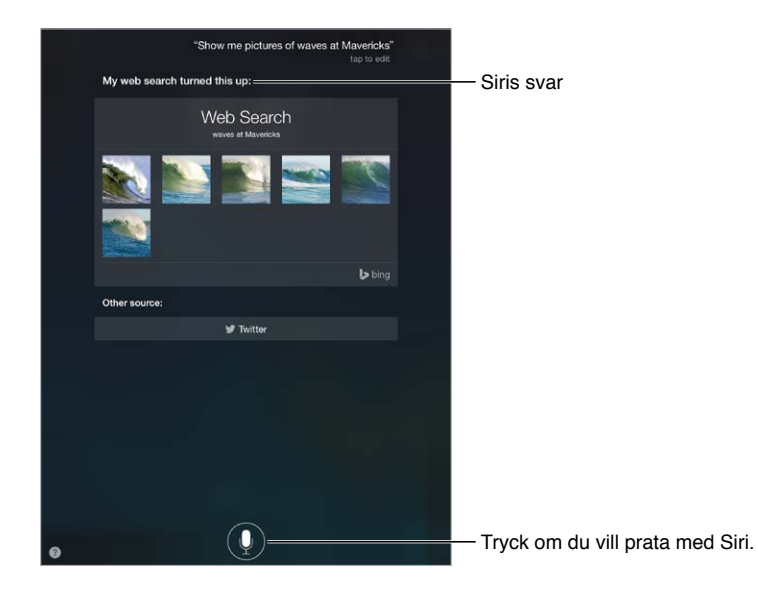

Om du vill få tips frågar du Siri "what can you do?" eller trycker på 2.

Siri visar ofta praktisk information på skärmen. Tryck på informationen så öppnas en relaterad app eller så visas mer detaljerad information.

**Styr manuellt när Siri ska lyssna.** Som ett alternativ till att låta Siri automatiskt identifiera när du slutar prata kan du hålla ned hemknappen medan du pratar och släppa den när du är klar.

**Ändra Siris röst till manlig eller kvinnlig.** Öppna Inställningar > Allmänt > Siri (kanske inte tillgängligt i alla områden).

**Prata med Siri via ett headset.** Anslut headsetet och håll sedan ned mittknappen eller samtalsknappen.

## Berätta för Siri om dig själv

Om du låter Siri veta vem du är kan du få personligt anpassad service, som "tell me how to get home".

**Berätta för Siri vem du är.** Fyll i ditt kontaktkort i Kontakter, öppna Inställningar > Allmänt > Siri > Min info och tryck på ditt kontaktkort.

Se till att fylla i hem- och jobbadresser och vilken relation du har till olika personer.

*Obs!* Platsinformation varken spåras eller lagras någonstans utanför iPad. Om du inte vill använda Platstjänster öppnar du Inställningar > Integritetsskydd > Platstjänster och stänger av funktionen. Du kan fortfarande använda Siri, men Siri kommer inte att kunna göra något som kräver information om din aktuella plats.

# Rätta dig

**Vill du avbryta det senaste kommandot?** Säg "cancel", tryck på Siri-symbolen eller tryck på hemknappen.

Om Siri inte uppfattade rätt kan du trycka och redigera din fråga.

Du kan också trycka på  $\overline{\Psi}$  igen och förtydliga frågan. Säg till exempel "I meant Boston". Bry dig inte om att säga vad du *inte* menade.

#### Siri-inställningar

Du ställer in alternativ för Siri under Inställningar > Allmänt > Siri. Exempel på alternativ är följande:

- Slå på och av Siri.
- Språk.
- Manlig eller kvinnlig röst (eventuellt inte tillgängligt i alla områden).
- Röst-feedback.
- Kortet Min info.

**Förhindra åtkomst till Siri när iPad är låst.** Öppna Inställningar > Lösenkod. Du kan också avaktivera Siri genom att använda begränsningar. Se [Begränsningar](#page-32-0) på sidan [33](#page-32-1).

# **Meddelanden**

# **5**

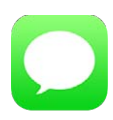

# Tjänsten iMessage

Med hjälp av appen Meddelanden och den inbyggda meddelandetjänsten kan du skicka obegränsade textmeddelanden via Wi-Fi med iOS 5 eller senare eller med OS X Mountain Lion eller senare. Meddelandena kan även innehålla bilder, videor och annan information. Du kan se när andra personer skriver och låta dem få veta när du har läst deras meddelanden. Eftersom iMessages visas på alla dina iOS-enheter som är inloggade på samma konto kan du starta en konversation på en enhet och fortsätta den på en annan. iMessage-meddelanden är krypterade för ökad säkerhet.

*VARNING:* Viktig information om trafiksäkerhet finns i [Viktig säkerhetsinformation](#page-130-0) på sidan [131.](#page-130-1)

*Obs!* Avgifter för dataöverföring eller ytterligare avgifter kan tillkomma både för dig och för iPhone- och iPad-användare som du delar meddelanden med via deras mobildatanätverk.

#### Tryck på knappen för nytt brev om du vill starta en ny konversation. So how's my best friend on her **O** Kris  $\sqrt{1-\frac{1}{2}}$ € Œ Tryck på Bifoga media-Tryck på Bifoga media-ク knappen om du vill lägga knappen om du vill lägga  $\ensuremath{\mathsf{T}}$  $\mathsf{Y}^ \mathsf{U}^ \mathbf{1}$  $\circ$  $\sf{P}$  $\mathsf Q$ W  $\mathsf E$  $\sf R$ till en bild eller en video. till en bild eller en video. $\mathsf D$  $\mathsf F$  $\mathsf{G}% _{\mathsf{G}}^{\mathsf{G}}(\mathcal{M}_{0})\cong\mathsf{G}_{\mathsf{G}}^{\mathsf{G}}(\mathcal{M}_{0})$  $\mathsf{H}$  $\mathsf J$  $\kappa$  $\mathbf{L}$  $\overline{A}$  $\mathsf{s}$  $\,$  B  $\,$  $\mathbf N$  $\blacksquare$  <br> M z x  $\,$   $\,$   $\,$  $\mathsf{v}$  $\bullet$ ٠ .2123  $\qquad \qquad \frac{1}{2}$

## Skicka och ta emot meddelanden

**Starta en textkonversation.** Tryck på  $\mathbb{Z}$ , ange sedan ett telefonnummer eller en e-postadress eller tryck på  $\oplus$  och välj en kontakt.

Obs! En varning (!) visas om det inte går att skicka ett meddelande. Tryck på utropstecknet i en konversation om du vill försöka skicka meddelandet på nytt.

**Återuppta en konversation.** Tryck på konversationen i listan Meddelanden.

Göm tangentbordet. Tryck på **i det nedre högra hörnet.** 

**Använd bildtecken.** Öppna Inställningar > Allmänt > Tangentbord > Tangentbord > Lägg till nytt tangentbord. Tryck därefter på Emoji så att det tangentbordet blir tillgängligt. Medan du skriver ett meddelande trycker du sedan på  $\bigoplus$  så att emoji-tangentbordet visas. Se Särskilda [inmatningsmetoder](#page-128-0) på sidan [129](#page-128-1).

**Visa vilken tid ett meddelande skickades eller togs emot.** Dra en bubbla åt vänster.

**Ring ett FaceTime-samtal till den person som du skickar ett textmeddelande till.** Tryck på Kontakt högst upp på skärmen. Tryck sedan på  $\Box$ <sup>d</sup>.

**Visa en persons kontaktuppgifter.** Tryck på Kontakt högst upp på skärmen. Tryck sedan på  $\overline{1}$ . Tryck på informationsobjekt om du vill utföra någon åtgärd, t.ex. ringa ett FaceTime-samtal.

**Visa tidigare meddelanden i konversationen.** Tryck på statusraden för att rulla högst upp. Tryck på Läs in tidigare meddelanden om det behövs.

**Skicka meddelanden till en grupp.** Tryck på  $\mathbb{Z}$  och ange flera mottagare.

**Blockera oönskade meddelanden.** Tryck på Blockera den här uppringaren på ett kontaktkort. Du visar en persons kontaktkort när du visar ett meddelande genom att trycka på Kontakt och sedan på  $\dot{\cup}$ . Du kan också blockera en person under Inställningar > FaceTime > Blockerade. Du får inga FaceTime-samtal eller textmeddelanden från blockerade personer. Mer information om blockering av samtal finns på [support.apple.com/kb/HT5845?viewlocale=sv\\_SE](http://support.apple.com/kb/HT5845?viewlocale=sv_SE).

#### Hantera konversationer

Konversationer sparas i listan Meddelanden. En blå prick  $\bullet$  anger olästa meddelanden. Tryck på en konversation om du vill visa den eller fortsätta den.

**Visa listan Meddelanden.** Svep åt höger.

**Vidarebefordra en konversation.** Markera konversationen, håll fingret på ett meddelande, tryck på Mer, markera delarna som ska ingå och tryck på  $\leftrightarrow$ .

**Radera ett meddelande.** Håll ned fingret på ett meddelande eller en bilaga, tryck på Mer, välj ytterligare objekt om så önskas och tryck sedan på  $\widehat{m}$ . Om du vill radera all text och alla bilagor utan att radera konversationen trycker du på Radera alla.

**Radera en konversation.** I listan Meddelanden drar du med fingret över konversationen från höger till vänster och trycker på Radera.

**Sök i konversationer.** Tryck överst på skärmen i listan Meddelanden så att sökfältet visas och skriv texten som du vill söka efter. Du kan även söka i konversationer från hemskärmen. Se [Söka](#page-27-2) på sidan [28](#page-27-1).

#### Dela bilder, videor med mera

Du kan skicka bilder, videor, platser, kontaktinformation och röstmemon. Storleksbegränsningen för bilagor bestäms av din mobiloperatör. Om det behövs kan iPad komprimera bildoch videobilagor.

**Skicka en bild eller en video.** Tryck på . Du kan välja en befintlig bild eller video på iPad, eller ta en ny.

**Visa bilder eller video i full storlek.** Tryck på bilden eller videon. Om du vill visa andra bilder och videor i konversationen trycker du på : $\equiv$ . Tryck på  $\leq$  när du vill återgå till konversationen.

**Skicka objekt från en annan app.** Tryck på Dela eller  $\hat{I}$  i den andra appen och sedan på Meddelande.

**Dela, spara eller skriv ut en bilaga.** Tryck på bilagan och sedan på  $\hat{\mathbb{L}}$ .

**Kopiera en bild eller en video.** Håll fingret på bilagan och tryck på Kopiera.

**Lägg till en kontakt.** Tryck på Kontakt i en konversation och tryck sedan på Skapa ny kontakt.

**Spara kontaktinformation.** Tryck på Kontakt högst upp på skärmen. Tryck på  $\overline{\mathbf{u}}$  och sedan på Skapa ny kontakt eller Lägg till i befintlig kontakt.

#### Inställningar för Meddelanden

Öppna Inställningar > Meddelanden. Där kan du göra följande:

- Aktivera eller avaktivera iMessage.
- Låta andra veta när du läst deras meddelanden.
- Ange telefonnummer, Apple-ID och e-postadresser som ska användas med Meddelanden.
- Visa ämnesfältet.
- Blockera oönskade meddelanden.

**Hantera notiser för meddelanden.** Se [Notiscenter](#page-28-0) på sidan [29.](#page-28-1)

**Ställ in ljudsignalen för inkommande textmeddelanden.** Se [Ljud och tystnad](#page-29-0) på sidan [30.](#page-29-1)

# **Mail**

**6**

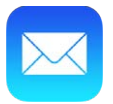

## Skriva brev

Med Mail kommer du åt dina e-postkonton även när du inte sitter vid datorn.

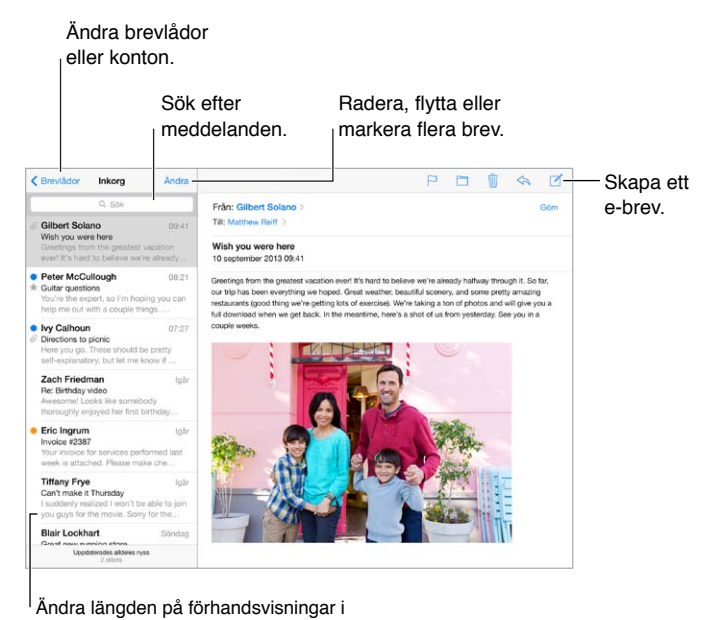

Inställningar > E-post, kontakter, kalendrar. Inställningar > E-post, kontakter, kalendrar.Ändra längden på förhandsvisningar i

**Infoga en bild eller video.** Tryck på insättningspunkten och sedan på Infoga bild eller video. Se även [Redigera text](#page-24-0) på sidan [25.](#page-24-1)

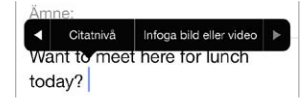

**Citera text när du svarar.** Tryck på insättningspunkten och markera sedan den text du vill citera. Tryck på  $\Diamond$  och sedan på Svara. Du kan stänga av indragning för citerad text i Inställningar > E-post, kontakter, kalendrar > Öka citatnivån.

**Skicka ett brev från ett annat konto.** Tryck på Från-fältet och välj ett konto.

**Ändra en mottagare från Kopia till Dold kopia.** När du anger mottagare kan du dra dem mellan de olika fälten och ändra deras ordning.

# Få en förhandsvisning

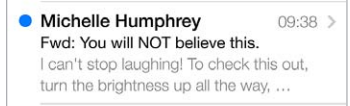

**Visa en längre förhandsvisning.** Öppna Inställningar > E-post, kontakter, kalendrar > Förhandsvisning. Du kan visa upp till fem rader.

**Är det här brevet till mig?** Slå på Inställningar > E-post, kontakter, kalendrar > Visa etikett Till/ Kopia. Om det står Kopia istället för Till i etiketten har du bara fått en kopia. Du kan också använda brevlådan Till/Kopia som samlar all e-post adresserad till dig. Du visar den genom att trycka på Ändra när brevlådelistan visas.

# Avsluta ett brev senare

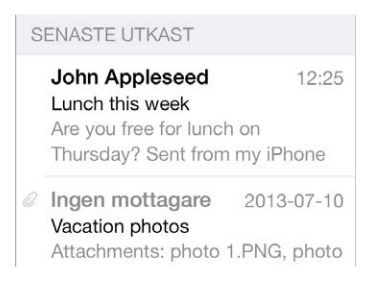

**Spara det, skicka det inte.** Om du skriver ett brev och vill avsluta det senare trycker du på Avbryt och sedan på Spara utkast.

**Avsluta ett sparat utkast.** Håll ned Skapa. Välj utkastet från listan och avsluta och skicka det, eller spara det som utkast igen.

**Visa utkast från alla dina konton.** När brevlådelistan visas trycker du på Ändra. Tryck sedan på Lägg till brevlåda och aktivera brevlådan Alla utkast.

**Radera ett utkast.** Svep åt vänster över ett utkast i utkastlistan och tryck sedan på Radera.

## Visa viktiga brev

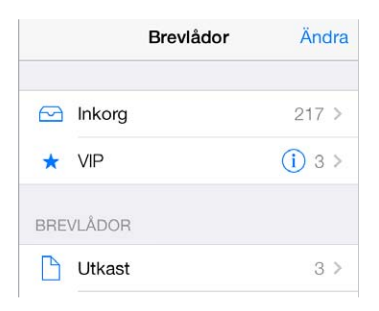

**Samla viktiga brev.** Lägg till viktiga personer på din VIP-lista så visas deras brev i VIP-brevlådan. Tryck på avsändarens namn i ett brev och tryck sedan på Lägg till i VIP. Du visar VIP-brevlådan genom att trycka på Ändra när brevlådelistan visas.

**Få meddelanden om viktiga brev.** Notiscenter kan meddela när det finns nya brev i en favoritbrevlåda eller när det kommit nya brev från personer i din VIP-lista. Öppna Inställningar > Notiscenter > E-post.

**Flagga ett brev så att du kan hitta det senare.** Tryck på medan du läser brevet. Du kan ändra utseendet på indikatorn för ett flaggat brev under Inställningar > E-post, kontakter, kalendrar > Flaggstil. Du visar den smarta brevlådan Flaggat genom att trycka på Ändra när brevlådelistan visas. Tryck sedan på Flaggat.

**Sök efter ett brev.** Rulla till eller tryck överst i brevlistan så visas sökfältet. Sökningen sker i adressfältet, ämnesraden och i brevtexten. Om du vill söka i flera konton samtidigt kan du söka från en smart brevlåda, exempelvis Alla skickade.

**Sök inom ett tidsintervall.** Rulla till eller tryck överst i brevlistan så visas sökfältet. Skriv t.ex. "februari möte" så visas alla meddelanden från februari som innehåller ordet "möte".

**Sök efter brevstatus.** Om du vill hitta alla flaggade, olästa brev från personer i VIP-listan skriver du "flagga oläst vip". Du kan också söka efter andra brevattribut, exempelvis "bilaga".

**Bort med skräpet!** Tryck på medan du läser ett brev och tryck sedan på Flytta till Skräp för att lägga det i mappen Skräp. Om du av misstag flyttar ett brev ångrar du åtgärden genom att direkt skaka iPad.

**Skapa en favoritbrevlåda.** Favoritbrevlådor visas överst i brevlådelistan. Du lägger till en favoritbrevlåda genom att visa brevlådelistan och trycka på Ändra. Tryck på Lägg till brevlåda och markera brevlådan som du vill lägga till. Du får sedan push-notiser för dina favoritbrevlådor.

#### Bilagor

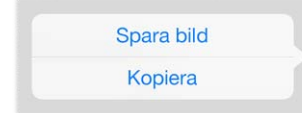

**Spara en bild eller video till din kamerarulle.** Tryck på bilden eller videon tills en meny visas. Tryck sedan på Spara bild.

**Använd en bilaga med en annan app.** Håll fingret på bilagan tills en meny visas. Tryck sedan på den app du vill öppna bilagan med.

**Visa brev med bilagor.** I brevlådan Bilagor visas brev med bilagor från alla konton. Du lägger till den genom att visa brevlådelistan och trycka på Ändra.

## Arbeta med flera brev

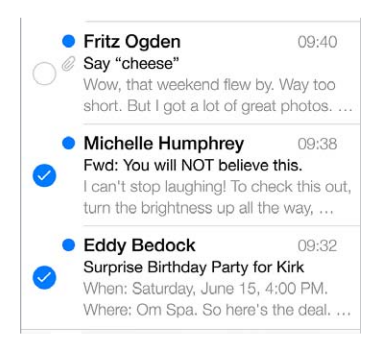

**Radera, flytta eller markera flera brev.** Tryck på Ändra när du visar en brevlista. Markera några bilder och välj sedan en åtgärd. Om du gör fel ångrar du åtgärden genom att direkt skaka iPad.

**Ordna dina brev med brevlådor.** Tryck på Ändra i listan med brevlådor om du vill skapa en ny brevlåda eller ändra namn på eller radera en befintlig brevlåda. (Vissa inbyggda brevlådor kan inte ändras.) Det finns flera smarta brevlådor, t.ex. Olästa, som visar brev från alla dina konton. Tryck på de du vill använda.

**Återskapa ett borttaget brev.** Öppna meddelandet i brevlådan Papperskorg för kontot. Tryck sedan på  $\Box$  och flytta meddelandet. Eller, om du just tagit bort det, ångrar du åtgärden genom att skaka iPad. Om du vill visa borttagna brev från alla dina konton lägger du till den smarta brevlådan Papperskorg. Du lägger till den genom att trycka på Ändra i listan med brevlådor och välja den i listan.

**Arkivera istället för att radera.** Istället för att ta bort brev kan du arkivera dem så finns de fortfarande kvar om du behöver dem. Välj Brevlådan Arkiv under Inställningar > E-post, kontakter, kalendrar > *kontonamn* > Konto > Avancerat. Vill du radera ett brev istället för att arkivera det trycker du och håller på  $\Xi$  och trycker sedan på Radera.

**Hantera ett brev utan att öppna det.** Svep åt vänster på brevet och tryck sedan på Släng eller Arkivera. Du kan också trycka på Mer om du vill flytta, vidarebefordra, svara på, flagga, markera som läst eller flytta ett brev till mappen Skräp.

**Behåll ditt skräp.** Du kan ställa in hur länge borttagna brev ligger kvar i papperskorgen. Öppna Inställningar > E-post, kontakter, kalendrar > *kontonamn* > Konto > Avancerat.

#### Visa och spara adresser

**Se vem som fått ett brev.** När brevet visas trycker du på Mer i Till-fältet.

**Lägg till någon i Kontakter eller gör en person till en VIP.** Tryck på personens namn eller e-postadress.

#### Skriva ut brev

**Skriv ut ett brev.** Tryck på  $\Diamond$  och sedan på Skriv ut.

**Skriv ut en bilaga eller en bild.** Visa den genom att trycka på den, tryck på  $\Diamond$  och välj Skriv ut. Se [AirPrint](#page-31-0) på sidan [32.](#page-31-1)

#### Mail-inställningar

Öppna Inställningar > E-post, kontakter, kalendrar. Där kan du göra följande:

- Ange olika e-postsignaturer för varje konto.
- Lägga till e-postkonton.
- Skicka en dold kopia till dig själv av alla brev du skickar.
- Gruppera relaterade brev genom att slå på Ordna trådvis.
- Stänga av att bekräftelse behövs när ett brev tas bort.
- Stänga av push-leverans av nya brev för att spara batteriet.
- Stänga av ett konto tillfälligt.

# **Safari**

**7**

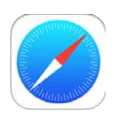

# Safari i överblick

Använd Safari på iPad till att surfa på webben. Använd läslistan till att samla webbplatser som du vill läsa senare. Lägg till sidsymboler på hemskärmen så att du snabbt kommer åt dem. Använd iCloud till att visa sidor du har öppna på andra enheter och till att uppdatera bokmärken och läslistan på de olika enheterna.

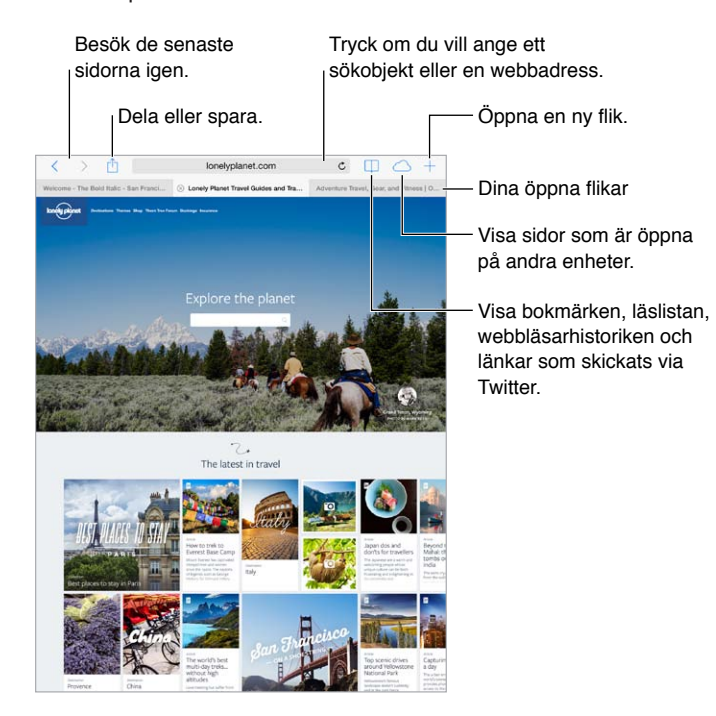

# Söka på internet

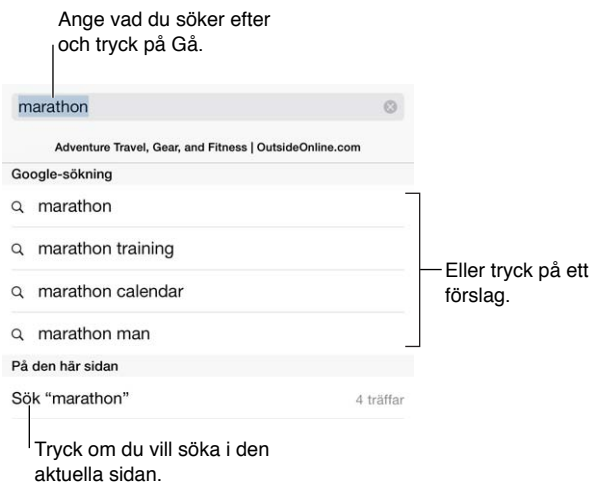

**Sök på webben.** Ange en webbadress eller söktermer i det smarta sökfältet längst upp på sidan. Tryck sedan på ett sökförslag eller tryck på knappen OK på tangentbordet om du vill söka efter exakt det som du har skrivit. Om du inte vill att föreslagna söktermer ska visas öppnar du Inställningar > Safari > Smart sökfält och stänger av Sökförslag.

**Ha dina favoriter högst upp i listan.** Välj dem under Inställningar > Safari > Favoriter.

**Sök på sidan.** Rulla till längst ned i förslagslistan och tryck på posten under På den här sidan. Tryck på  $>$  längst ned till vänster så visas nästa förekomst på sidan. Sök på sidan efter en annan term genom att ange den i fältet längst ned på sidan. Du fortsätter att surfa genom att trycka på Klar.

**Välj sökverktyg.** Öppna Inställningar > Safari > Sökmotor.

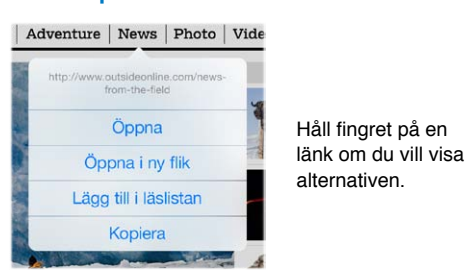

# Surfa på webben

**Visa adressen innan du klickar.** Du kan visa webbadressen för en länk innan du öppnar den genom att hålla fingret på länken.

**Öppna en länk i en ny flik.** Håll på länken och tryck sedan på Öppna i ny flik. Om du vill växla till en ny flik när du öppnar den öppnar du Inställningar > Safari och stänger av Öppna nya flikar i bakgrunden.

**Växla mellan flikar.** Tryck på en flik högst upp på sidan.

**Stäng en flik.** Tryck på  $\otimes$  på fliken.

**Fortsätt där du var.** Tryck på  $\bigcirc$  så visas en lista med flikar som är öppna på dina andra enheter. Om listan är tom kontrollerar du att du har aktiverat Safari under Inställningar > iCloud.

**Gå högst upp på sidan igen.** Tryck på överkanten av skärmen om du snabbt vill återgå till överkanten av en lång sida.

**Visa mer.** Vrid iPad till liggande läge.

Visa det senaste. Tryck på  $\breve{C}$  bredvid adressen i sökfältet om du vill uppdatera sidan.

# Behålla bokmärken

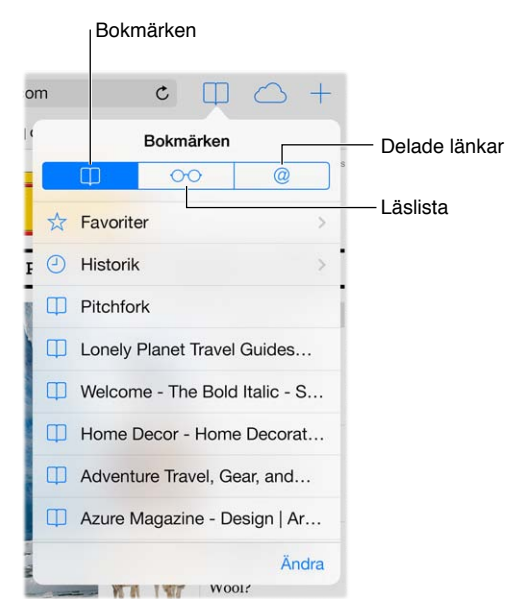

**Bokmärk den aktuella sidan.** Tryck på  $\hat{\Box}$  och sedan på Bokmärk. När du vill gå tillbaka till sidan trycker du på  $\square$  och sedan på bokmärket.

H**åll ordning.** Du skapar en mapp för bokmärken genom att trycka på  $\Box$  och sedan på Ändra.

**Välj vilka favoriter som ska visas när du trycker på sökfältet.** Öppna Inställningar > Safari > Favoriter.

**Vill du visa bokmärkesfältet från din Mac?** Slå på Inställningar > iCloud > Safari om du vill att objekt från bokmärkesraden i Safari på din Mac ska visas i Bokmärken på din iPad.

**Spara en symbol för den aktuella sidan på hemskärmen.** Tryck på  $\hat{\Box}$  och sedan på Lägg till på hemskärmen. Symbolen visas bara på den enhet där du skapar den.

# Dela det som du upptäcker

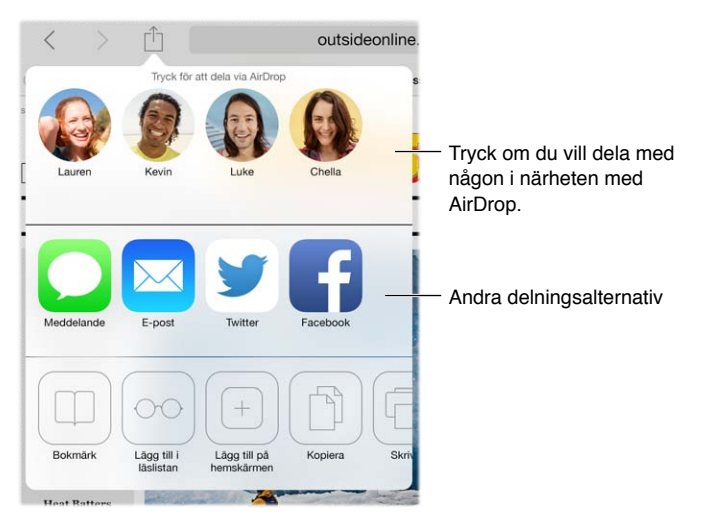

**Sprid informationen.** Tryck på  $\hat{\mathbb{L}}$ .

**Se vem som skrivit en tweet om vad.** Öppna Inställningar > Twitter och logga in. Tryck sedan på  $\Box$  och se vilka länkar dina vänner och andra som du följer har publicerat genom att titta under  $@.$ 

# Fylla i formulär

När du loggar in på en webbplats, registrerar dig för en tjänst eller köper något kan du fylla i ett webbformulär med hjälp av tangentbordet på skärmen, eller låta Safari göra det åt dig med Autofyll.

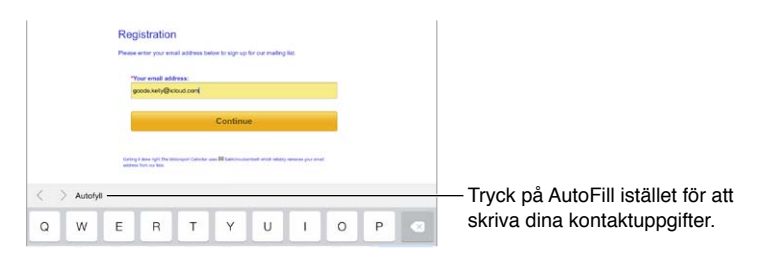

**Är du trött på att alltid behöva logga in?** När du tillfrågas om du vill spara lösenordet för webbplatsen trycker du på Ja. När du besöker webbplatsen nästa gång fylls ditt användarnamn och lösenord i automatiskt.

**Fyll i ett formulär.** Tryck på ett textfält så att tangentbordet på skärmen visas. Tryck på  $\langle$  eller  $\rangle$ ovanför tangentbordet om du vill flytta mellan fält.

**Fyll i ett formulär automatiskt.** Öppna Inställningar > Safari > Lösenord och autofyll och aktivera Använd kontaktinfo. Tryck sedan på Autofyll ovanför tangentbordet på skärmen när du fyller i formuläret. Alla webbplatser har inte stöd för Autofyll.

**Ange din kreditkortsinformation.** Öppna Inställningar > Safari > Lösenord och autofyll och spara kreditkortsinformationen (eller acceptera Safaris erbjudande om att spara det när du kör ett inköp). Leta sedan upp knappen Autofyll kreditkort ovanför tangentbordet på skärmen när du är i ett kreditkortsfält. Kortets säkerhetskod sparas inte, så den måste du ange själv. Om du inte använder en lösenkod för iPad kanske du vill börja göra det. Se [Använda en lösenkod med](#page-33-0)  [dataskydd](#page-33-0) på sidan [34.](#page-33-1)

**Skicka in formuläret.** Tryck på OK, på Sök eller på länken på webbsidan.

## Slippa plotter med läsaren

Använd läsaren i Safari till att fokusera på en sidas huvudinnehåll.

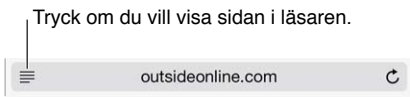

Fokusera på innehållet. Tryck på ≡ längst till vänster i adressfältet. Om symbolen inte visas är inte läsaren tillgänglig för sidan som visas.

**Dela bara det bästa.** Om du bara vill dela artikeltexten och en länk till den trycker du på  $\hat{\mathbb{C}}$  när du visar sidan i läsaren.

**Återgå till den fullständiga sidan.** Tryck på läsarsymbolen i adressfältet igen.

#### Spara en läslista för senare läsning

Spara intressanta objekt i en läslista så att du kan visa dem igen senare. Du kan läsa sidor i läslistan även när du inte är ansluten till internet.

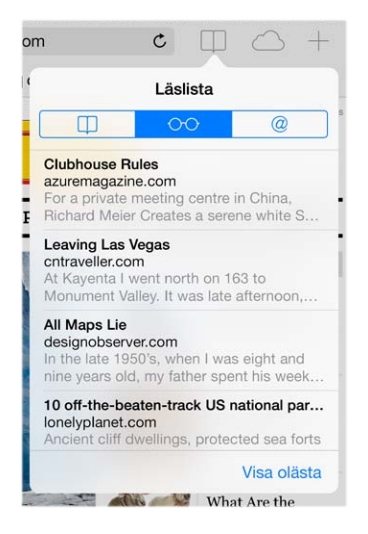

L**ägg till den aktuella sidan i läslistan.** Tryck på  $\hat{\mathbb{D}}$  och sedan på Lägg till i läslistan.

**Lägg till en länkad sida utan att öppna den.** Håll på länken och tryck på Lägg till i läslistan.

**Visa läslistan.** Tryck på  $\square$  och tryck därefter på  $\circ \circ \circ$ .

**Radera något från läslistan.** Svep åt vänster på objektet i läslistan.

**Vill du inte använda mobildata till att hämta objekt på läslistan?** Stäng av Inställningar > Safari > Använd mobildata.

#### Integritet och säkerhet

I Safari-inställningarna kan du ange att det inte ska gå att se vilka webbsidor du har besökt. Du kan också skydda dig mot skadliga webbplatser.

**Vill du hålla en låg profil?** Aktivera Inställningar > Safari > Spåra inte. Safari ber de webbplatser som du besöker att inte spåra dina aktiviteter, men tänk på att vissa webbplatser kan välja att ignorera denna begäran.

**Håll koll på cookies.** Öppna Inställningar > Safari > Blockera cookies. Om du vill ta bort cookies som redan finns på iPad väljer du Inställningar > Safari > Radera cookies och data.

**Låt Safari skapa säkra lösenord och lagra dem åt dig.** Tryck på lösenordsfältet när du skapar ett nytt konto så kan Safari skapa ett lösenord åt dig.

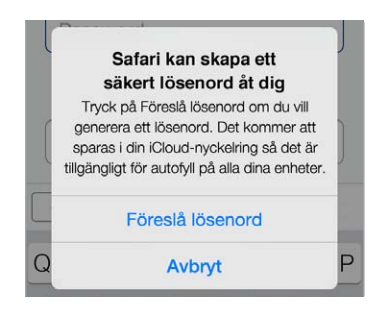

**Radera din surfningshistorik och data från iPad.** Välj Inställningar > Safari > Rensa historik och Inställningar > Safari > Radera cookies och data.

**Besök webbplatser utan att skapa historik.** Tryck på Privat när du tittar på öppna sidor eller bokmärken. Webbplatser som du har besökt kommer inte längre att sparas i Historik på iPad.

**Se upp för bedrägliga webbplatser.** Aktivera Inställningar > Safari > Varning för bedräglig webbplats.

## Safari-inställningar

Öppna Inställningar > Safari. Där kan du göra följande:

- Välja sökmotor.
- Ange autofyllinformation.
- Välja vilka favoriter som ska visas när du söker.
- Ange att nya flikar ska öppnas i bakgrunden.
- Visa dina favoriter högst upp på sidan.
- Blockera popupfönster.
- Öka integriteten och höja säkerheten.
- Rensa historiken, cookies och data.

# <span id="page-52-1"></span>**Musik**

**8**

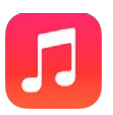

#### <span id="page-52-0"></span>iTunes-radio

Stationer i blickfånget är ett bra sätt att upptäcka och lyssna på ny musik i en mängd olika genrer. Du kan också skapa egna anpassade stationer genom att välja artister, låtar eller genre. Se [iTunes-matchning](#page-56-0) på sidan [57](#page-56-1).

*VARNING:* Viktig information om hur du undviker hörselskador finns i [Viktig](#page-130-0)  [säkerhetsinformation](#page-130-0) på sidan [131](#page-130-1).

*Obs!* iTunes-radio kanske inte är tillgänglig i alla områden. Mer information om iTunes-radio finns på [support.apple.com/kb/HT5848?viewlocale=sv\\_SE.](http://support.apple.com/kb/HT5848?viewlocale=sv_SE)

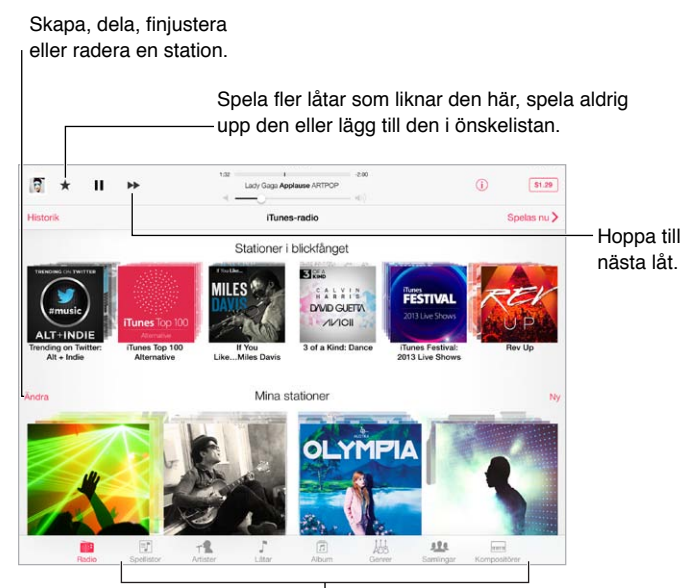

Alternativ för att bläddra i musikbiblioteket

När du väljer en station och spelar en låt visar skärmen Nu spelas albumbilder och uppspelningsreglagen. Tryck på  $\overline{1}$  om du vill veta mer, skapa en ny station, ställa in stationen exakt eller dela den. Se [AirDrop, iCloud och andra sätt att dela](#page-29-2) på sidan [30.](#page-29-1)

**Skapa en station baserat på en artist, genre eller låt.** Tryck på Ny på iTunes-radioskärmen. Du kan också trycka på Skapa när du bläddrar bland eller spelar upp musik från ditt bibliotek.

**Ändra stationer.** Tryck på Ändra. Du kan lägga till eller utesluta artister, låtar eller genrer, eller ta bort en station.

Påverka kommande låtval. Tryck på ★ och tryck sedan på Spela mer av den här typen eller Spela aldrig denna låt. Du kan också lägga till låten i din iTunes-önskelista.

Hoppa till nästa låt. Tryck på ▶▶. Det går bara att hoppa över ett begränsat antal låtar varje timme.

**Visa låtarna som har spelats eller visa din önskelista.** Tryck på Historik och sedan på Spelat eller Önskelista. Du kan köpa låtar till ditt bibliotek. Tryck på en låt om du vill förhandsvisa den.

**Köp låtar till ditt bibliotek.** Tryck på knappen med priset.

**Dela en station som du har skapat.** Medan stationen spelas trycker du på (i) och sedan på Dela station.

**Lyssna på iTunes-radio utan reklam.** Prenumerera på iTunes-matchning och aktivera funktionen. Se [iTunes-matchning](#page-56-0) på sidan [57.](#page-56-1)

#### Hämta musik

**Så här får du musik och annat ljudinnehåll till iPad:**

- *Köp och hämta materialet från iTunes Store:* Tryck på Affär i Musik. Se kapitel [22,](#page-92-0) [iTunes Store](#page-92-0), på sidan [93.](#page-92-0)
- *iTunes i molnet:* När du är inloggad i iTunes Store visas alla dina tidigare inköp automatiskt i Musik Se [iCloud](#page-14-0) på sidan [15](#page-14-1).
- *Synkronisera med iTunes på datorn:* Se [Synkronisera med iTunes](#page-16-0) på sidan [17](#page-16-1).
- *Använd iTunes-matchning till att spara ditt musikbibliotek på iCloud:* Se [iTunes-matchning](#page-56-0) på sidan [57](#page-56-1).

## Bläddra och spela upp

**Bläddra i din musik efter spellista, artist, låt eller någon annan kategori.** Om du vill ha fler bläddringsalternativ kan du trycka på Mer om det visas i det nedre högra hörnet. Spela upp en låt genom att trycka på den.

业  $\overline{\psi}$ TR 愚  $\left[ \min \right]$ 

Du kan lyssna på ljud via den interna högtalaren, hörlurar som är anslutna till hörlursuttaget eller trådlöst via Bluetooth-stereohörlurar som är parkopplade med iPad. När hörlurar är anslutna eller parkopplade kommer det inget ljud från högtalaren.

**Ändra ordning på bläddringsknapparna.** Tryck på Mer (om alternativet visas), tryck på Ändra och dra en knapp till den du vill ersätta.

Fönstret Nu spelas innehåller uppspelningsreglage och visar vad som spelas upp.

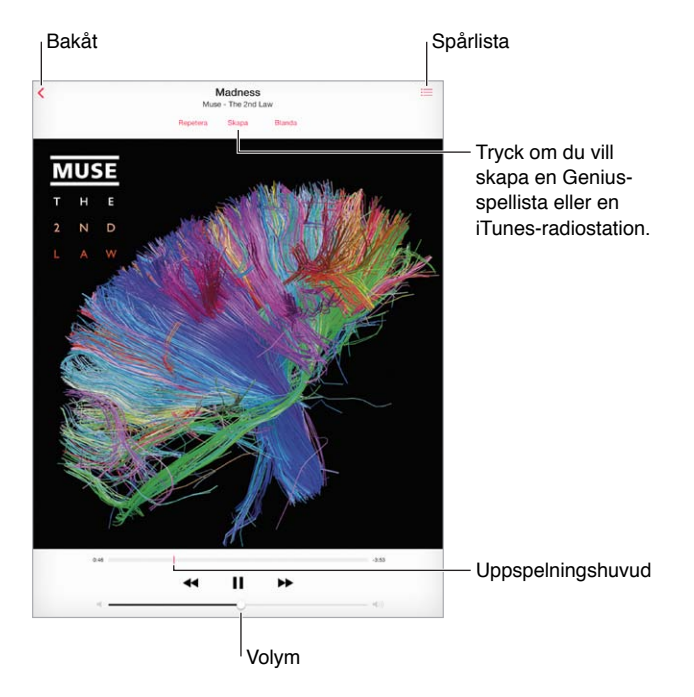

**Hoppa till valfri del av en låt.** Dra uppspelningshuvudet. Sänk skrubbningshastigheten genom att dra fingret nedåt på skärmen.

**Blanda.** Tryck på Blanda på skärmen Nu spelas om du vill spela upp låtarna i slumpmässig ordning.

**Visa alla låtar i det album som innehåller den aktuella låten.** Tryck på **三.** Spela upp en låt genom att trycka på den.

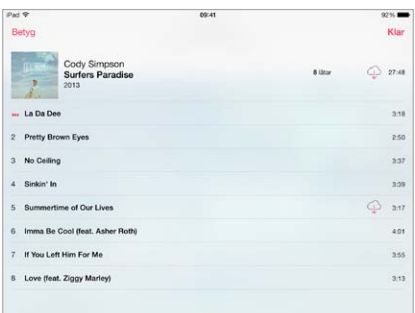

**Sök efter musik.** Tryck på statusfältet när du bläddrar så visas sökfältet högst upp på skärmen. Ange sedan söktexten. Du kan även söka ljudinnehåll från hemskärmen. Se [Söka](#page-27-2) på sidan [28.](#page-27-1)

**Betygsätt en låt för smarta spellistor i iTunes.** Tryck på skärmen så visas betygspunkterna. Tryck sedan på en punkt för att ge ett betyg.

**Visa ljudreglagen på låsskärmen eller i en annan app.** Svep uppåt från nederkanten av skärmen så att Kontrollcenter öppnas. Se [Kontrollcenter](#page-27-0) på sidan [28](#page-27-1).

**Spela musik via AirPlay-högtalare eller Apple TV.** Öppna Kontrollcenter och tryck sedan på  $\Box$ Se [AirPlay](#page-31-2) på sidan [32.](#page-31-1)

## **Spellistor**

**Ordna musiken genom att skapa spellistor.** Visa Spellistor och tryck på Ny spellista högt upp i listan. Lägg sedan till en titel. Tryck på  $+$  om du vill lägga till låtar eller videor.

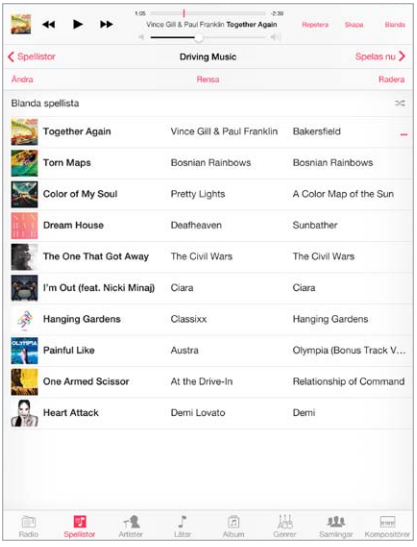

**Redigera en spellista.** Markera spellistan och tryck sedan på Ändra.

- $\cdot$  *Lägg till fler låtar:* Tryck på  $+$ .
- *Radera en låt:* Tryck på  $\bigcirc$  och sedan på Ta bort. Låten tas bara bort från spellistan, det finns fortfarande kvar på iPad.
- *Ändra ordningsföljden för låtar:* Dra .

Nya och ändrade spellistor kopieras till iTunes-biblioteket nästa gång du synkroniserar iPad med datorn, eller via iCloud om du prenumererar på iTunes-matchning.

**Rensa eller radera en spellista som du har skapat på iPad.** Markera spellistan och tryck på Rensa eller Radera.

**Ta bort en låt från iPad.** Tryck på Låtar, dra med fingret över låten och tryck på Radera. Låten tas bort från iPad, men inte från iTunes-biblioteket på din Mac eller PC eller från iCloud.

#### Genius – skapad för dig

En Genius-spellista är en samling med låtar från ditt bibliotek som passar bra tillsammans. Genius är en kostnadsfri tjänst, men du måste ha ett Apple-ID.

En Genius-mix är ett urval låtar med samma typ av musik. Den skapas på nytt från ditt bibliotek varje gång du lyssnar på mixen.

**Använd Genius.** Aktivera Genius i iTunes på datorn och synkronisera sedan iPad med iTunes. Om du inte hanterar din musik manuellt synkroniseras Genius-mixar automatiskt. Du kan även synkronisera Genius-spellistor.

**Bläddra i och spela upp Genius-mixar.** Tryck på Genius (tryck först på Mer om Genius inte visas). Visa fler mixar genom att svepa med fingret. Du spelar upp en mix genom att trycka på  $\blacktriangleright$ .

**Skapa en Genius-spellista.** Visa Spellistor, tryck på Genius-spellista och välj en låt. Du kan också trycka på Skapa på skärmen Nu spelas och sedan trycka på Genius-spellista.

- *Byt ut spellistan mot en som använder en annan låt:* Tryck på Ny och välj en låt.
- *Uppdatera spellistan:* Tryck på Uppdatera.

<span id="page-56-1"></span>• *Spara spellistan:* Tryck på Spara. Spellistan sparas med titeln på låten du valde som namn och markeras med  $\frac{1}{2}$ .

Genius-spellistor som har skapats på iPad kopieras till datorn när du synkroniserar med iTunes.

*Obs!* När du har synkroniserat Genius-spellistan till iTunes går det inte längre att ta bort den direkt från iPad. Via iTunes kan du redigera namnet på spellistan, avbryta synkroniseringen eller ta bort spellistan.

**Radera en sparad Genius-spellista.** Tryck på Genus-spellistan och sedan på Radera.

#### Siri

Du kan använda Siri (iPad, tredje generationen eller senare) och röststyrning till att styra musikuppspelningen. Se [Använd Siri](#page-37-0) på sidan [38.](#page-37-1)

**Använd Siri till att spela upp musik.** Håll ned hemknappen.

- *Spela upp eller pausa musik:* Säg "spela" eller "spela musik". Om du vill pausa säger du "pausa", "pausa musik" eller "stoppa". Du kan också säga "nästa låt" eller "föregående låt".
- *Spela ett album, en artist eller en spellista:* Säg "spela" och säg sedan "album", "artist" eller "spellista" och namnet.
- *Blanda den aktuella spellistan:* Säg "blanda".
- *Få mer information om låten som spelas:* Säg "vad spelas", "vem sjunger den här låten" eller "vem gör den här låten".
- *Använd Genius till att spela liknande låtar:* Säg "Genius" eller "spela fler låtar som den här".

#### <span id="page-56-0"></span>iTunes-matchning

iTunes-matchning lagrar hela ditt iTunes-musikbibliotek i iCloud – inklusive låtar som du har importerat från CD-skivor och låtar som inte har köpts från iTunes Store – så att alla dina låtar hela tiden är tillgängliga på iPad och andra iOS-enheter och datorer. Med iTunes-matchning kan du också lyssna på iTunes-radio utan reklam (se [iTunes-radio](#page-52-0) på sidan [53\)](#page-52-1). iTunes-matchning erbjuds som en avgiftsbelagd prenumeration.

*Obs!* iTunes-matchning kanske inte är tillgänglig i alla områden. Se [support.apple.com/kb/HT5085?viewlocale=sv\\_SE](http://support.apple.com/kb/HT5085?viewlocale=sv_SE).

**Prenumerera på iTunes-matchning i iTunes på datorn.** Öppna Affär > Aktivera iTunesmatchning. Klicka sedan på Prenumerera.

När du prenumererar lägger iTunes till musik, spellistor och Genius-mixar i iCloud. Mer information finns på [www.apple.com/se/itunes/itunes-match.](http://www.apple.com/se/itunes/itunes-match/)

**Aktivera iTunes-matchning.** Öppna Inställningar > Musik. När du slår på iTunes-matchning tas synkroniserad musik bort från iPad.

Låtar hämtas till iPad när du spelar upp dem. Du kan också hämta låtar och album manuellt. Tryck på  $\bigcirc$  medan du bläddrar.

*Obs!* När iTunes-matchning är aktiverat tas hämtad musik automatiskt bort från iPad om mer utrymme behövs. De äldsta och mest sällan spelade låtarna tas bort först. En iCloud-symbol ( $\circledcirc$ ) visas bredvid borttagna låtar och album, vilket anger att låtarna och albumen inte ligger lagrade lokalt på iPad men fortfarande är tillgängliga via iCloud.

**Ta bort en låt som har hämtats.** Svep åt vänster och tryck sedan på Radera.

**Visa bara musik som hämtats från iCloud.** Öppna Inställningar > Musik och stäng av Visa all musik.

**Ta bort iPad från listan över "iTunes i molnet"-enheter.** Öppna Affär > Visa konto i iTunes på datorn. Logga in och klicka sedan på Hantera enheter under iTunes-molnet.

#### Musikinställningar

Under Inställningar > Musik ställer du in alternativ för Musik, bland annat följande:

- Ljudkontroll (om du vill normalisera volymnivån för ljudinnehållet).
- $\cdot$  EQ.

*Obs!* EQ-inställningarna påverkar all ljudutmatning, också via headsetuttaget och AirPlay. De här inställningarna påverkar normalt bara musik som spelas upp i appen Musik.

Inställningen Sen kväll jämnar ut ljudutmatningens dynamiska intervall så att volymen i starka partier sänks samtidigt som den höjs i svaga partier. Inställningen kan vara bra när du lyssnar på musik i ett flygplan eller i stökiga miljöer. Inställningen Sen kväll påverkar allt ljud – både video och musik.

• Gruppering efter albumartist.

**Ställ in en volymgräns.** Öppna Inställningar > Musik > Volymgräns.

*Obs!* I vissa EU-länder kan iPad varna om du ställer in en volym som är högre än EU:s rekommenderade nivå för hörselsäkerhet. Om du vill öka volymen över den gränsen kan du kort behöva släppa volymreglaget. Om du vill begränsa den högsta headsetvolymen till den här nivån öppnar du Inställningar > Musik > Volymgräns och slår på EU-volymgräns. Om du vill förhindra ändringar av volymgränsen öppnar du Inställningar > Allmänt > Begränsningar.

**Förhindra ändringar av volymgränsen.** Öppna Inställningar > Allmänt > Begränsningar > Volymgräns och tryck på Tillåt inte ändringar.

# **FaceTime**

# **9**

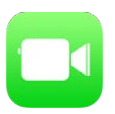

## FaceTime i överblick

Använd FaceTime till att ringa video- eller röstsamtal till andra iOS-enheter eller datorer som har stöd för FaceTime. Du kan använda FaceTime-kameran till att prata öga mot öga och växla till iSight-kameran på baksidan när du vill visa omgivningen.

*Obs!* FaceTime kanske inte är tillgängligt i alla områden. Med iPad-modeller med Wi-Fi + Cellular kan du ringa FaceTime-samtal via mobilnätet. Avgifter för dataöverföring kan tillkomma. Se [Mobilnätsinställningar](#page-137-0) på sidan [138](#page-137-1).

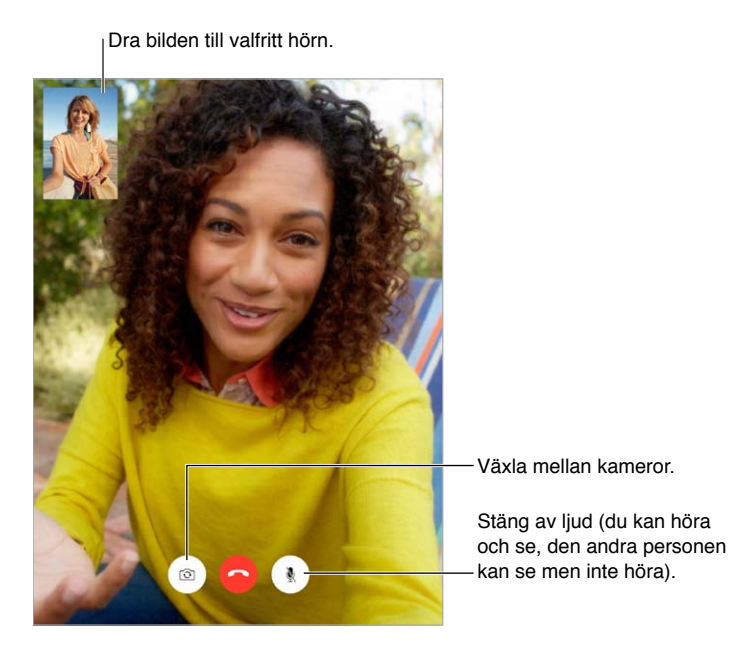

Med en Wi-Fi-anslutning och ett Apple-ID kan du ringa och ta emot FaceTime-samtal (logga först in med ditt Apple-ID eller skapa ett nytt konto).

#### Ringa och besvara samtal

**Ring ett FaceTime-samtal.** Kontrollera att FaceTime har aktiverats under Inställningar > FaceTime. I FaceTime trycker du sedan på Kontakter och väljer en kontakt. Tryck på  $\square$ <sup>d</sup> om du vill ringa ett videosamtal eller på  $\&$  om du vill ringa ett röstsamtal.

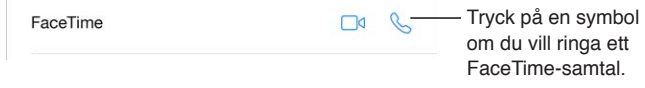

**Starta samtalet genom att tala.** Håll ned hemknappen och säg "FaceTime" följt av namnet på personen du vill ringa upp.

**Vill du ringa igen?** Tryck på Senaste och välj sedan ett namn eller nummer.

**Kan du inte svara just nu?** När du får ett FaceTime-samtal kan du välja Svara, Avböj eller något annat alternativ.

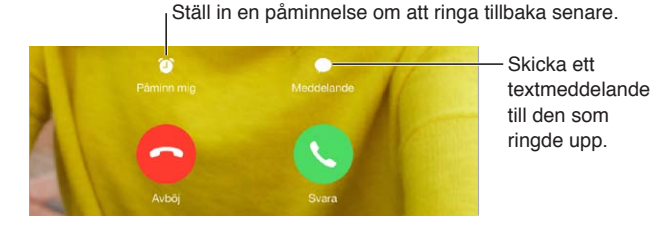

**Se hela gänget.** Vrid på iPad om du vill använda FaceTime i liggande läge. Om du vill undvika att bildläget ändras kan du låsa iPad i stående läge. Se [Ändra skärmriktningen](#page-20-0) på sidan [21.](#page-20-1)

### Hantera samtal

**Gör annat med iPad under ett samtal.** Tryck på hemknappen och sedan på en appsymbol. Du kan fortfarande prata med kontakten men ni kan inte se varandra. Återgå till videon genom att trycka på det gröna fältet överst på skärmen.

**Använd Favoriter.** Tryck på Favoriter. Du lägger till en favorit genom att trycka på  $+$ , välja en kontakt och sedan lägga till den i Favoriter som FaceTime-röstsamtal eller FaceTime. Du ringer en favorit genom att trycka på ett namn i listan. Kontrollera att telefonnummer till kontakter utanför ditt område innehåller landskod och/eller riktnummer.

**Hantera flera samtal.** FaceTime-samtal vidarekopplas inte. Om ett annat samtal inkommer medan du ringer ett FaceTime-samtal kan du antingen besvara det inkommande samtalet eller svara med ett textmeddelande.

**Blockera oönskade kontakter.** Öppna Inställningar > FaceTime > Blockerade > Lägg till ny. Du får inga FaceTime-samtal eller textmeddelanden från blockerade personer. Mer information om blockering av samtal finns på [support.apple.com/kb/HT5845?viewlocale=sv\\_SE](http://support.apple.com/kb/HT5845?viewlocale=sv_SE).

Andra inställningsalternativ är att slå på och stänga av FaceTime, ange ett telefonnummer, Apple-ID eller en e-postadress för användning med FaceTime och ställa in ditt uppringnings-ID.

# **Kalender**

# **10**

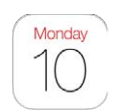

# Kalender i överblick

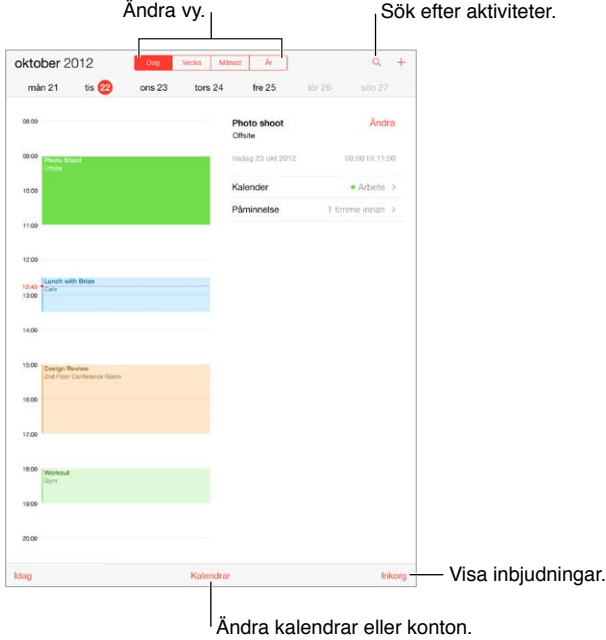

Sök efter aktiviteter. Tryck på  $\mathbb Q$  och skriv in text i sökfältet. Sökningen sker bland titlar, inbjudna personer, platser och anteckningar för kalendrarna som visas.

 $\ddot{\textbf{A}}$ ndra vyn. Tryck på Dag, Vecka, Månad eller År. Tryck på  $\textsf{Q}$  om du vill visa kommande händelser som en lista.

**Ändra färg på en kalender.** Tryck på Kalendrar. Tryck sedan på  $\overline{1}$  bredvid kalendern och välj en färg från listan. För vissa kalenderkonton, till exempel Google, ställs färgen in av servern.

**Ändra en aktivitet.** Håll fingret på en aktivitet och justera handtagen eller dra den till en annan plats.

#### Inbjudningar

Du kan skicka och ta emot inbjudningar om du har ett iCloud- eller Microsoft Exchange-konto eller ett CalDAV-konto med stöd för detta.

**Bjud in andra till en aktivitet.** Tryck på en aktivitet, tryck på Ändra och tryck sedan på Inbjudna. Ange namn eller tryck på  $\oplus$  och välj personer från Kontakter.

**OSA.** Tryck på en aktivitet du har blivit inbjuden till eller tryck på inkorgen och tryck på en inbjudan. Om du lägger till kommentarer (vilket kanske inte är möjligt för alla kalendrar) syns kommentarerna för arrangören men inte för de andra deltagarna. Om du vill se aktiviteter du har tackat nej till trycker du på Kalendrar och slår på Visa avböjda aktiviteter.

**Schemalägg ett möte utan att blockera schemat.** Tryck på aktiviteten. Tryck sedan på Tillgänglighet och välj "ledig". Om det är en aktivitet du har skapat trycker du på "Visa som" och sedan på "ledig". Aktiviteten finns kvar i din kalender men visas inte som upptagen hos andra som skickar inbjudningar till dig.

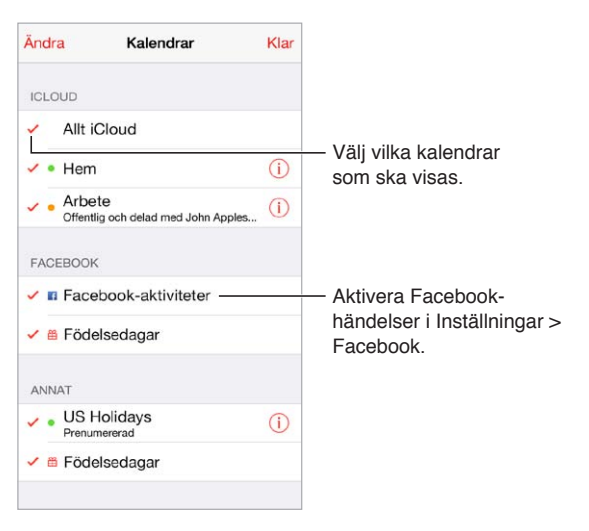

#### Använda flera kalendrar

**Aktivera iCloud-, Google-, Exchange- eller Yahoo!-kalendrar.** Öppna Inställningar > E-post, kontakter, kalendrar, tryck på ett konto och aktivera sedan Kalender.

**Prenumerera på en kalender.** Öppna Inställningar > E-post, kontakter, kalendrar och tryck sedan på Lägg till konto. Tryck på Annat och sedan på Lägg till prenumererad kalender. Ange webbadressen till .ics-filen som du vill prenumerera på. Du kan också prenumerera på en iCalender-kalender (.ics) genom att klicka på en kalenderlänk.

**Lägg till ett CalDAV-konto.** Öppna Inställningar > E-post, kontakter, kalendrar. Tryck på Lägg till konto och sedan på Annat. Tryck på Lägg till CalDAV-konto under Kalendrar.

**Visa födelsedagskalendern.** Tryck på Kalendrar och därefter på Födelsedagar så att födelsedagar från dina kontakter visas bland dina aktiviteter. Om du har ställt in ett Facebook-konto kan du också ta med dina Facebook-vänners födelsedagar.

**Visa helgdagskalendern.** Tryck på Kalendrar och därefter på Helgdagar så att nationella helgdagar visas bland dina aktiviteter.

**Visa flera kalendrar samtidigt.** Tryck på Kalendrar och välj sedan de kalendrar du vill visa.

**Flytta en aktivitet till en annan kalender.** Tryck på aktiviteten och tryck på Ändra. Markera sedan den kalender som du vill flytta aktiviteten till.

## Dela iCloud-kalendrar

Du kan dela en iCloud-kalender med andra iCloud-användare. När du delar en kalender kan andra se den och du kan låta dem lägga till och ändra aktiviteter. Du kan även dela en skrivskyddad version som vem som helst kan visa.

**Skapa en iCloud-kalender.** Tryck på Kalendrar, tryck på Ändra och sedan på Lägg till kalender under iCloud.

**Dela en iCloud-kalender.** Tryck på Kalendrar, tryck på Ändra och tryck sedan på den iCloudkalender som du vill dela. Tryck på Lägg till person och skriv ett namn, eller bläddra i Kontakter genom att trycka på  $\oplus$ . De du bjuder in får ett e-brev med en inbjudan till kalendern, men de måste ha ett iCloud-konto för att kunna tacka ja.

**Ändra en persons åtkomst till en delad kalender.** Tryck på Kalendrar, tryck på Ändra, tryck på den delade kalendern och tryck sedan på personens namn. Du kan stänga av personens möjlighet att redigera kalendern, skicka om inbjudan till kalendern eller avsluta kalenderdelningen för personen.

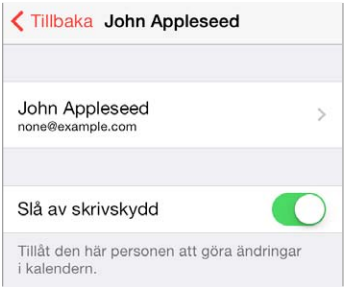

**Stäng av notiser för delade kalendrar.** När någon ändrar en delad kalender får du ett meddelande om ändringen. Om du vill stänga av notiser för delade kalendrar öppnar du Inställningar > E-post, kontakter, kalendrar > Visa notiser från delade kalendrar.

**Dela en offentlig, skrivskyddad kalender.** Tryck på Kalendrar, tryck på Ändra och tryck sedan på den iCloud-kalender som du vill dela. Aktivera Offentlig kalender och tryck sedan på Dela länk för att kopiera eller skicka kalenderns webbadress. Alla som får tillgång till webbadressen kan prenumerera på kalendern med en app som stöder det.

#### Inställningar för Kalender

Under Inställningar > E-post, kontakter, kalendrar finns många inställningar som påverkar Kalender och dina kalenderkonton. Dessa är bland annat följande:

- Synkronisera tidigare aktiviteter (kommande aktiviteter är alltid synkroniserade).
- Notissignal som spelas upp för nya mötesinbjudningar.
- Förvald kalender för nya aktiviteter.
- Förvald tid för påminnelser.
- Stöd för tidszoner, så att datum och tider kan visas för olika tidszoner.
- Vilken dag veckan börjar med.

# **Bilder**

# **11**

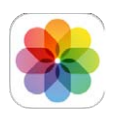

## Visa bilder och videor

Med Bilder kan du visa följande:

- Kamerarulle bilder och videor som du har tagit med iPad eller sparat från e-brev, textmeddelanden, webbsidor eller skärmavbilder.
- Delade bilder och videor bilder och videor som du har delat med iCloud-bilddelning eller som andra har delat med dig (se [iCloud-bilddelning](#page-64-0) på sidan [65](#page-64-1)).
- Bilder och videor som synkroniseras från datorn (se [Synkronisera med iTunes](#page-16-0) på sidan [17](#page-16-1)).

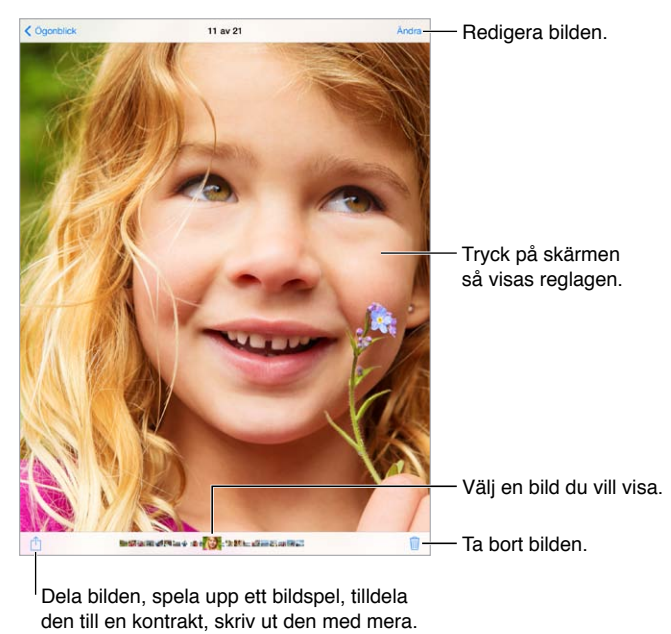

Dela bilden, spela upp ett bildspel, tilldela den till en kontrakt, skriv ut den med mera.

**Visa dina bilder och videor.** Tryck på Bilder. Bilder ordnar dina bilder och videor automatiskt efter år, samling och tid och plats. Om du snabbt vill bläddra bland bilderna i en samling eller ett år håller du fingret på den en kort stund och drar sedan.

Som förval visar Bilder ett representativt urval av dina bilder när du visar efter år eller efter samling. Om du vill visa alla dina bilder öppnar du Inställningar > Bilder och kamera och avaktiverar Sammanfatta bilder.

**Visa efter händelser eller efter ansikten.** Album som du synkroniserar med iPhoto 8.0 eller senare, eller med Aperture 3.0.2 eller senare, kan visas sorterade efter händelser eller efter ansikten. Tryck på Album och rulla för att komma till Händelser eller Ansikten.

<span id="page-64-1"></span>**Visa efter plats.** Tryck på  $\geq$  när du visar efter år eller efter samling. Bilder och videor som innehåller platsinformation visas på en karta där du kan se var de togs.

Tryck på skärmen när du visar en bild eller video om du vill visa eller gömma reglagen. Dra fingret åt vänster eller höger för att gå framåt eller bakåt.

**Zooma in eller ut.** Tryck två gånger eller nyp eller för isär fingrarna på en bild. När du zoomar in kan du visa andra delar av bilden genom att dra.

Spela upp en video. Tryck på  $\blacktriangleright$ . Växla mellan helskärmsläge och visning anpassad efter skärmen genom att trycka snabbt på skärmen två gånger.

**Spela upp ett bildspel.** Tryck på  $\hat{\mathbb{I}}$  när du visar en bild och tryck sedan på Bildspel. Ange alternativ och tryck sedan på Starta bildspel. Du stoppar bildspelet genom att trycka på skärmen. Om du vill ställa in andra alternativ för bildspel öppnar du Inställningar > Bilder och kamera.

Om du vill strömma ett bildspel eller en video till en TV läser du [AirPlay](#page-31-2) på sidan [32.](#page-31-1)

#### Ordna dina bilder och videor

**Skapa ett nytt album.** Tryck på Album, tryck på  $+$ , ange ett namn och tryck sedan på Spara. Markera bilder och videor som du vill lägga till i albumet och tryck sedan på Klar.

*Obs!* Album som skapas på iPad synkroniseras inte till datorn.

**Lägg till objekt i ett befintligt album.** När miniatyrbilder visas trycker du på Markera, markerar objekt, trycker på Lägg till i och markerar sedan albumet.

**Hantera album.** Tryck på Ändra när albumlistan visas.

- *Ändra namn på ett album:* Markera albumet och ange ett nytt namn.
- *Byt plats på album:* Tryck på albumet och dra det till en annan plats.
- **•** *Radera ett album:* Tryck på  $\Omega$ .

Det går bara att radera och byta namn på album som har skapats på iPad.

#### <span id="page-64-0"></span>iCloud-bilddelning

Dela strömmar med bilder och videor med de du vill. De vänner du väljer som har ett iCloudkonto – och iOS 6 eller senare eller OS X Mountain Lion eller senare – kan ansluta till din ström, visa de bilder du har lagt till och skriva kommentarer. Om de har iOS 7 eller OS X Mavericks kan de lägga till egna bilder och videor i strömmen. Du kan också publicera en ström på en webbplats där alla kan se den.

*Obs!* Om du vill använda iCloud-bilddelning måste iPad vara ansluten till internet.

**Aktivera iCloud-bilddelning.** Öppna Inställningar > iCloud > Bilder.

**Skapa en delad ström.** Visa en bild eller video eller markera flera bilder eller videor. Tryck på , tryck på iCloud, tryck på Ström och tryck sedan på Ny delad ström. Du kan bjuda in andra att se dina strömmar via deras e-postadresser eller det mobiltelefonnummer de använder för iMessage.

**Skapa en offentlig webbplats.** Markera den delade strömmen, tryck på Personer och aktivera sedan Offentlig webbplats. Tryck på Dela länk om du vill meddela andra att du har skapat webbplatsen.

<span id="page-65-1"></span>Lägg till objekt i en delad ström. Visa en delad ström och tryck på  $+$ . Markera objekt och tryck sedan på Klar. Lägg till en kommentar om du vill och tryck sedan på Lägg till. Du kan också lägga till objekt i en delad ström när du visar bilder eller album. Tryck på  $\mathbb D$ , tryck på iCloud, tryck på Ström och markera sedan den delade strömmen eller skapa en ny. Lägg till en kommentar om du vill och tryck på Posta.

**Radera bilder från en delad ström.** Markera bildströmmen, tryck på Välj, markera de bilder eller videor du vill radera och tryck sedan på  $\overline{w}$ . Du måste vara ägare till strömmen eller till bilden.

**Radera kommentarer i en delad ström.** Markera bilden eller videon som innehåller kommentaren. Håll fingret på kommentaren och tryck på Radera. Du måste vara ägare till strömmen eller kommentaren.

**Byt namn på en bildström.** Visa Delade strömmar, tryck på Ändra, tryck sedan på namnet och ange ett nytt namn.

**Lägg till eller ta bort prenumeranter eller slå på eller stäng av Notiser.** Markera bildströmmen och tryck på Personer.

**Prenumerera på en delad ström.** När du får en inbjudan trycker du på fliken Delat (<sup>3</sup>) och sedan på Godkänn. Du kan också tacka ja till en inbjudan i ett e-brev.

**Lägg till objekt i en delad ström som du prenumererar på.** Visa den delade strömmen och tryck  $p$ å  $+$ , markera objekt och tryck sedan på Klar. Lägg till en kommentar om du vill och tryck sedan på Lägg till.

#### <span id="page-65-0"></span>Min bildström

**Visa bilder du tagit med iPad automatiskt på dina andra enheter.** Aktivera Min bildström under Inställningar > Bilder och kamera. Du kan också aktivera Min bildström under Inställningar > iCloud > Bilder.

Bilder du tar överförs automatiskt till Min bildström när du avslutar appen Kamera och iPad är ansluten till internet via Wi-Fi. Alla de bilder som finns i kamerarullen – även exempelvis skärmavbilder och bilder du sparat från e-post – visas i Min bildström.

De bilder som läggs till i Min bildström från andra enheter visas också i Min bildström på iPad. iOS-enheter kan spara upp till 1000 av dina senaste bilder i Min bildström och datorer kan spara alla bilder i Min bildström permanent.

*Obs!* Bilder som har överförts till Min bildström påverkar inte ditt iCloud-lagringsutrymme.

**Hantera innehållet i Min bildström.** Tryck på Välj i albumet Min bildström.

- *Spara dina bästa bilder i ett album på iPad:* Markera bilderna och tryck på Lägg till i.
- *Dela, skriv ut, kopiera eller spara bilder till albumet Kamerarulle: M*arkera bilderna och tryck på  $\hat{\mathbb{L}}$ .
- *Radera bilder: Markera bilderna och tryck på*  $\overline{m}$ .

*Obs!* Raderade bilder tas bort från Min bildström på alla dina enheter, men originalbilderna ligger kvar i kamerarullen på den enhet de ursprungligen kom från. De bilder som du har sparat i ett annat album på en enhet eller dator raderas inte heller. Om du vill radera bilder från Min bildström måste du ha iOS 5.1 eller senare på iPad och dina andra iOS-enheter. Se [support.apple.com/kb/HT4486?viewlocale=sv\\_SE](http://support.apple.com/kb/HT4486?viewlocale=sv_SE).

## <span id="page-66-1"></span>Dela bilder och videor

Du kan dela bilder och videor i e-post, i textmeddelanden och på Twitter, Facebook och Flickr. Du kan dela videor i e-post, i textmeddelanden och på YouTube, Facebook och Vimeo. Du kan också dela bilder och videor med bilddelning, som beskrivs ovan.

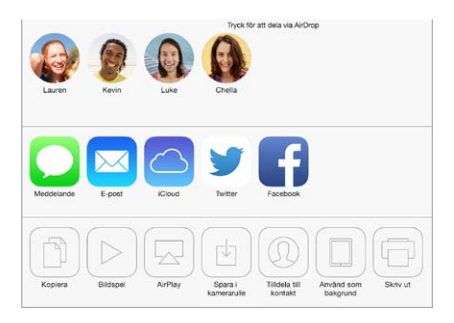

**Dela eller kopiera en bild eller video.** Visa en bild eller video och tryck sedan på  $\hat{\mathbb{C}}$ . Om  $\hat{\mathbb{C}}$  inte visas trycker du på skärmen så att reglagen visas.

Storleksbegränsningen för bilagor bestäms av din mobiloperatör. Om det behövs kan iPad komprimera bild- och videobilagor.

Du kan också kopiera en bild eller video och sedan klistra in den i ett e-brev eller ett textmeddelande.

**Dela eller kopiera flera bilder och videor.** Tryck på Dela när du visar bilderna efter ögonblick.

#### **Spara eller dela en bild eller video du tagit emot.**

- *E-post:* Hämta den genom att trycka om det behövs. Håll sedan fingret på objektet så visas alternativ för delning med mera.
- *Textmeddelande:* Tryck på objektet i konversationen och tryck sedan på  $\Box$ .

Bilder och videor som du tar emot i meddelanden eller sparar från webbsidor lagras i albumet Kamerarulle.

#### <span id="page-66-0"></span>Redigera bilder och putsa videor

Du kan redigera bilder direkt i iPad. Tryck på Ändra medan du visar en bild i helskärmsläge och tryck sedan på något av verktygen.

- Med automatisk förbättring kan du förbättra bildens exponering, kontrast, mättnad med mera.
- Med fotofilter kan du tillämpa olika färgeffekter, t.ex. svartvitt.
- Med verktyget Ta bort röda ögon trycker du på varje öga som behöver korrigeras.
- Beskär genom att dra i rutnätets hörn.

n Rotera < Förbättra 
· Filters < Föda ögon 
□ Beskär

**Gillar du inte resultatet?** Tryck på verktyget igen så återgår bilden till det ursprungliga utseendet.

**Putsa video.** Tryck på skärmen så visas reglagen. Dra i en av bildrutevisarens kanter och tryck sedan på Putsa.

*Viktigt:* Om du väljer Putsa original så tas de putsade bildrutorna bort permanent från originalvideon. Om du väljer Spara som nytt klipp sparas ett nytt (putsat) videoklipp i Kamerarulle och originalvideon påverkas inte.

## Skriva ut bilder

**Skriv ut på en skrivare med stöd för AirPrint:** 

- *Skriv ut en enstaka bild:* Tryck på  $\hat{a}$  och sedan på Skriv ut.
- *Skriv ut flera bilder:* Medan ett album visas trycker du på Ändra. Markera bilderna, tryck på och sedan på Skriv ut.

Se [AirPrint](#page-31-0) på sidan [32.](#page-31-1)

#### Importera bilder och videor

Du kan importera bilder och videor direkt från en digitalkamera, en annan iOS-enhet med kamera, eller från ett SD-minneskort. För iPad som är av fjärde generationen eller senare eller iPad mini använder du en Lightning-till-SD-kamerakortläsare eller Lightning-till-USBkameraadapter (båda säljs separat). För äldre iPad-modeller använder du iPad Camera Connection Kit (säljs separat) som innehåller både en SD-kortläsare och en kamerakontakt.

#### **Så här importerar du bilder:**

- **1** Anslut SD-kortläsaren eller kamerakontakten till Lightning-kontakten eller 30-stiftsdockkontakten på iPad.
	- *Använd ett SD-minneskort:* Mata in kortet i kortplatsen på SD-kortläsaren. Tvinga inte in kortet i kortplatsen. Prova att vända på det, eftersom det bara passar på ett sätt.
	- *Anslut en kamera eller iOS-enhet:* Använd USB-kabeln som följde med kameran eller iOSenheten och anslut den till USB-porten på kamerakontakten. Om du använder en iOS-enhet ser du till att den är påslagen och olåst. Vill du ansluta en kamera ser du till att den är påslagen och i överföringsläge. Läs i dokumentationen som följde med kameran om du behöver mer information.
- **2** Lås upp iPad.
- **3** Appen Bilder öppnas och visar de bilder och videor som finns tillgängliga för import.
- **4** Markera de bilder och videor du vill importera.
	- *Importera alla objekt:* Tryck på Importera alla.
	- *Importera enstaka objekt:* Tryck på de filer du vill importera (en bockmarkering visas på var och en), tryck på Importera och tryck sedan på Importera markerade.
- **5** När filerna har importerats kan du behålla eller radera bilderna och videorna på kortet, kameran eller iOS-enheten.
- **6** Koppla från SD-kortläsaren eller kamerakontakten.

En ny händelse i albumet Senaste import innehåller alla de bilder du precis har importerat.

Vill du överföra bilderna till datorn ansluter du iPad till datorn och importerar bilderna med ett bildprogram som iPhoto eller Adobe Elements.

#### Inställningar för Bilder

Inställningarna för bilder finns under Inställningar > Bilder och kamera. Dessa är bland annat följande:

- Min bildström och Bilddelning.
- Fliken Bilder.
- Bildspel.

# **Kamera**

# **12**

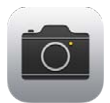

# Kamera i överblick

**Snabbt! Ta fram kameran!** Svep uppåt från nederdelen av skärmen så att Kontrollcenter öppnas. Tryck sedan på **10**.

Med iPad kan du både ta stillbilder och spela in video med antingen FaceTime-kameran på framsidan eller kameran på baksidan.

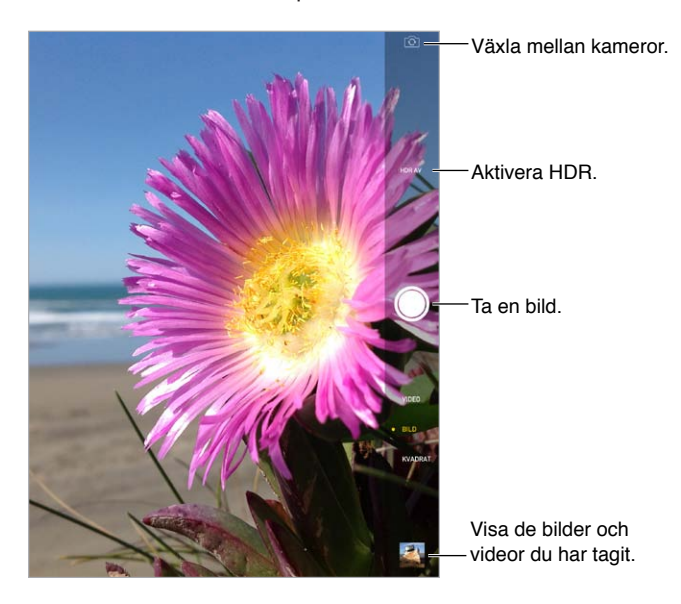

En rektangel visas snabbt där exponeringen ställts in. När du fotograferar personer balanserar ansiktsigenkänning (tredje generationen eller senare av iPad) exponeringen över upp till 10 ansikten. En rektangel visas för varje ansikte som upptäcks. Med iSight-kameran ställs fokus in förutom exponeringen.

# Ta bilder och spela in videor

Dra uppåt eller nedåt om du vill välja kameraläget för stillbilder, kvadratiska bilder eller videor.

**Ta en bild.** Välj Bild och tryck på avtryckaren eller någon av volymknapparna.

En rektangel visas snabbt där exponeringen ställts in. När du fotograferar personer balanserar ansiktsigenkänning (tredje generationen eller senare av iPad) exponeringen över upp till 10 ansikten. En rektangel visas för varje ansikte som upptäcks.

Exponeringen är automatisk, men du kan ställa in exponering manuellt för nästa bild genom att trycka på ett objekt eller ett område på skärmen. Med en iSight-kamera ställs både fokus och exponering in när du trycker på skärmen. Ansiktsigenkänning avaktiveras tillfälligt. Du låser fokus och exponering tills du trycker på skärmen igen genom att trycka och hålla fingret på skärmen tills rektangeln börjar pulsera.

**Zooma in eller ut.** (På modeller med en iSight-kamera.) Dra isär fingrarna eller nyp på bilden på skärmen. Med iPad Air och iPad mini med Retina-skärm är fungerar zoomning både i videooch stillbildsläge.

**Spela in video.** Välj Video och tryck sedan på avtryckaren eller en av volymknapparna när du vill starta och stoppa inspelningen.

Om Platstjänster är på taggas kamerabilder och videor med platsdata som kan användas av appar och bilddelningswebbplatser. Se [Integritetsskydd](#page-32-2) på sidan [33.](#page-32-1)

**Gör den bättre.** Du kan redigera bilder (rotera, autoförbättra, använda filter, ta bort röda ögon och beskära) och putsa videor direkt i iPad. Se [Redigera bilder och putsa videor](#page-66-0) på sidan [67.](#page-66-1)

**Vill du ta en bild av det som visas på skärmen?** Tryck ned vilo-/väckningsknappen och hemknappen samtidigt. Skärmavbilden läggs till i kamerarullen.

#### HDR

*HDR* (high dynamic range) hjälper dig att ta bra bilder även i skarpt ljus med hög kontrast. Kameran tar tre snabba bilder med olika exponering (lång, normal och kort), och sätter sedan samman de bästa bitarna av varje bild.

**Använd HDR.** (iSight-kamera på tredje generationens iPad eller senare) Tryck på HDR. Du får bäst resultat om både iPad och det du fotograferar är stilla.

**Spara både de vanliga bilderna och HDR-versionen.** Öppna Inställningar > Bilder och kamera.

HDR-versionerna är märkta med HDR i hörnet i kamerarullen.

#### Visa, dela och skriva ut

Bilderna och videorna du tar sparas i kamerarullen. Med Bildström visas nya bilder också i Min bildström på iPad och dina andra iOS-enheter och datorer. Se [Min bildström](#page-65-0) på sidan [66.](#page-65-1)

**Visa kamerarullen.** Tryck på miniatyrbilden och svep sedan åt vänster eller höger. Du kan även visa kamerarullen i appen Bilder.

Tryck på skärmen om du vill visa eller gömma reglagen.

**Visa alternativ för delning och utskrift.** Tryck på  $\hat{\Box}$ . Se [AirDrop, iCloud och andra sätt att dela](#page-29-2) på sidan [30.](#page-29-1)

**Överför bilder och videor till datorn.** Anslut iPad till datorn om du vill överföra objekt till iPhoto eller andra program som stöds på en Mac eller PC. Om du raderar bilder eller videor vid överföringen tas de bort från albumet Kamerarulle.

**Synkronisera bilder och videor till iPad från en Mac.** Använd panelen Inställningar för Bilder i iTunes. Se [Synkronisera med iTunes](#page-16-0) på sidan [17.](#page-16-1)

# Kamerainställningar

Öppna Inställningar > Bilder och kamera för kameraalternativ som:

- Bildströmmar
- Bildspel
- Rutnät

Justera volymen på slutarljudet med inställningen Ringsignal och påminnelser under Inställningar > Ljud. Du kan också tysta ljudet med reglaget för ringsignal/ljud av. (I vissa länder är funktionen för tyst ljud avaktiverad.)

# **Kontakter**

# **13**

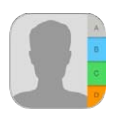

# Kontakter i överblick

Med iPad kan du komma åt och redigera dina kontaktlistor för personliga konton, företagskonton och andra konton.

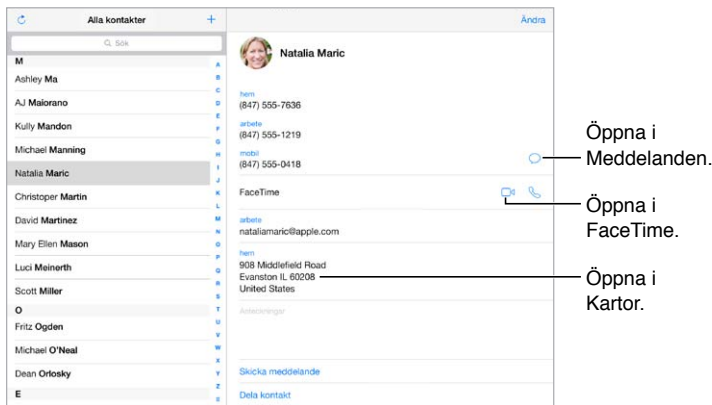

**Ställ in kortet Min info för Safari, Siri och andra appar.** Öppna Inställningar > E-post, kontakter, kalendrar. Tryck på Min info och välj kontaktkortet som innehåller ditt namn och dina uppgifter.

**Låt Siri veta vem som är vem.** Medan du redigerar kortet Min info kan du trycka på Lägg till relaterat namn om du vill definiera relationer som du vill att Siri ska känna till, så att du kan säga saker som "send a message to my sister". Du kan också lägga till relationer med hjälp av Siri. Säg till exempel "John Appleseed is my brother".

**Hitta en kontakt.** Använd sökfältet överst i kontaktlistan. Du kan även söka bland dina kontakter med hjälp av Spotlight (se [Söka](#page-27-2) på sidan [28](#page-27-1)).

**Dela en kontakt.** Tryck på en kontakt och tryck sedan på Dela kontakt. Se [AirDrop, iCloud och](#page-29-2)  [andra sätt att dela](#page-29-2) på sidan [30.](#page-29-1)

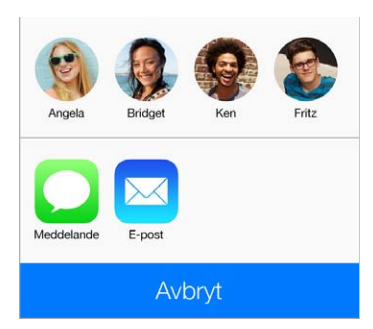
**Ändra en etikett.** Om ett fält har fel etikett, t.ex. Hem istället för Arbete, trycker du på Ändra. Tryck sedan på etiketten och välj en från listan, eller tryck på Anpassad etikett och skriv en egen.

**Radera en kontakt.** Öppna kontaktens kort och tryck på Ändra. Rulla ned och tryck på Radera kontakt.

#### Lägga till kontakter

Förutom att skriva in kontakter kan du göra följande:

- *Använda dina iCloud-kontakter:* Öppna Inställningar > iCloud och aktivera Kontakter.
- *Importera Facebook-vänner:* Öppna Inställningar > Facebook och aktivera Kontakter i listan Tillåt att de här apparna använder kontot. Detta skapar en Facebook-grupp i Kontakter.
- *Använda dina Google-kontakter:* Öppna Inställningar > E-post, kontakter, kalendrar, tryck på ditt Google-konto och aktivera sedan Kontakter.
- *Öppna en Global Address List i Microsoft Exchange:* Öppna Inställningar > E-post, kontakter, kalendrar, tryck på ditt Exchange-konto och aktivera sedan Kontakter.
- *Ställa in ett LDAP- eller CardDAV-konto för åtkomst till företags- eller skolkataloger:* Öppna Inställningar > E-post, kontakter, kalendrar > Lägg till konto > Annat. Tryck sedan på Lägg till LDAP-konto eller Lägg till CardDAV-konto och ange kontouppgifterna.
- *Synkronisera kontakter från datorn, Yahoo! eller Google:* I iTunes på datorn aktiverar du synkronisering av kontakter i fönstret för enhetsinformation. Mer information hittar du i iTunes Hjälp.
- *Importera kontakter från ett vCard-kort:* Tryck på en bilaga i .vcf-format i ett e-brev eller meddelande.

**Sök i en katalog.** Tryck på Grupper, tryck på den GAL-, CardDAV- eller LDAP-katalog som du vill söka i och skriv sedan in sökningen. Du sparar informationen till dina kontakter genom att trycka på Lägg till kontakt.

**Visa eller göm en grupp.** Tryck på Grupper och markera de grupper du vill visa. Knappen visas bara om du har fler än en kontaktkälla.

**Uppdatera dina kontakter med Twitter.** Öppna Inställningar > Twitter och tryck sedan på Uppdatera kontakter. Twitter matchar e-postadresser och telefonnummer så att Twitteranvändarnamn och bilder läggs till i kontaktkorten.

När du har kontakter från flera källor så kanske du får flera poster för samma person. Kontakter som har samma namn länkas och visas som en enda *samlad kontakt* i listan, så att de inte visas flera gånger i listan med alla kontakter. När du visar en samlad kontakt ser du titeln Samlad info.

**Samla kontakter.** Om två poster för samma person inte länkas samman automatiskt kan du göra det manuellt. Redigera en kontakt. Tryck sedan på Länka kontakt och välj kontakten som du vill länka till.

Länkade kontakter slås inte ihop. Om du ändrar informationen i en samlad kontakt eller lägger till ny information så kopieras ändringarna till varje källkonto som redan innehåller denna information.

Om du länkar kontakter med olika för- eller efternamn ändras inte namnen på de enskilda korten, men bara ett namn visas på det samlade kortet. Du väljer vilket namn som ska visas på det samlade kortet genom att trycka på Ändra, trycka på det länkade kort som har det namn du föredrar och sedan trycka på Använd det här namnet för samlat kort.

## Inställningar för Kontakter

Om du vill ändra kontaktinställningarna kan du ställa in följande alternativ genom att öppna Inställningar > E-post, kontakter, kalendrar:

- Ändra hur kontakter ska sorteras.
- Visa kontakter med för- eller efternamn först.
- Ändra hur långa namn förkortas i listor.
- Ange ett förvalt konto för nya kontakter.
- Ange ditt Min info-kort.

## **Klocka**

## **14**

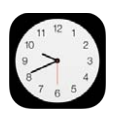

## Klocka i överblick

Den första klockan visar tiden baserat på din plats då du ställde in iPad. Lägg till klockor som visar aktuell tid i andra större städer och tidszoner.

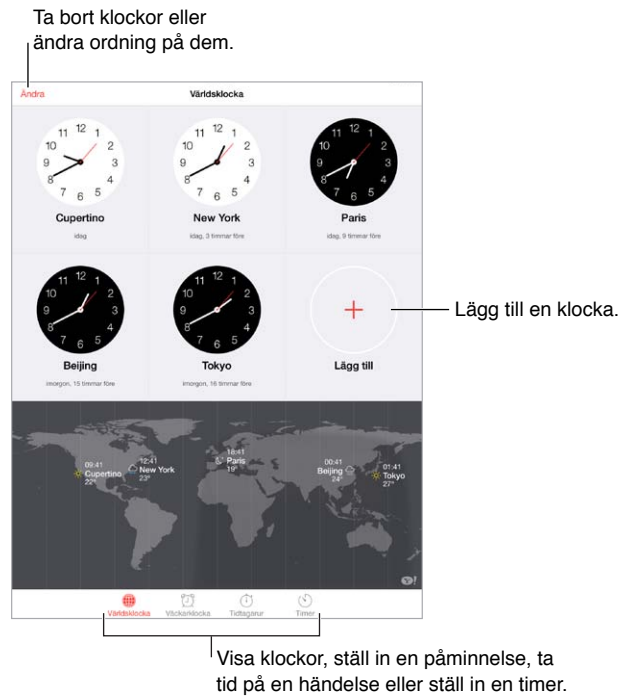

Visa klockor, ställ in en påminnelse, ta tid på en händelse eller ställ in en timer.

## Påminnelser och timer

**Vill du att iPad ska väcka dig?** Tryck på Påminnelse och tryck sedan på +. Ställ in när du vill bli väckt och andra alternativ och ge sedan påminnelsen ett namn (t.ex. "Fotbollsträning").

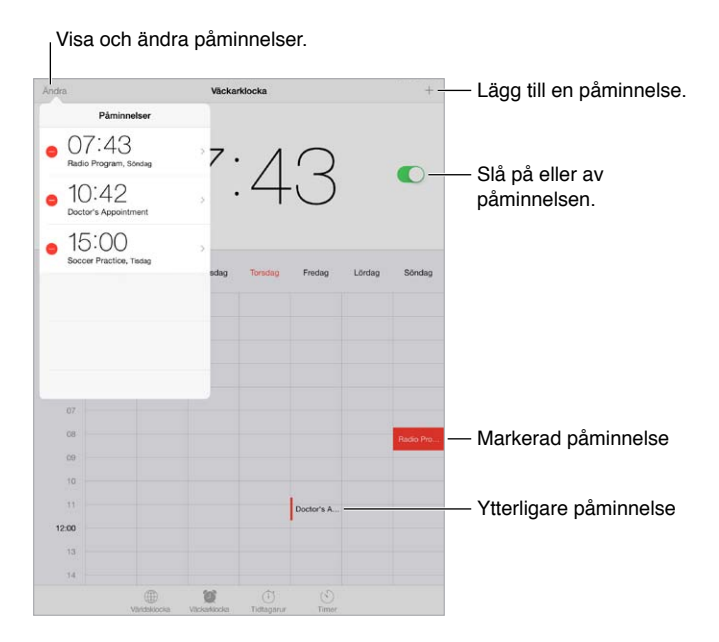

**Håll reda på tiden.** Med tidtagaruret kan du ta tid och spara löptider, eller ställa in en timer som varnar dig när tiden är slut. Om du kokar ett ägg säger du bara till Siri: "Set the timer for 3 minutes".

**Vill du somna till musik eller en podcast?** Tryck på Timer, tryck på När tiden går ut och välj sedan Sluta spela längst ned på skärmen.

**Kom åt klockfunktionerna snabbt.** Svep uppåt från nederdelen av skärmen så att Kontrollcenter öppnas. Tryck sedan på  $\mathbb{O}$ . Du kan komma åt påminnelser i Kontrollcenter även när iPad är låst.

## **Kartor**

# **15**

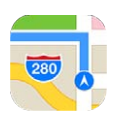

## Hitta platser

*VARNING:* Viktig information om trafiksäkerhet finns i [Viktig säkerhetsinformation](#page-130-0) på sidan [131.](#page-130-1)

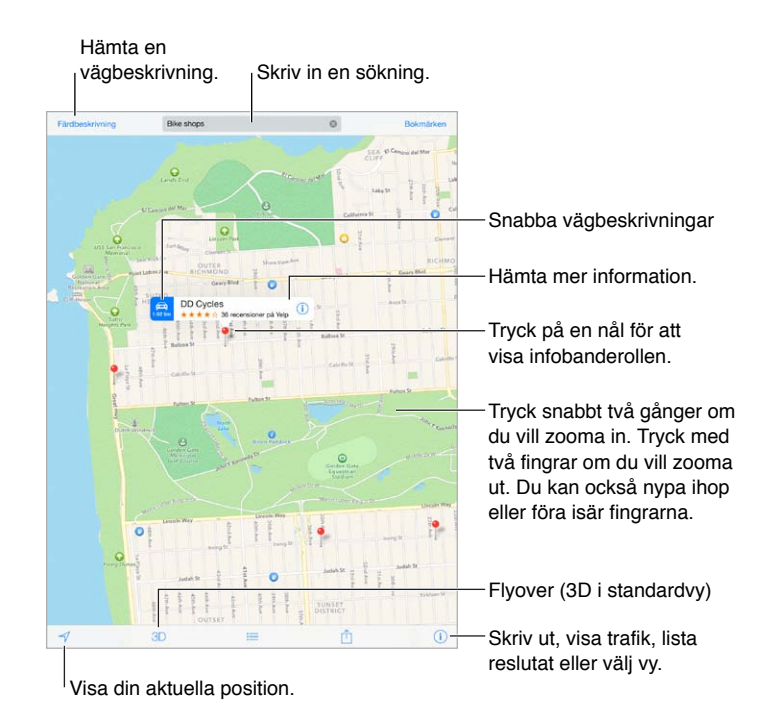

*Viktigt:* Kartor, färdbeskrivningar, Flyover och platsbaserade appar behöver tillgång till datatjänster. Dessa datatjänster kan ändras och kanske inte är tillgängliga i alla områden vilket leder till att kartor, färdbeskrivningar, Flyover och platsbaserad information kan vara otillgänglig, felaktig eller ofullständig. Vissa kartfunktioner kräver att Platstjänster har aktiverats. Se [Integritetsskydd](#page-32-0) på sidan [33.](#page-32-1)

Flytta runt i Kartor genom att dra skärmen. Om du vill vända på kartan roterar du med två fingrar. Du återgår till att vara vänd mot norr genom att trycka på kompassen vuppe till höger.

**Zooma in eller ut.** Zooma in genom att trycka två gånger med ett finger och zooma ut genom att trycka med två fingrar – eller nyp eller dra isär fingrarna. Skalan visas uppe till vänster när du zoomar. Du ändrar enhet för avståndsvisning (kilometer eller mile) under Inställningar > Kartor.

Du kan söka efter en plats på flera olika sätt:

- Korsning ("8th and market")
- Område ("greenwich village")
- Landmärke ("guggenheim")
- Postnummer
- Företag ("bio", "restauranger san francisco ca", "apple inc new york")

Om Kartor gissar vad du letar efter medan du skriver en sökning, trycker du på den platsen i listan under sökfältet.

**Hitta platsen för en kontakt eller för en bokmärkt eller nyligen gjord sökning.** Tryck på Bokmärken.

**Välj en vy.** Tryck på  $\overline{1}$  och välj sedan Standard, Hybrid eller Satellit.

**Markera en plats manuellt.** Tryck på kartan tills en släppt knappnål visas.

## Mer information

**Hämta information om en plats.** Tryck på en knappnål så att banderollen visas. Tryck sedan  $p\aa$   $(i)$ . Informationen kan vara Yelp-recensioner och bilder, en länk till en webbsida, en färdbeskrivning med mera.

Dela platsen genom att trycka på Dela. Se [AirDrop, iCloud och andra sätt att dela](#page-29-0) på sidan [30](#page-29-1).

## Hämta färdbeskrivningar

*Obs!* Om du vill få färdbeskrivningar måste iPad vara ansluten till internet. Om du vill få färdbeskrivningar där din aktuella plats ingår måste dessutom Platstjänster ha aktiverats.

**Hämta en färdbeskrivning.** Tryck på Färdbeskrivningar och ange startplats och ett mål. Tryck sedan på Hitta. Du kan också välja en rutt från listan om det finns någon. Om det visas flera rutter trycker du på den du vill använda.

• *Få en färdbeskrivning uppläst steg för steg (iPad Wi-Fi + Cellular):* Tryck på Starta.

Kartor följer din färd och läser upp de olika stegen i färdbeskrivningen till målet. Du visar eller gömmer reglagen genom att trycka på skärmen.

Om iPad låses automatiskt visas Kartor fortfarande på skärmen och fortsätter att läsa upp instruktioner. Du kan också öppna en annan app utan att färdbeskrivningen upphör. Återgå till Kartor genom att trycka på banderollen överst på skärmen.

Vid steg-för-steg-färdbeskrivningar i nattläge justeras skärmbilden automatiskt så att den syns bättre när det är mörkt ute.

- *Visa en färdbeskrivning uppläst steg för steg (endast iPad Wi-Fi):* Tryck på Starta och svep sedan åt vänster så visas nästa instruktion.
- *Återgå till ruttöversikten:* Tryck på Översikt.
- *Visa färdbeskrivningen i en lista:* Tryck på .
- *Stoppa steg-för-steg-färdbeskrivningen:* Tryck på Avsluta.

**Få en färdbeskrivning för bil från din aktuella plats.** Tryck på på banderollen för ditt mål. Om du promenerar ställer du in Gång under Inställningar > Kartor.

**Hämta färdbeskrivningar när du går.** Tryck på Färdbeskrivningar och tryck därefter på  $\hat{\phi}$ . Ange startplats och ett mål. Tryck sedan på Hitta. Du kan också välja en rutt från listan om det finns någon. Tryck på Starta och svep sedan åt vänster så visas nästa instruktion.

**Hämta en färdbeskrivning för allmänna färdmedel.** Tryck på Färdbeskrivningar och tryck därefter på  $\Box$ . Ange startplats och ett mål. Tryck sedan på Hitta. Du kan också välja en rutt från listan om det finns någon. Hämta och öppna ruttappar för de allmänna färdmedel du vill använda.

**Hämta trafikinformation.** Tryck på  $\circled{1}$  och sedan på Visa trafik. Orange punkter visar långsam trafik och röda punkter visar stillastående trafik. Om du vill visa rapporterade olyckor trycker du på en markör.

**Rapportera ett problem.** Tryck på  $\overline{1}$  och sedan på Problemrapport.

### 3D och Flyover

På iPad (tredje generationen eller senare) kan du visa 3D-vyer och till och med flyga över många av världens större städer.

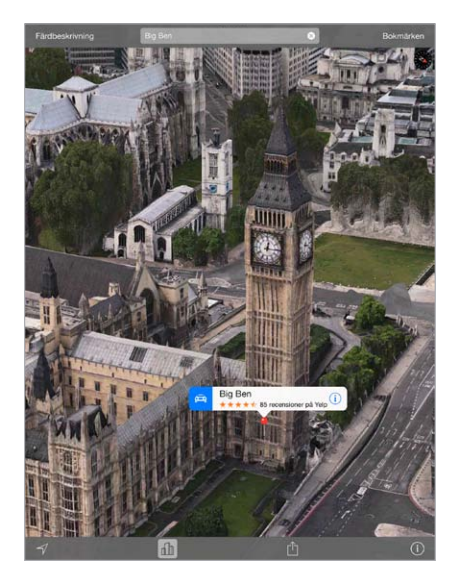

Använd 3D eller Flyover. Zooma tills 3D eller *da aktiveras och tryck sedan på knappen*. Du kan också dra uppåt med två fingrar. Du växlar mellan 3D och Flyover genom att trycka i det nedre högra hörnet och byta vy.

**Justera kameravinkeln.** Dra uppåt eller nedåt med två fingrar.

## Inställningar för Kartor

Öppna Inställningar > Karta. De inställningar som finns är följande:

- Volym för navigeringsrösten (iPad Wi-Fi + Cellular).
- Avståndsvisning i kilometer eller mile.
- Karttext visas alltid på det språk du angett under Inställningar > Allmänt > Internationellt > Språk.
- Val av färdbeskrivning för bil eller fotgängare.

## **Videor**

# **16**

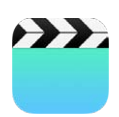

## Videor i överblick

Öppna appen Videor om du vill visa filmer, TV-program och musikvideor. Om du vill visa videopodcaster installerar du den kostnadsfria appen Podcaster från App Store – se [Podcaster](#page-102-0)  [i överblick](#page-102-0) på sidan [103](#page-102-1). Om du vill visa video du spelat in med Kamera på iPad öppnar du appen Bilder.

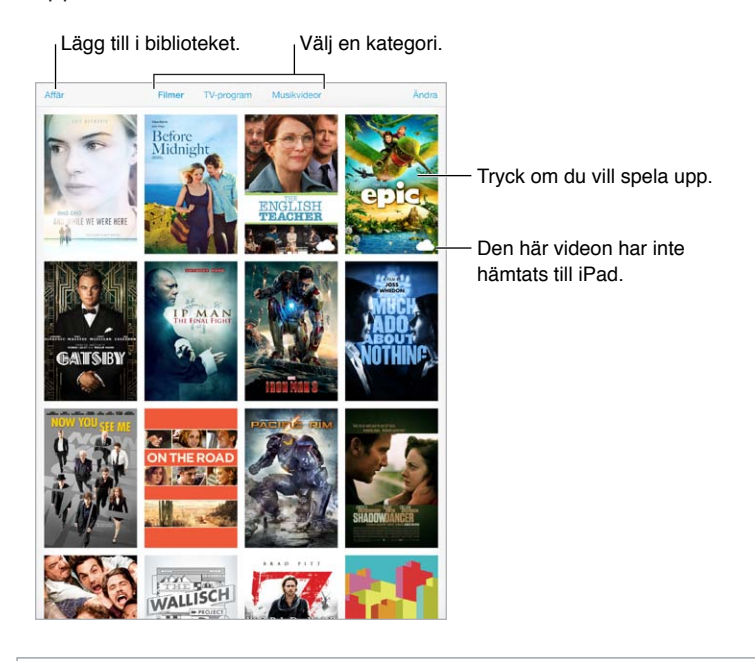

*VARNING:* Viktig information om hur du undviker hörselskador finns i [Viktig](#page-130-0)  [säkerhetsinformation](#page-130-0) på sidan [131](#page-130-1).

## Lägga till videor i biblioteket

**Köp eller hyr video från iTunes Store.** Tryck på Affär i appen Videor, eller öppna appen iTunes Store på iPad och tryck på Filmer eller TV-program. Videor som du köper blir tillgängliga på iPad och på dina andra iOS-enheter eller datorer som använder samma Apple-ID. iTunes Store är inte tillgänglig i alla områden. Se kapitel [22,](#page-92-0) [iTunes Store](#page-92-0), på sidan [93](#page-92-0).

**Överför videor från datorn.** Anslut iPad och synkronisera sedan videor via iTunes på datorn. Se [Synkronisera med iTunes](#page-16-0) på sidan [17.](#page-16-1)

**Strömma videor från datorn till iPad.** Aktivera Hemmadelning i iTunes på datorn. På iPad öppnar du sedan Inställningar > Videor och anger det Apple-ID och lösenord som du använder för Hemmadelning på datorn. Öppna sedan Videor på iPad och tryck på Delat högst upp i listan med videor.

**Konvertera en video så att den fungerar med iPad.** Om du försöker synkronisera en video från iTunes till iPad och du får ett meddelande om att videon inte kan spelas på iPad kan du försöka konvertera videon. Markera videon i iTunes på datorn och välj Arkiv > Skapa ny version > Skapa version för iPad eller Apple TV. Synkronisera sedan den konverterade videon till iPad.

**Radera en video från iPad.** Tryck på Ändra uppe till höger i samlingen och tryck sedan på på miniatyren för videon. Om knappen Ändra inte visas kontrollerar du om symbolen  $\circlearrowright$  visas på videominiatyrerna. Videor med den symbolen har inte hämtats till iPad, så det går inte att radera dem. Om du vill radera ett enskilt avsnitt i en serie trycker du på serien och sveper sedan med fingret åt vänster över avsnittet i avsnittslistan.

När du raderar en video (som inte är en hyrfilm) från iPad raderas den inte från iTunes-biblioteket på datorn eller från dina köpta videor på iCloud. Du kan synkronisera videon eller hämta den till iPad på nytt vid ett senare tillfälle. Om du inte vill att en raderad video ska synkroniseras till iPad ställer du in att iTunes inte ska synkronisera videon. Se [Synkronisera med iTunes](#page-16-0) på sidan [17](#page-16-1).

*Viktigt:* Om du raderar en hyrd film från iPad raderas den permanent och du kan inte flytta tillbaka den till datorn.

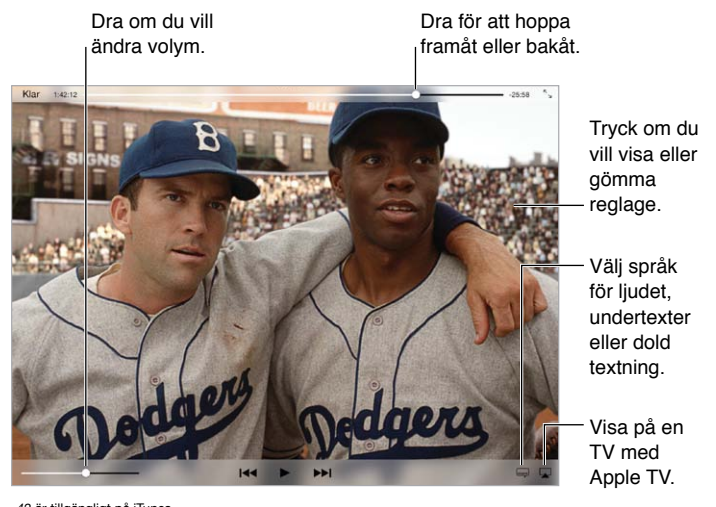

#### Styra uppspelningen

*42* är tillgängligt på iTunes. *42* © 2013 Legendary Pictures Funding, LLC.

**Skala en video så den fyller skärmen eller anpassas till skärmen. Tryck på**  $\int$  **eller**  $\int_{\pi}$ **. Eller tryck** två gånger på videon. Om skalningsreglagen inte visas är din video redan perfekt anpassad till skärmen.

**Börja om från början.** Om videon innehåller kapitel drar du uppspelningshuvudet åt vänster längs rullningslisten så långt som möjligt. Om det inte finns några kapitel trycker du på  $\blacksquare$ .

Hoppa till nästa eller föregående kapitel. Tryck på ▶▶I eller I<<. Du kan också trycka på mittknappen två gånger (hoppa till nästa) eller tre gånger (hoppa till föregående) eller motsvarande på ett kompatibelt headset.

Snabbspola framåt eller bakåt. Håll ned I<<a>I</a>ler >Eller dra uppspelningshuvudet åt vänster eller höger. Rör fingret mot skärmens nederkant medan du drar om du vill ha en noggrannare kontroll.

**Välj ett annat språk för ljudet.** Om videon har ljud på annat språk trycker du på . Välj sedan ett språk i listan Ljud.

Visa undertexter eller dold textning. Tryck på . En del videor innehåller inte undertexter eller dold textning.

**Anpassa utseendet på dold textning.** Öppna Inställningar > Allmänt > Hjälpmedel > Undertext och dold textning.

**Vill du visa dold textning och undertexter för döva och hörselskadade?** Öppna Inställningar > Allmänt > Hjälpmedel > Undertext och dold textning och aktivera Textning för hörselskadade.

**Spela upp videon på en TV.** Tryck på **...** Mer information om AirPlay och andra anslutningsmöjligheter finns i [AirPlay](#page-31-0) på sidan [32.](#page-31-1)

#### Inställningar för videor

Öppna Inställningar > Videor. Där kan du:

- Välja var uppspelningen ska fortsätta nästa gång du öppnar en video.
- Välja att endast visa videor som finns på iPad.
- Logga in för hemmadelning.

## **Anteckningar**

# **17**

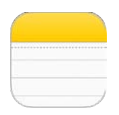

## Anteckningar i överblick

När du skriver anteckningar på iPad kan iCloud göra dem tillgängliga på dina andra iOS-enheter och Mac-datorer. Du kan även läsa och skapa anteckningar i andra konton, t.ex. Gmail och Yahoo!.

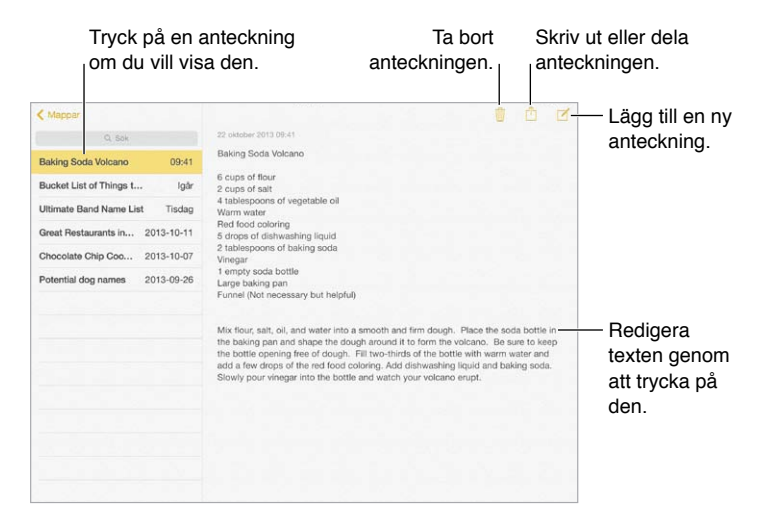

**Visa dina anteckningar på dina andra enheter.** Om du använder icloud.com, me.com eller mac. com för iCloud öppnar du Inställningar > iCloud och slår på Anteckningar. Om du använder ett Gmail- eller annat IMAP-konto för iCloud öppnar du Inställningar > E-post, kontakter, kalendrar och slår på Anteckningar för kontot. Dina anteckningar visas på alla dina iOS-enheter och Macdatorer som du använder med samma Apple-ID.

**Visa endast anteckningen.** Använd iPad i stående läge. Om du vill visa listan med anteckningar på nytt i stående läge sveper du med fingret från vänster till höger.

**Sök efter en anteckning.** Tryck på sökfältet överst i listan med anteckningar och skriv in det som du söker efter. Du kan även söka efter anteckningar från hemskärmen genom att dra nedåt i mitten på skärmen.

**Dela eller skriv ut en anteckning.** Tryck på längst ned på anteckningen. Du kan dela via Meddelanden, Mail eller AirDrop.

Radera en anteckning. Tryck på Weller svep åt vänster över anteckningen i anteckningslistan.

## Dela anteckningar i flera konton

**Dela anteckningar med andra konton.** Du kan dela anteckningar med andra konton, t.ex. Google, Yahoo! eller AOL. Öppna Inställningar > E-post, kontakter, kalendrar. Lägg till kontot om det inte redan finns och aktivera Anteckningar för kontot.

**Skapa en anteckning i ett visst konto.** Tryck på Konton och välj kontot. Tryck sedan på  $\mathbb{Z}$ . Om knappen Konton inte visas trycker du först på knappen Anteckningar.

**Ställ in förvalt konto för nya anteckningar.** Öppna Inställningar > Anteckningar.

**Visa alla anteckningar för ett konto.** Tryck på Konton överst i anteckningslistan och välj sedan kontot.

## **Påminnelser**

## **18**

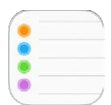

Med Påminnelser kan du hålla reda på allt du behöver göra.

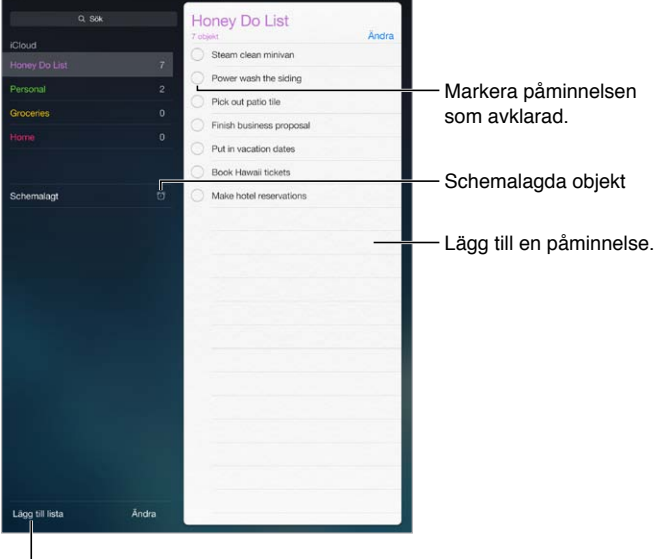

l<br>Lägg till en lista.

**Lägg till en påminnelse.** Tryck på en lista och tryck sedan på en tom rad.

**Ta bort en lista.** När en lista visas trycker du på Ändra och sedan på Radera lista.

**Radera en påminnelse.** Svep åt vänster över påminnelsen och tryck sedan på Radera.

**Ändra ordningen på listor eller påminnelser.** Tryck på Ändra. Tryck sedan på **=** och flytta objektet.

**Vilken lista var det?** När du skriver text i sökfältet söks påminnelser i alla listor igenom efter påminnelsens namn. Du kan också söka efter påminnelser med hjälp av Siri. Säg till exempel "Find the reminder about milk".

**Stör mig inte.** Du kan stänga av notiser från Påminnelser under Inställningar > Notiscenter. Om du vill stänga av ljudet tillfälligt aktiverar du Stör ej.

## Schemalagda påminnelser

Med schemalagda påminnelser får du ett meddelande när de faller in.

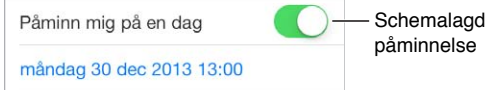

**Visa alla schemalagda påminnelser.** Tryck på Schemalagt om du vill visa en lista med påminnelser som har ett slutdatum.

**Stör mig inte.** Du kan stänga av notiser från Påminnelser under Inställningar > Notiscenter. Om du vill stänga av ljudet från påminnelser tillfälligt aktiverar du Stör ej.

## Platspåminnelser

På iPad Wi-Fi + Cellular-modeller kan Påminnelser visa en notis när du kommer till eller lämnar en plats.

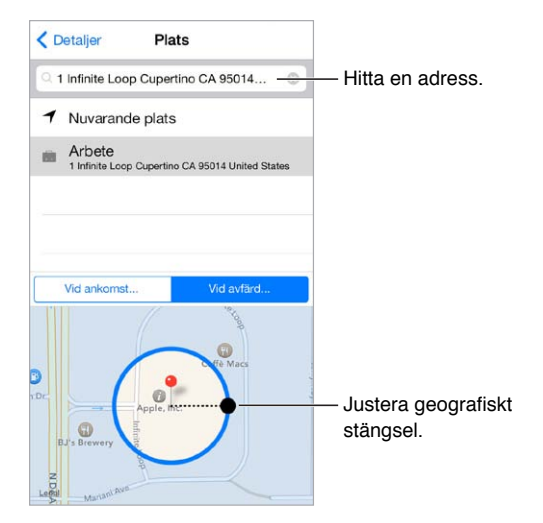

**Få en påminnelse när du kommer till eller lämnar en viss plats.** Medan du redigerar en påminnelse trycker du på  $\overline{1}$  och aktiverar "Påminn mig på en plats". Tryck på Plats, välj en plats från listan eller ange en adress. När du har definierat en plats kan du ställa in på vilket ungefärligt avstånd från platsen du vill ha påminnelsen genom att dra och ändra storleken på kartans begränsningsyta. Det går inte att spara en platspåminnelse i kalendern i Outlook eller Microsoft Exchange.

**Lägg till vanliga platser på kortet Min info.** När du ställer in en platspåminnelse innehåller platserna i listan adresser som finns på ditt Min info-kort i Kontakter. Lägg till din hemadress, jobbadress och andra adresser du ofta besöker på kortet så får du enkelt tillgång till dem i Påminnelser.

## Inställningar för Påminnelser

Öppna Inställningar > Påminnelser. Där kan du göra följande:

- Ställa in en förvald lista för nya påminnelser.
- Synkronisera tidigare påminnelser.

**Hålla dina påminnelser uppdaterade på andra enheter.** Öppna Inställningar > iCloud och aktivera Påminnelser. Om du vill hålla påminnelserna uppdaterade med de i OS X slår du på iCloud även på datorn. Vissa andra kontotyper, till exempel Exchange, har också stöd för Påminnelser. Öppna Inställningar > E-post, kontakter, kalendrar och aktivera Påminnelser för de konton som du vill använda.

## **Photo Booth**

## **19**

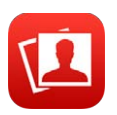

## Ta bilder

Det är enkelt att ta bilder med Photo Booth och göra dem bättre genom att använda effekter.

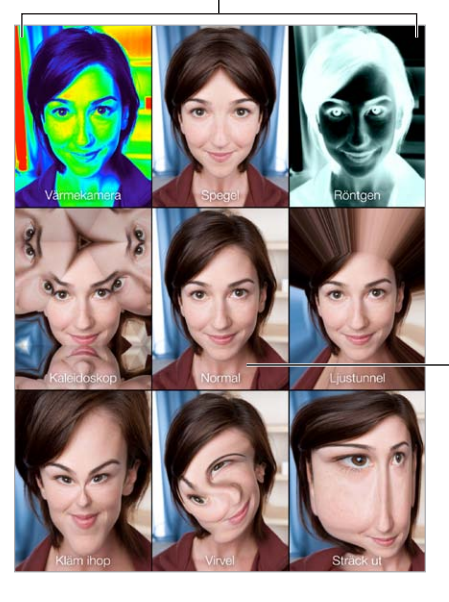

Ändra effekten genom att trycka på ett alternativ. Ändra effekten genom att trycka på ett alternativ.

Tryck på mittenbilden om du vill återgå till normalläget.

När du tar en bild med iPad hörs ett slutarljud. Du kan använda volymknapparna på sidan av iPad för att styra volymen på slutarljudet, eller stänga av ljudet med sidoreglaget. Se [Volymknappar](#page-9-0)  [och sidoreglaget](#page-9-0) på sidan [10](#page-9-1).

*Obs!* I vissa områden spelas ljudeffekter upp trots att ljudet är avstängt med sidoreglaget.

**Ta en bild.** Rikta iPad och tryck på slutarknappen.

Välj en effekt. Tryck på **och tryck sedan på önskad effekt**.

- *Ändra en distorsionseffekt:* Dra ett finger över skärmen.
- *Ändra en distorsion:* Nyp eller dra isär fingrarna, svep eller rotera bilden.

**Vad har du gjort?** Tryck på miniatyren för den senast tagna bilden. Du visar reglagen igen genom att trycka på skärmen.

**Växla mellan kameror.** Tryck på längst ned på skärmen.

### Hantera bilder

Bilderna du tar med Photo Booth sparas i albumet Kamerarulle i appen Bilder på iPad.

Radera en bild. Markera en miniatyr och tryck sedan på  $\mathbb{I}$ .

**Dela eller kopiera en bild.** Tryck på en miniatyrbild, tryck på  $\hat{I}$ , och tryck sedan på ett delningsalternativ (Meddelande, Mail, iCloud, Twitter eller Facebook) eller på Kopiera.

**Visa bilder i albumet Kamerarulle.** Tryck på ett album i Bilder och sedan på en miniatyr. Du visar nästa eller föregående bild genom att svep åt vänster eller höger. Se [Visa bilder och videor](#page-63-0) på sidan [64](#page-63-1).

**Överför bilder till datorn.** Anslut iPad till datorn med den medföljande USB-kabeln.

- *Mac:* Markera de bilder du vill överföra. Klicka sedan på knappen Importera eller Hämta i iPhoto eller något annat bildprogram som stöds på datorn.
- *PC:* Följ anvisningarna som följde med bildprogrammet.

Om du raderar bilderna från iPad när du överför dem till datorn tas de bort från albumet Kamerarulle. Du kan använda inställningspanelen Bilder i iTunes om du vill synkronisera bilder till appen Bilder på iPad.

## **Game Center**

# **20**

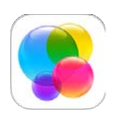

## Game Center i överblick

Med Game Center kan du spela dina favoritspel med vänner som har en iOS-enhet eller en Mac (OS X Mountain Lion eller senare). Om du vill använda Game Center måste du vara ansluten till internet.

*VARNING:* Viktig information om hur du undviker skador på grund av upprepade rörelser finns i [Viktig säkerhetsinformation](#page-130-0) på sidan [131](#page-130-1).

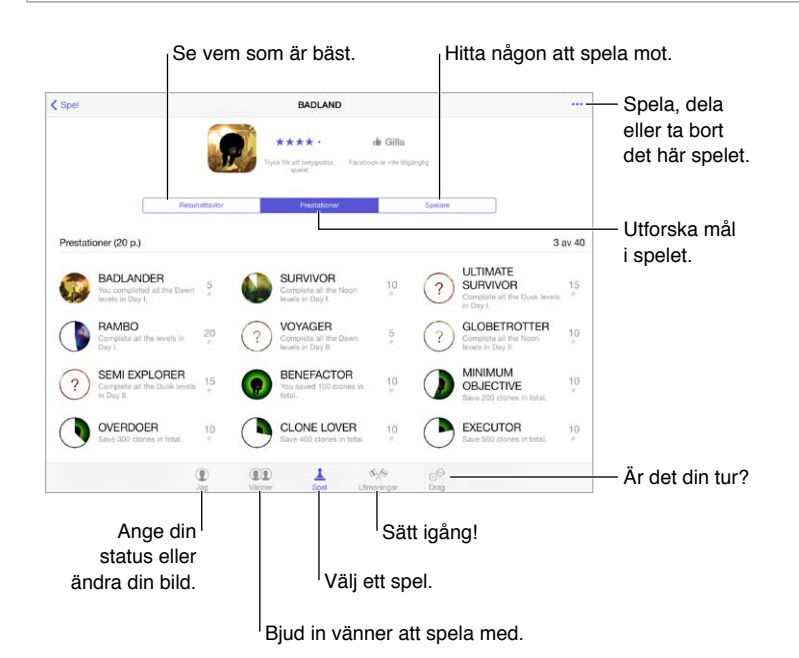

**Kom igång.** Öppna Game Center. Om ditt smeknamn visas överst på skärmen är du redan inloggad. I annat fall uppmanas du att ange ditt Apple-ID och lösenord.

**Hämta spel.** Tryck på Spel och tryck sedan på ett rekommenderat spel. Eller bläddra bland spel i App Store (håll utkik efter Stöder Game Center i spelinformationen). Du kan också hämta ett spel som någon av dina vänner redan spelar – se [Spela spel med vänner](#page-90-0) på sidan [91](#page-90-1).

Spela! Tryck på Spel, välj ett spel, tryck på \*\*\* högst upp till höger och tryck sedan på Spela.

**Logga ut?** Du behöver inte logga ut när du avslutar Game Center, men om du vill det öppnar du Inställningar > Game Center och trycker på ditt Apple-ID.

## <span id="page-90-1"></span><span id="page-90-0"></span>Spela spel med vänner

**Bjud in vänner att spela ett spel för flera spelare.** Tryck på Vänner, tryck på namnet på en vän och tryck på ett spel. Tryck sedan på \*\*\* uppe till höger. Om det är möjligt eller nödvändigt med fler spelare kan du välja vilka spelare som du vill bjuda in. Tryck sedan på Nästa. Skicka inbjudan och vänta på att de andra ska tacka ja. Starta spelet när alla är klara. Om en vän inte är tillgänglig eller inte svarar kan du trycka på Automatchning och låta Game Center hitta en annan spelare åt dig, eller trycka på Bjud in vän om du vill bjuda in någon annan.

**Skicka en vänförfrågan.** Tryck på Vänner, tryck på + och skriv in vännens e-postadress eller smeknamn i Game Center. Bläddra bland dina kontakter genom att trycka på  $\oplus$ . (Om du vill lägga till flera vänner i samma förfrågan trycker du på returtangenten efter varje adress.) Eller tryck på en valfri spelare som visas någonstans i Game Center.

**Utmana någon att få bättre resultat än du.** Tryck på ett av dina resultat eller en av dina prestationer och tryck sedan på Utmana vänner.

**Vad spelar dina vänner och hur går det för dem?** Tryck på Vänner, tryck på en väns namn och sedan på Spel eller Poäng.

**Vill du köpa ett spel som en vän har?** Tryck på Vänner och tryck sedan på din väns namn. Tryck på vännens spelbubbla, tryck på spelet i listan och tryck sedan på \*\*\* uppe till höger.

**Träffa nya vänner.** Visa en lista över vänner till en vän genom att trycka på Vänner, trycka på vännens namn och sedan på Vänner.

Ta bort en vän. Tryck på Vänner, tryck på ett namn och tryck sedan på \*\*\* uppe till höger.

**Göm din e-postadress.** Stäng av Offentlig profil i kontoinställningarna för Game Center. Se [Game](#page-90-2)  [Center-inställningar](#page-90-2) på sidan 91.

**Avaktivera aktivitet för flera spelare eller vänförfrågningar.** Öppna Inställningar > Allmänt > Begränsningar och avaktivera För flera spelare eller Lägga till vänner. Om alternativen är nedtonade trycker du först på Aktivera begränsningar (överst).

**Håll en vänlig ton.** Om du vill rapportera förolämpande eller olämpligt beteende trycker du på Vänner och trycker på personens namn. Tryck på \*\*\* uppe till höger och tryck sedan på Rapportera problem.

#### <span id="page-90-2"></span>Game Center-inställningar

Öppna Inställningar > Game Center. Där kan du göra följande:

- Logga ut (tryck på ditt Apple-ID).
- Tillåta inbjudningar.
- Låta spelare i närheten hitta dig.
- Redigera din Game Center-profil (tryck på ditt smeknamn).
- Få vänrekommendationer från Kontakter eller Facebook.

**Ange vilka notiser du vill få från Game Center.** Öppna Inställningar > Notiser > Game Center. Om Game Center inte visas aktiverar du Notiser.

**Ändra begränsningar för Game Center.** Öppna Inställningar > Allmänt > Begränsningar.

## **Tidningskiosk**

# **21**

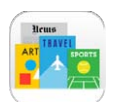

## Tidningskiosk i överblick

I Tidningskiosk kan du ordna dina tidsskrifts- och tidningsappar och uppdatera dem automatiskt när iPad är ansluten till Wi-Fi.

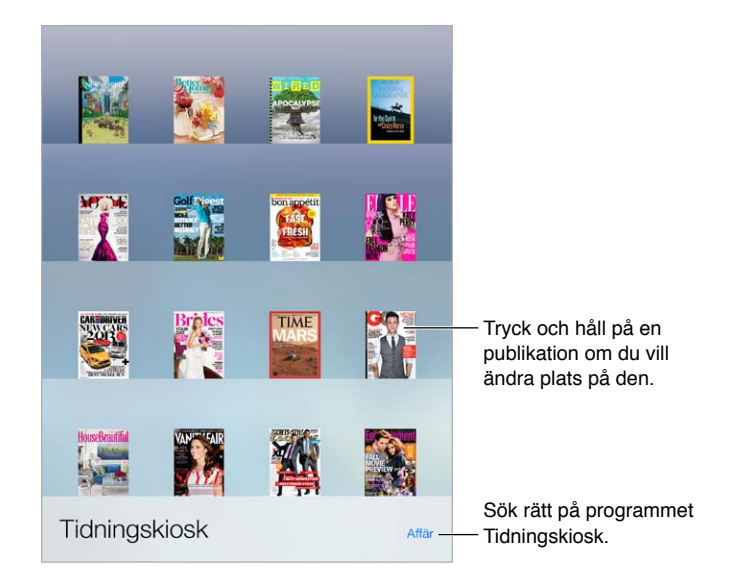

*Obs!* Du behöver en internetanslutning och ett Apple-ID om du vill hämta Tidningskiosk-appar, men du kan läsa hämtat material utan en internetanslutning. Tidningskiosk är inte tillgängligt i alla områden.

**Hitta Tidningskiosk-appar.** Tryck på Affär när hyllan visas. När du köper en Tidningskioskapp läggs den till i hyllan. När appen har hämtats öppnar du den så att exemplar och prenumerationsalternativ visas. Du köper prenumerationer med köp inuti appar och betalar via ditt Apple ID-konto.

**Avaktivera automatiska uppdateringar.** Appar uppdateras automatiskt via Wi-Fi om du inte stänger av alternativet under Inställningar > iTunes och App Store > Automatiska hämtningar.

## <span id="page-92-0"></span>**iTunes Store**

## **22**

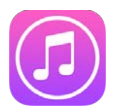

## iTunes Store i överblick

Använd iTunes Store när du vill bläddra bland och lägga till musik, filmer, TV-program och ljudböcker på iPad.

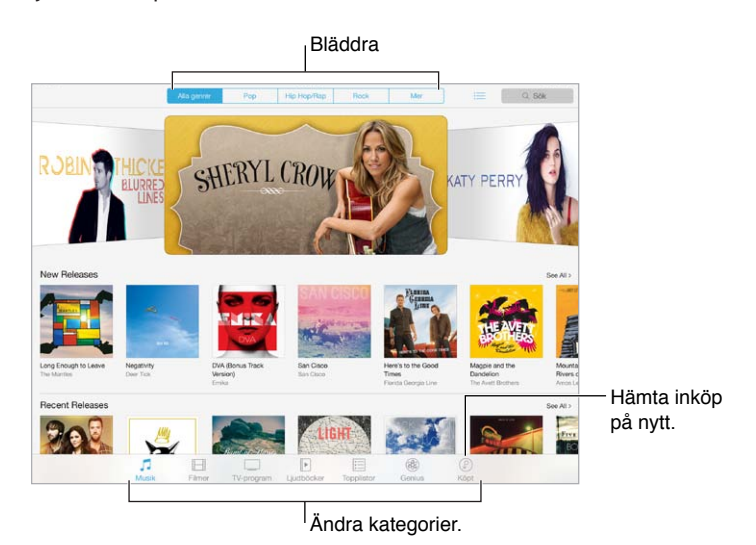

*Obs!* Du behöver en internetanslutning och ett Apple-ID om du vill använda iTunes Store. iTunes Store är inte tillgänglig i alla områden.

 **93**

## Bläddra eller söka

**Bläddra efter kategori eller genre.** Tryck på någon av kategorierna (Musik, Filmer, TV eller Ljudböcker). Tryck på en genre (till exempel Komedi) om du vill förfina listan. Tryck på Mer om du vill se en lista med genrer som du kan välja bland.

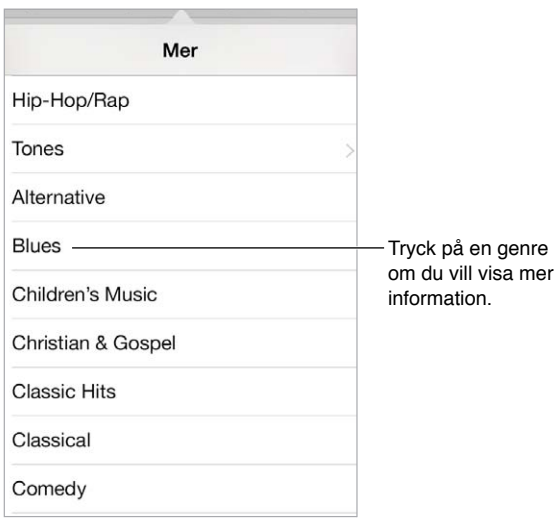

**Visa bläddringshistoriken.** Tryck på <del>i</del>≡ om du vill visa objekt som du har tittat på.

**Om du vet vad du letar efter trycker du på Sök.** Ange information i sökfältet och tryck sedan på Sök på tangentbordet.

**Upptäck ny musik med iTunes-radio.** När du lyssnar på iTunes-radio och hör en låt du gillar kan du ansluta till iTunes Store och köpa den, lägga till den i din önskelista eller upptäcka liknande musik. Se [iTunes-radio](#page-52-0) på sidan [53](#page-52-1).

**Lyssna på eller visa ett smakprov på en låt eller video.** Tryck på objektet.

## Köpa, hyra eller lösa in

Tryck på priset (eller på Gratis). Tryck sedan igen för att köpa objektet. Om  $\mathbb Q$  visas istället för ett pris har du redan köpt objektet och kan hämta det igen utan kostnad.

**Använd ett presentkort eller en kod.** Tryck på en kategori (t.ex. Musik), rulla till slutet av listan och tryck på Lös in. Om du vill skicka en present visar du det objekt du vill ge bort och trycker sedan på  $\mathbb{\hat{}}$  och Ge bort.

**Köpt något på en annan enhet?** Öppna Inställningar > iTunes och App Store och ställ in automatisk hämtning till din iPad. Du visar den musik, de filmer och TV-program du köpt genom att trycka på Köpt i iTunes Store.

**Hyr en film.** I vissa områden kan du hyra filmer. Du har 30 dagar på dig att börja se på en hyrd film. När du har börjat titta på den kan du spela upp den så många gånger du vill inom den tillåtna tiden (24 timmar i USA och 48 timmar i andra länder). När tiden är slut raderas filmen. Hyrfilmer kan inte överföras till en annan enhet, men du kan titta på dem på din TV genom att använda AirPlay och Apple TV.

## iTunes Store-inställningar

Du ställer in alternativ för iTunes Store under Inställningar > iTunes och App Store. Du kan göra följande:

**Visa och redigera ditt konto.** Tryck på ditt Apple-ID. Tryck sedan på Visa Apple-ID och logga in. Om du vill ändra lösenordet trycker du på fältet Apple-ID och sedan på lösenordsfältet.

**Logga in med ett annat Apple-ID.** Tryck på ditt kontonamn och sedan på Logga ut. Du kan sedan ange ett annat Apple-ID.

**Aktivera iTunes-matchning.** Om du prenumererar på tjänsten trycker du på iTunes-matching så kan du komma åt din musik på iPad var du än befinner dig. Tryck på "Läs mer" om du vill ha mer information om iTunes-matchning.

**Avaktivera automatiska hämtningar.** Tryck på Musik, Böcker eller Uppdateringar. Innehåll uppdateras automatiskt via Wi-Fi om du inte stänger av alternativet under Automatiska hämtningar.

## **App Store**

## **23**

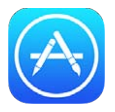

## App Store i överblick

I App Store kan du bläddra bland, köpa och hämta appar som är skapade speciellt för iPad, eller för iPhone och iPod touch.

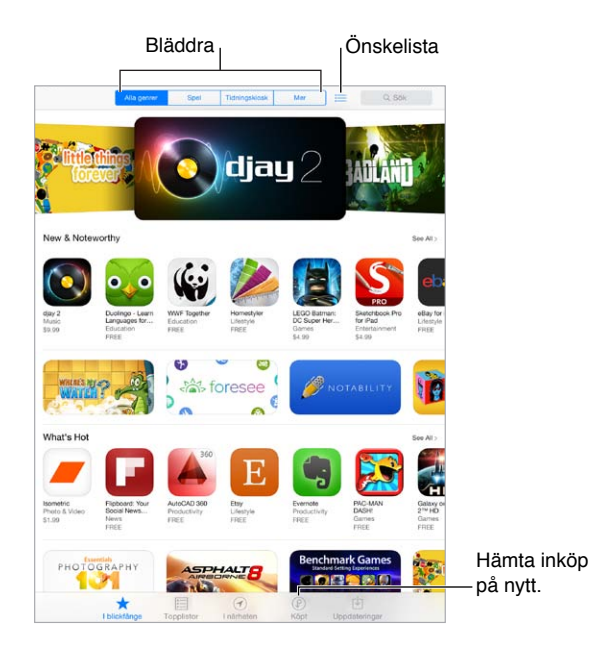

*Obs!* Du behöver en internetanslutning och ett Apple-ID om du vill använda App Store. App Store är inte tillgänglig i alla områden.

## Hitta appar

**Om du vet vad du letar efter trycker du på Sök.** Du kan också öppna Kategorier och söka efter typ av app.

**Vill du berätta om en app för en vän?** Leta reda på appen, tryck på  $\hat{\Box}$  och välj en metod. Se [AirDrop, iCloud och andra sätt att dela](#page-29-0) på sidan [30](#page-29-1).

**Lägg till en app i din önskelista.** Håll reda på en app du kanske vill köpa senare genom att trycka på  $\hat{\Box}$  på appens sida och trycka på Lägg till i önskelista.

Visa önskelistan. När du har lagt till objekt i önskelistan trycker du på 三 på App Store-skärmen. Du kan köpa en app eller redigera önskelistan.

**Vilka appar används i närheten?** Ta reda på de populäraste apparna som andra runt dig använder genom att trycka på I närheten. (Platstjänster måste ha aktiverats i Inställningar > Integritetsskydd > Platstjänster.) Prova det här alternativet när du reser eller när du är på ett museum eller på ett sportevenemang så kan du få ut mer av upplevelsen.

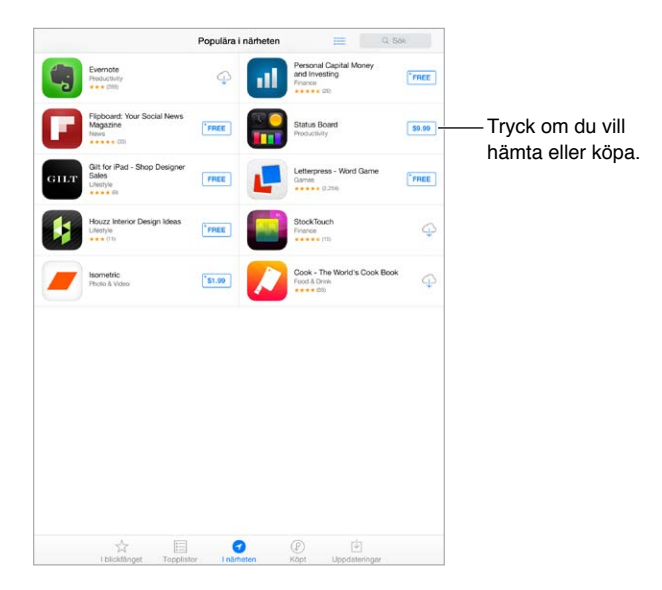

#### Köpa, lösa in och hämta

Tryck på priset (eller på Gratis). Köp sedan objektet genom att trycka på Köp. Om det är kostnadsfritt trycker du på  $\bigcirc$ .

Om  $\bigcirc$  visas istället för ett pris har du redan köpt appen och kan hämta den igen utan kostnad. När en app hämtas eller uppdateras så dyker dess symbol upp på hemskärmen med en förloppsindikator.

**Använd ett presentkort eller en kod.** Tryck på I blickfånget, rulla till slutet av listan och tryck på Lös in.

**Skicka en present.** Visa det objekt som du vill ge bort och tryck sedan på  $\Box$  och Ge bort.

**Begränsa inköp i appar.** Många appar har extra innehåll eller förbättringar som kan köpas till. Om du vill begränsa inköp i appar öppnar du Inställningar > Allmänt > Begränsningar (se till att Begränsningar är aktiverat) och stänger av Köp inuti app. Se [Begränsningar](#page-32-2) på sidan [33](#page-32-1).

**Ta bort en app.** Håll på en appsymbol på hemskärmen tills symbolerna börjar vicka. Tryck sedan på ». När du är klar trycker du på hemknappen. Det går inte att radera inbyggda appar. När du raderar en app raderas även dess data. Om du en gång har köpt en app från App Store kan du hämta den igen utan extra kostnad.

Vill du veta hur du raderar alla appar, data och inställningar läser du [Återställa inställningarna för](#page-133-0)  [iPad](#page-133-0) på sidan [134](#page-133-1).

## App Store-inställningar

Du ställer in alternativ för App Store under Inställningar > iTunes och App Store. Du kan göra följande:

**Visa och redigera ditt konto.** Tryck på ditt Apple-ID. Tryck sedan på Visa Apple-ID och logga in. Om du vill ändra lösenordet trycker du på fältet Apple-ID och sedan på lösenordsfältet.

**Logga in med ett annat Apple-ID.** Tryck på ditt kontonamn och sedan på Logga ut. Du kan sedan ange ett annat Apple-ID.

**Avaktivera automatiska hämtningar.** Tryck på Appar i Automatiska hämtningar. Appar uppdateras automatiskt via Wi-Fi om du inte stänger av alternativet.

**Hämta appar via ett mobilnätverk (Wi-Fi + Cellular-modeller):** Slå på Använd mobildata. Operatörsavgifter kan tillkomma vid hämtning av appar via ett mobilt nätverk. Se [Mobilnätsinställningar](#page-137-0) på sidan [138](#page-137-1). Appar i Tidningskiosk kan endast uppdateras via Wi-Fi.

## **iBooks**

## **24**

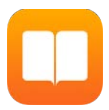

## Hämta iBooks

**Hämta iBooks-appen.** Hämta iBooks utan kostnad från App Store.

**Hämta böcker från iBooks Store.** Tryck på Affär i iBooks. Du kan hitta böcker genom att bläddra eller söka, titta på de senaste bästsäljarna, få ett utdrag från en bok och läsa recensioner.

## Läsa en bok

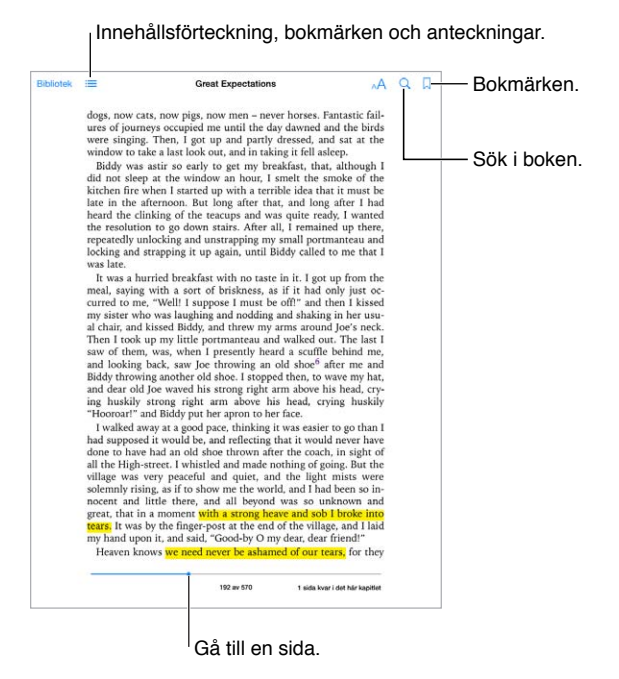

**Öppna en bok.** Tryck på boken som du vill läsa. Om den inte visas i biblioteket drar du med fingret åt höger eller åt vänster så att andra samlingar visas.

**Visa reglagen.** Tryck nära mitten av en sida. Vilka reglage som finns tillgängliga skiljer sig åt mellan olika böcker, men några saker du kan prova är att söka, visa innehållsförteckningen och dela det som du läser.

**Förstora en bild.** Tryck snabbt två gånger på bilden. I vissa böcker visas ett förstoringsglas som du kan använda till att visa en bild när du håller kvar fingret på bilden.

**Gå till en specifik sida.** Använd reglagen för sidnavigering i nederkanten av skärmen. Du kan också trycka på  $\mathbb Q$ , ange ett sidnummer och sedan trycka på sidnumret bland sökresultaten.

**Få en definition.** Tryck snabbt två gånger på ett ord och tryck sedan på Definiera i menyn som visas. Definitioner är inte tillgängliga för alla språk.

Kom ihåg var du befinner dig. Lägg till ett bokmärke genom att trycka på **och ta bort det** genom att trycka igen. Du behöver inte lägga in något bokmärke när du stänger boken eftersom iBooks kommer ihåg var du slutade läsa. Du kan ha flera bokmärken samtidigt. Om du vill se alla bokmärken trycker du på  $\equiv$  och sedan på Bokmärken.

**Kom ihåg de bästa bitarna.** I vissa böcker kan du lägga till anteckningar och markeringar. Markera ett ord genom att trycka snabbt två gånger på det, justera markeringen genom att flytta handtagen och tryck sedan på Anteckna eller Markera på menyn som visas. Om du vill se alla anteckningar och markeringar som du har gjort trycker du på  $\equiv$  och sedan på Anteckningar.

**Dela de bästa bitarna.** Tryck på en markerad text och sedan på  $\hat{\Box}$ . Om boken kommer från iBooks Store läggs det automatiskt till en länk till boken.

**Dela en länk till en bok.** Tryck nära mitten av en sida så att reglagen visas och tryck sedan  $p\aa :=$ . Tryck på  $\Box$  och sedan på Dela bok.

**Ändra utseendet på en bok.** I vissa böcker kan du ändra typsnitt, textstorlek och sidfärg. Tryck på  $\triangle$  Du kan ändra marginaljustering och avstavning via Inställningar > iBooks. Dessa inställningar gäller för alla böcker som har stöd för dem.

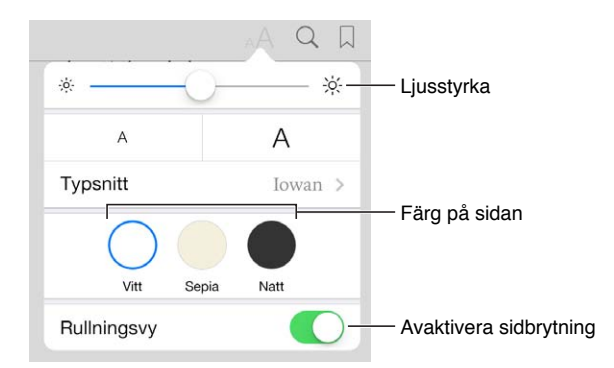

**Ändra ljusstyrka.** Tryck på  $\frac{1}{2}$ . Om  $\frac{1}{2}$  inte visas trycker du först på AA.

#### Interagera med multimedia

Vissa böcker har interaktiva element, till exempel filmer, diagram, presentationer, bildgallerier och 3D-objekt. Du kan interagera med ett mutimedieelement genom ett trycka på det, dra med fingret över det eller nypa det. Om du vill visa ett element i helskärmsläge drar du isär två fingrar. När du är klar stänger du det genom att nypa ihop fingrarna.

### Studieanteckningar och ordlistetermer

I böcker som har stöd för detta kan du granska alla dina markeringar och anteckningar som studiekort.

**Visa alla dina anteckningar.** Tryck på . Du kan söka i anteckningarna eller trycka på ett kapitel så att anteckningar du har gjort i det kapitlet visas.

**Radera anteckningar.** Tryck på .

**Granska dina anteckningar som studiekort** Tryck på Studiekort. Flytta dig mellan kort genom att dra med fingret. Tryck på  $\leq$  om du vill vända på ett kort.

Blanda dina studiekort. Tryck på **\*\*** och aktivera sedan Blanda.

**Studera ordlistetermer.** Om en bok innehåller en ordlista trycker du på \*\* så att dessa ord kommer med bland studiekorten.

## Ordna böcker

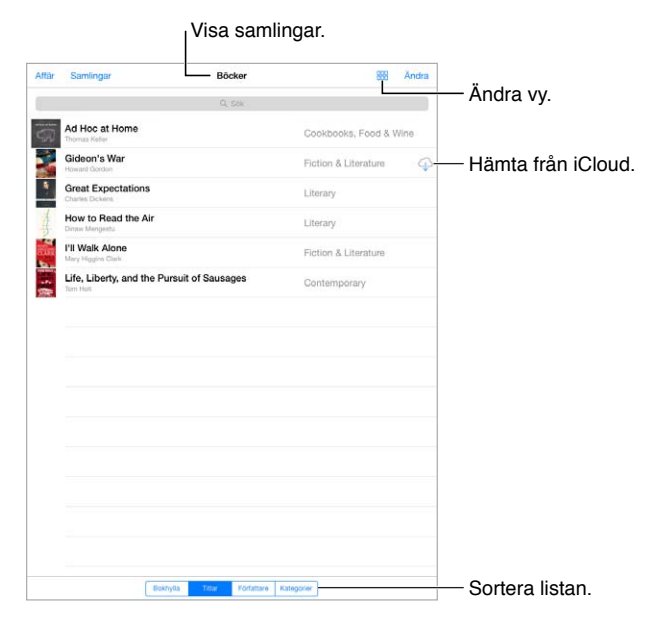

**Ordna dina böcker med hjälp av samlingar.** Tryck på Ändra och markera några böcker som du vill flytta till en samling. Redigera eller skapa samlingar genom att trycka på Samlingar. Vissa inbyggda samlingar, till exempel PDF-filer, går det inte att radera eller ändra.

**Visa böcker efter titel eller efter omslag.** Växla mellan vyer genom att trycka på <sup>HH</sup> eller :≡.

**Byt plats på böcker.** Medan du visar böcker efter omslag håller du ned ett omslag och drar det till en ny plats. Medan du visar böcker efter titel sorterar du listan med hjälp av knapparna längst ned på skärmen.

**Sök efter en bok.** Dra nedåt så att sökfältet visas överst på skärmen. Sökningen sker bland titlar och författarnamn.

**Göm tidigare inköp.** Om du vill visa eller gömma böcker som du har köpt men inte har hämtat öppnar du Inställningar > iBooks > Visa alla inköp.

## Läsa PDF-dokument

**Synkronisera ett PDF-dokument.** I iTunes på datorn väljer du Arkiv > Lägg till i bibliotek och markerar PDF-dokumentet. Synkronisera sedan. Mer information om synkronisering finns i iTunes Hjälp.

**Lägg till en e-postbilaga med ett PDF-dokument i iBooks.** Öppna e-brevet och tryck och håll ned PDF-bilagan. Välj Öppna i iBooks från menyn som visas.

**Skriv ut ett PDF-dokument.** Medan PDF-dokumentet är öppet trycker du på  $\Box$  och väljer Skriv ut. Du måste ha en AirPrint-kompatibel skrivare. Mer information om AirPrint hittar du i [AirPrint](#page-31-2) på sidan [32.](#page-31-1)

**E-posta ett PDF-dokument.** Medan PDF-dokumentet är öppet trycker du på  $\hat{\Box}$  och väljer E-posta.

## iBooks-inställningar

Öppna Inställningar > iBooks. Där kan du göra följande:

- Synkronisera samlingar och bokmärken (inklusive anteckningar och information om aktuell sida) med dina andra enheter.
- Visa onlineinnehåll i en bok. En del böcker ansluter till video eller ljud som lagras på internet.
- Ändra åt vilket håll som sidan bläddrar när du trycker på vänstermarginalen.

## <span id="page-102-1"></span>**Podcaster**

## **25**

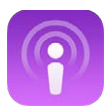

## <span id="page-102-0"></span>Podcaster i överblick

Hämta den kostnadsfria appen Podcaster från App Store och bläddra, prenumerera på och spela upp dina favoritpodcaster på iPad.

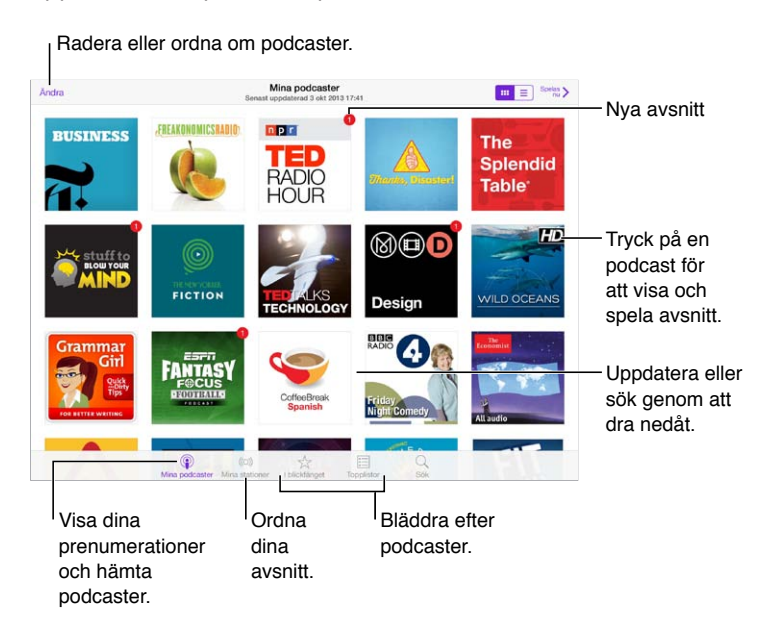

## Hämta podcaster

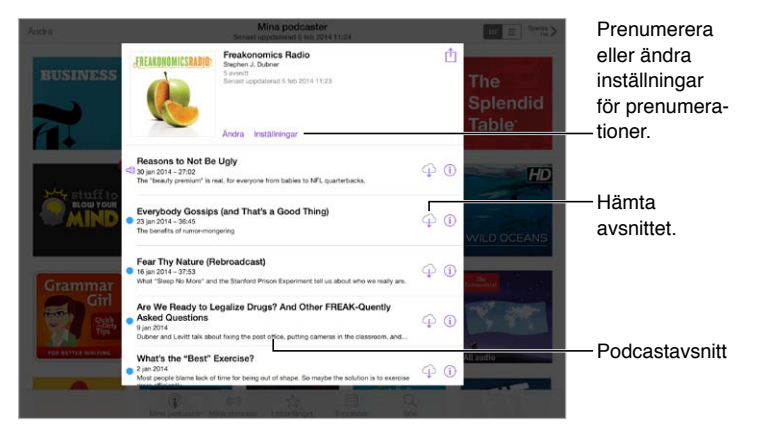

**Bläddra efter podcaster.** Tryck på I blickfånget eller Topplistor längst ned på skärmen.

**Titta eller lyssna på ett smakprov eller strömma ett avsnitt.** Tryck på podcasten och sedan på ett avsnitt.

**Sök i affären.** Tryck på Sök längst ned på skärmen.

**Hämta ett avsnitt till iPad.** Tryck på  $\bigcirc$  bredvid avsnittet.

**Få nya avsnitt allt eftersom de släpps.** Prenumerera på podcasten. Om du bläddrar bland podcaster i blickfånget eller i topplistor trycker du på podcasten och sedan på Prenumerera. Om du redan har hämtat avsnitt trycker du på Mina podcaster och trycker på podcasten. Sedan trycker du på Inställningar högst upp i listan över avsnitt och slår på Prenumeration.

## Styra uppspelningen

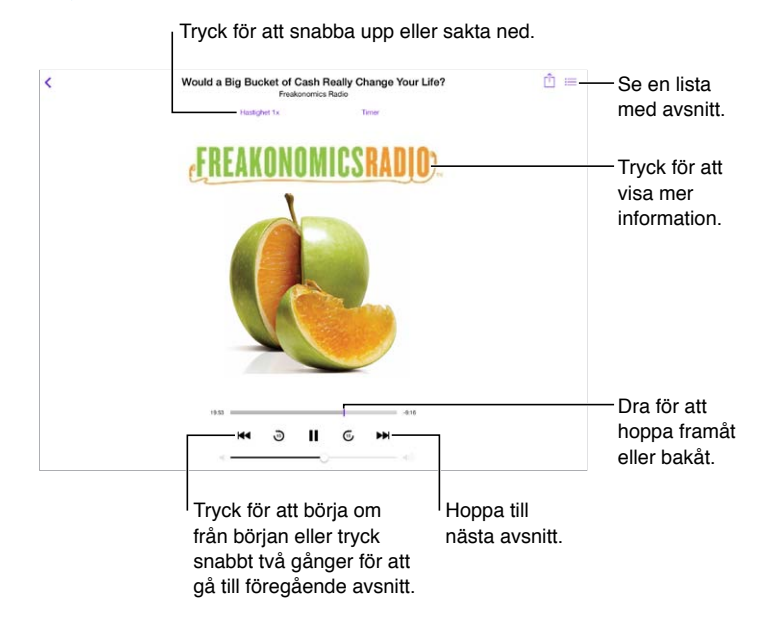

**Visa podcastinformation medan du lyssnar.** Tryck på podcastbilden för att återgå till skärmen Nu spelas.

**Hoppa framåt eller bakåt med större noggrannhet.** Rör fingret mot skärmens överkant medan du drar uppspelningshuvudet åt vänster eller höger. När du är i närheten av uppspelningsreglagen kan du snabbt bläddra genom hela avsnittet. När du är i närheten av skärmens överkant kan du bläddra en sekund i taget.

## Ordna podcaster

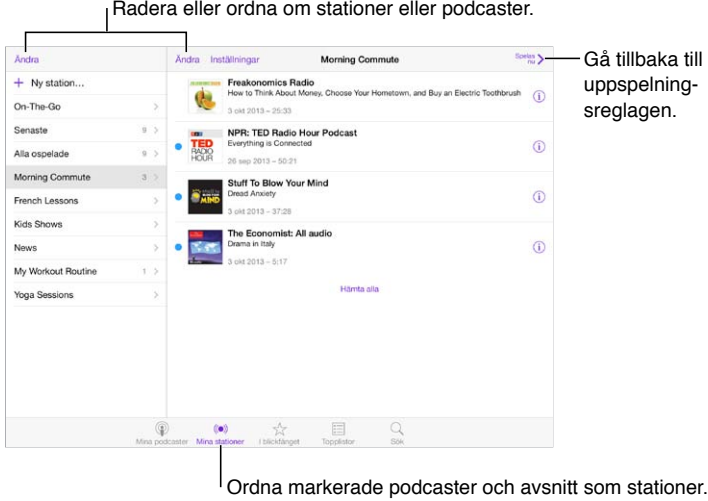

**Samla in avsnitt från olika podcaster.** Lägg till avsnitt i din On-The-Go-spellista. Tryck på Mina stationer, tryck på On-The-Go och sedan på Lägg till. Eller tryck på  $\mathbb U$  bredvid något av avsnitten i biblioteket. Du kan också hålla på valfritt avsnitt och sedan trycka på Lägg till i On-The-Go.

**Skapa en station.** Tryck på Mina stationer och sedan på  $+$ .

**Ändra ordning i stationslistan eller på podcaster i en station.** Tryck på Mina stationer, tryck på Ändra ovanför stationslistan eller avsnittslistan och dra sedan  $\equiv$  uppåt eller nedåt.

**Ändra uppspelningsordning för avsnitt i en station.** Tryck på stationen och sedan på Inställningar.

**Ordna om podcastbiblioteket.** Tryck på Mina podcaster och tryck på listvyn i det övre högra hörnet. Tryck på Ändra och dra sedan  $\equiv$  uppåt eller nedåt.

**Visa de äldsta avsnitten först.** Tryck på Mina podcaster, tryck på en podcast och sedan på Inställningar.

## Podcastinställningar

Öppna Inställningar > Podcaster. Där kan du:

- Välja att hålla podcasterna som du prenumererar på uppdaterade på alla dina enheter.
- Välja hur ofta Podcaster ska kontrollera om det finns några nya avsnitt i podcasterna som du prenumererar på.
- Låta avsnitt hämtas automatiskt.
- Välja om du vill behålla avsnitt när du hämtat dem.

## <span id="page-105-1"></span>**Hjälpmedel**

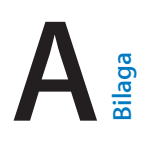

## Hjälpmedelsfunktioner

iPad innehåller följande hjälpmedelsfunktioner:

- [VoiceOver](#page-106-0)
- [Stöd för punktskriftsskärmar](#page-116-0)
- [Siri](#page-117-0)
- [Zooma](#page-117-1)
- [Invertera färger](#page-117-2)
- [Tala markering](#page-117-3)
- [Automatisk textuppläsning](#page-117-4)
- [Stor text, fet text och text med hög kontrast](#page-118-0)
- [Minskade skärmrörelser](#page-118-1)
- [Av-/På-etiketter](#page-118-2)
- [Hörapparater](#page-118-3)
- [Undertexter och dold textning](#page-119-0)
- [Monoljud och balans](#page-119-1)
- [Valfria signaler](#page-119-2)
- [Guidad åtkomst](#page-119-3)
- [Reglagestyrning](#page-120-0)
- [AssistiveTouch](#page-123-0)
- [Widescreentangentbord](#page-124-0)

**Slå på hjälpmedelsfunktioner.** Öppna Inställningar > Allmänt > Hjälpmedel eller använd hjälpmedelsgenvägen. Se [Hjälpmedelsgenväg](#page-105-0) nedan.

**Använd iTunes till att ställa in hjälpmedel.** Du kan välja vissa alternativ för hjälpmedel i iTunes på datorn. Anslut iPad till datorn och markera iPad i iTunes-enhetslistan. Klicka på Sammanfattning och därefter på Ställ in Hjälpmedel längst ned på skärmen Sammanfattning.

Mer information om hjälpmedelsfunktionerna i iPad finns på [www.apple.com/se/accessibility.](http://www.apple.com/se/accessibility)

## <span id="page-105-0"></span>Hjälpmedelsgenväg

**Välj de funktioner du vill styra.** Öppna Inställningar > Allmänt > Hjälpmedel > Hjälpmedelsgenväg och välj sedan önskad funktion.

**Använd hjälpmedelsgenvägen.** Tryck snabbt tre gånger på hemknappen om du vill slå på eller stänga av någon av dessa funktioner:

- VoiceOver
- Inverterade färger
- Zoom
- Guidad åtkomst (kortkommandot startar Guidad åtkomst om det inte redan är aktiverat. Se [Guidad åtkomst](#page-119-3) på sidan [120](#page-119-4).)
- Reglagestyrning
- AssistiveTouch

**Långsammare klickning.** Om du vill sänka hastigheten för trippelklick öppnar du Inställningar > Allmänt > Hjälpmedel > Intervall för hemknappsklick.

#### <span id="page-106-0"></span>VoiceOver

VoiceOver beskriver högt det som visas på skärmen så att du kan använda iPad utan att se den.

VoiceOver läser upp varje enskilt objekt på skärmen när du markerar det. VoiceOver-pekaren (en rektangel) omsluter objektet och VoiceOver läser upp objektets namn eller beskriver det.

Rör på skärmen eller dra med fingret över den om du vill höra objekten på skärmen. När du markerar text läser VoiceOver upp den. När du aktiverar Läs upp tips kan VoiceOver berätta vad ett objekt gör eller ge anvisningar, t.ex. "tryck snabbt två gånger för att öppna". Du interagerar med objekten, t.ex. knappar och länkar, genom att använda de gester som beskrivs i [Lära dig](#page-109-0)  [VoiceOver-gester](#page-109-0) på sidan [110.](#page-109-1)

När du öppnar en ny skärm spelar VoiceOver upp ett ljud och markerar och läser sedan upp det första objektet på skärmen (vanligtvis i det övre vänstra hörnet). VoiceOver informerar även om skärmen ändras till liggande eller stående riktning och när skärmen låses eller tonas ned.

*Obs!* VoiceOver läser upp texten på det språk som angetts i inställningarna Internationellt. Språket kan påverkas av inställningen för Regionformat under Inställningar > Allmänt > Internationellt. VoiceOver är tillgängligt på många språk, men inte alla.

#### **Grundläggande om VoiceOver**

*Viktigt:* VoiceOver ändrar de gester som används till att styra iPad. När VoiceOver är aktiverat måste du använda VoiceOver-gester – även till att avaktivera VoiceOver.

**Aktivera eller avaktivera VoiceOver.** Öppna Inställningar > Allmänt > Hjälpmedel > VoiceOver eller använd hjälpmedelsgenvägen. Se [Hjälpmedelsgenväg](#page-105-0) på sidan [106](#page-105-1).

**Utforska.** Dra ett finger över skärmen. VoiceOver läser upp olika objekt när du rör vid dem. Lyft fingret om du vill lämna ett objekt markerat.

- *Markera ett objekt:* Tryck på det, eller lyft fingret när du drar över objektet.
- *Markera nästa eller föregående objekt:* Svep åt höger eller åt vänster med ett finger. Objekten är ordnade från vänster till höger, uppifrån och ned.
- *Markera objektet ovanför eller under:* Ställ rotorn på Vertikal navigering och svep sedan uppåt eller nedåt med ett finger. Om Vertikal navigering inte visas i rotorn kanske du måste lägga till det. Se [Använda VoiceOver-rotorn](#page-110-0) på sidan [111.](#page-110-1)
- *Markera det första eller sista objektet på skärmen:* Tryck med fyra fingrar högst upp eller längst ned på skärmen.
- *Välj ett objekt med hjälp av dess namn:* Tryck med tre fingrar på skärmen så att Objektväljare öppnas. Skriv sedan ett namn i sökfältet, eller svep åt höger eller vänster för att bläddra genom listan i bokstavsordning. Du kan också trycka på tabellindex till höger om listan och svepa uppåt eller nedåt för att bläddra snabbt genom objektlistan. Du kan också välja ett objekt genom att skriva dess namn för hand. Se [Skriva med fingret](#page-112-0) på sidan [113.](#page-112-1)
- *Ändra ett objekts namn så att det blir enklare att hitta:* Markera objektet, tryck snabbt två gånger och håll sedan ned två fingrar någonstans på skärmen.
- *Läs upp texten i det markerade objektet:* Ställ in rotorn på tecken eller ord och svep sedan nedåt eller uppåt med ett finger.
- *Aktivera och avaktivera uppläsning av tips:* Öppna Inställningar > Allmänt > Hjälpmedel > VoiceOver > Läs upp tips.
- *Använd fonetisk stavning:* Öppna Inställningar > Allmänt > Hjälpmedel > VoiceOver > Fonetisk feedback.
- *Läs upp hela skärmen uppifrån och ned:* Svep uppåt med två fingrar.
- *Läs upp skärminnehållet från det aktuella objektet och nedåt:* Svep nedåt med två fingrar.
- *Pausa uppläsningen:* Tryck en gång med två fingrar. Tryck igen med två fingrar om du vill fortsätta uppläsningen. Uppläsningen fortsätter när du väljer ett annat objekt.
- *Stänga av ljudet för VoiceOver:* Tryck snabbt två gånger med tre fingrar. Upprepa när du vill slå på ljudet igen. Om du använder ett externt tangentbord trycker du på kontrolltangenten.
- *Stäng av ljudeffekter:* Stäng av Inställningar > Allmänt > Hjälpmedel > VoiceOver > Använd liudeffekter.

**Använd en större VoiceOver-pekare.** Aktivera Inställningar > Allmänt > Hjälpmedel > VoiceOver > Stor pekare.

**Justera rösten för tal.** Du kan justera egenskaperna för VoiceOver-rösten så att den blir lättare att förstå:

- *Ändra uppläsningsvolymen:* Använd volymknapparna på iPad. Du kan även lägga till volym till rotorn och sedan justera genom att dra uppåt eller nedåt med fingret. Se [Använda VoiceOver](#page-110-0)[rotorn](#page-110-0) på sidan [111.](#page-110-1)
- *Ändra uppläsningshastigheten:* Öppna Inställningar > Allmänt > Hjälpmedel > VoiceOver och dra reglaget Uppläsningshastighet. Du kan även lägga till Talhastighet till rotorn och sedan justera genom att dra uppåt eller nedåt med fingret.
- *Använd tonändring:* VoiceOver använder en högre ton för det första objektet i en grupp (t.ex. en lista eller en tabell) och en lägre ton för det sista objektet i gruppen. Öppna Inställningar > Allmänt > Hjälpmedel > VoiceOver > Använd tonändring.
- *Uttala skiljetecken:* Ställ in rotorn på Interpunktion och välj sedan hur mycket du vill höra genom att svepa uppåt eller nedåt.
- *Ändra språk på iPad:* Öppna Inställningar > Allmänt > Hjälpmedel > Språk. Uttalen för vissa språk i VoiceOver påverkas av Inställningar > Allmänt > Internationellt > Regionformat.
- *Ändra uttalet:* Ställ rotorn på Språk och dra sedan uppåt eller nedåt. Språk är bara tillgängligt i rotorn om du först har valt fler än ett uttal under Inställningar > Allmänt > Hjälpmedel > VoiceOver > Språk och dialekter.
- *Välj vilka uttal som är tillgängliga i rotorn:* Öppna Inställningar > Allmänt > Hjälpmedel > VoiceOver > Språk och dialekter. Om du vill justera röstkvaliteten eller talhastigheten för ett språk trycker du på  $\dot{\psi}$  bredvid språket. Om du vill ändra ordningen på språken drar du  $\equiv$ uppåt eller nedåt. Om du vill radera ett språk trycker du på Ändra.
- *Ställ in den förvalda dialekten för det aktuella iPad-språket:* Öppna Inställningar > Allmänt > Hjälpmedel > VoiceOver > Språk och dialekter.
- *Ändra standardrösten för uppläsning:* Öppna Inställningar > Allmänt > Hjälpmedel > VoiceOver > Använd kompakt röst.
#### **Använda iPad med VoiceOver**

**Lås upp iPad.** Tryck antingen på hemknappen eller på vilo-/väckningsknappen, svep så att upplåsningsreglaget markeras och tryck sedan snabbt två gånger på skärmen.

**Ange lösenkoden tyst.** För att undvika att din lösenkod läses upp när du anger den kan du skriva den med hjälp av handskrift. Se [Skriva med fingret](#page-112-0) på sidan [113](#page-112-1).

**Öppna en app, dra ett reglage eller tryck på ett objekt.** Markera objektet och tryck sedan snabbt två gånger på skärmen.

**Tryck snabbt två gånger på ett markerat objekt.** Tryck snabbt tre gånger på skärmen.

**Justera ett reglage.** Markera reglaget och svep sedan uppåt eller nedåt med ett finger.

**Använd en standardgest.** Tryck snabbt två gånger och håll ned fingret på skärmen tills du hör tre stigande toner. Utför då gesten. När du lyfter fingret återupptas VoiceOver-gester.

**Rulla i en lista eller en del av skärmen.** Svep uppåt eller nedåt med tre fingrar.

- *Rulla kontinuerligt i en lista:* Tryck snabbt två gånger och håll ned fingret tills du hör tre stigande toner. Dra uppåt eller nedåt.
- *Använd listindexet:* En del listor har ett alfabetiskt index till höger. Du kan inte markera indexet genom att svepa med fingret mellan objekt, du måste röra vid indexet för att markera det. När indexet är markerat flyttar du genom det genom att svepa uppåt eller nedåt med fingret. Du kan även trycka snabbt två gånger och sedan dra fingret uppåt eller nedåt.
- *Ordna om en lista:* Du kan ändra ordningsföljden för objekt i vissa listor, till exempel rotorobjekten i inställningarna för Hjälpmedel. Markera = på höger sida om ett objekt, tryck snabbt två gånger och håll ned tills du hör tre stigande toner. Dra då uppåt eller nedåt.

**Öppna Notiscenter.** Markera ett objekt i statusraden och svep sedan nedåt med tre fingrar. Om du avbryta "suddar" du med två fingrar (rör två fingrar fram och tillbaka snabbt tre gånger, som om du skrev ett "z").

**Öppna Kontrollcenter.** Markera ett objekt i statusraden och svep sedan uppåt med tre fingrar. Stäng Kontrollcenter genom att "sudda" med två fingrar.

**Växla mellan appar.** Tryck två gånger på hemknappen för att se vad som är igång. Sedan sveper du åt vänster eller höger med ett finger för att markera och trycker snabbt två gånger för att öppna. Du kan också ställa in rotorn på Åtgärder medan du visar öppna appar och sveper uppåt eller nedåt.

**Ändra ordning på hemskärmen.** Markera en symbol på hemskärmen, tryck snabbt två gånger, håll ned fingret och dra. Lyft på fingret när symbolen är på sin nya plats. Dra en symbol till kanten av skärmen om du vill flytta den till en annan hemskärm. Du kan fortsätta att markera och flytta objekt tills du trycker på hemknappen.

**Läs upp statusinformation om iPad.** Tryck på statusraden högst upp på skärmen och svep sedan till höger eller vänster så får du information om tid, batteristatus, Wi-Fi-signalstyrka och annat uppläst.

**Läs upp notiser.** Öppna Inställningar > Allmänt > Hjälpmedel > VoiceOver och aktivera Läs upp notiser. Notiser, inklusive text i inkommande textmeddelanden, läses upp när de inträffar, även om iPad är låst. Notiser du inte visat upprepas när du låser upp iPad.

**Aktivera eller avaktivera skärmridån.** Tryck snabbt tre gånger med tre fingrar. När skärmridån är på är innehållet på skärmen aktivt trots att skärmen är avstängd.

#### **Lära dig VoiceOver-gester**

När VoiceOver är på har standardgesterna för pekskärmen andra effekter. Dessutom finns det ytterligare gester som du kan använda till att flytta runt på skärmen och styra enskilda objekt. Bland VoiceOver-gesterna finns tryckningar och svepningar med två, tre och fyra fingrar. För bästa resultat när du använder gester med flera fingrar bör du slappna av och se till att du har lite utrymme mellan fingrarna när du rör vid skärmen.

Du kan använda olika tekniker när du utför en viss VoiceOver-gest. Du kan till exempel göra en tvåfingerstryckning med två fingrar från samma hand eller ett finger från vardera hand. Du kan också använda tummarna. Många använder "delad tryckning": istället för att markera ett objekt och trycka snabbt två gånger på det kan du hålla ett finger på objektet och trycka på skärmen med ett annat finger. Prova olika tekniker så att du ser vad som fungerar bäst för dig.

Om en gest inte fungerar kan du prova att utföra den snabbare. Det gäller speciellt om du ska trycka snabbt två gånger eller svepa. Du sveper genom att snabbt och lätt dra med ett eller flera fingrar över skärmen.

Via VoiceOver-inställningarna kan du ange ett speciellt område där du kan öva på VoiceOvergester utan att det påverkar iPad eller inställningarna på den.

**Öva på VoiceOver-gester.** Öppna Inställningar > Allmänt > Hjälpmedel > VoiceOver och tryck sedan på VoiceOver-träning. Tryck på Klar när du har övat klart. Om du inte ser knappen VoiceOver-träning kontrollerar du att VoiceOver är aktiverat.

Här är en överblick av några viktiga VoiceOver-gester:

#### **Navigera och läsa**

- *Tryck:* Markera objektet och läs upp det.
- *Svep åt höger eller vänster:* Markera nästa eller föregående objekt.
- *Svep uppåt eller nedåt:* Beror på rotorinställningen. Se [Använda VoiceOver-rotorn](#page-110-0) på sidan [111.](#page-110-1)
- *Tryck med två fingrar:* Sluta läsa upp aktuellt objekt.
- *Svep uppåt med två fingrar:* Läs upp allt från överdelen av skärmen.
- *Svep nedåt med två fingrar:* Läs upp allt från den aktuella positionen.
- *"Sudda" med två fingrar:* Flytta två fingrar snabbt fram och tillbaka tre gånger (så att det bildas ett "z") för att ta bort en varning eller gå tillbaka till föregående skärm.
- *Svep uppåt eller nedåt med tre fingrar:* Rulla en sida i taget.
- *Svep åt höger eller vänster med tre fingrar:* Gå till nästa eller föregående sida (exempelvis på hemskärmen).
- *Tryck med tre fingrar:* Läs upp ytterligare information, till exempel placering inom en lista eller om text har markerats.
- *Tryck på skärmens överkant med fyra fingrar:* Markera det första objektet på sidan.
- *Tryck på skärmens nederkant med fyra fingrar:* Markera det sista objektet på sidan.

#### **Aktivera**

- *Tryck snabbt två gånger:* Aktivera det markerade objektet.
- *Tryck snabbt tre gånger:* Dubbeltryck på ett objekt.
- *Delad tryckning:* Som alternativ till att markera ett objekt och trycka snabbt två gånger på det, så att det aktiveras, kan du hålla ett finger på objektet och trycka på skärmen med ett annat finger.
- <span id="page-110-1"></span>• *Tryck snabbt två gånger och håll (1 sekund) + standardgest:* Använd en standardgest. Gesten med två snabba tryckningar och håll beordrar iPad att tolka nästa gest som en standardgest. Du kan till exempel trycka snabbt två gånger och hålla och sedan – utan att lyfta på fingret – dra fingret för att flytta ett reglage.
- *Tryck snabbt två gånger med två fingrar:* Spela upp eller pausa i Musik, Videor eller Bilder. Ta en bild i Kamera. Starta eller pausa inspelning i Kamera. Starta eller stoppa tidtagaruret.
- *Tryck snabbt två gånger och håll med två fingrar:* Ändra namn på det markerade objektet.
- *Tryck snabbt tre gånger med två fingrar:* Öppna Objektväljare.
- *Tryck snabbt två gånger med tre fingrar:* Slå av eller på ljudet för VoiceOver.
- *Tryck snabbt tre gånger med tre fingrar:* Aktivera eller avaktivera skärmridån.

#### <span id="page-110-0"></span>**Använda VoiceOver-rotorn**

Med rotorn kan du välja vad som ska hända när du sveper uppåt eller nedåt medan VoiceOver är aktiverat.

**Använd rotorn.** Rotera två fingrar på iPad-skärmen runt en punkt mellan dem.

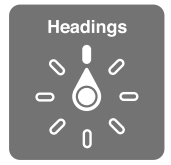

**Välj rotorinställningar.** Öppna Inställningar > Allmänt > Hjälpmedel > VoiceOver > Rotor och markera alternativen som du vill ha tillgängliga i rotorn.

Vilka rotorpositioner som finns tillgängliga och vilka effekter de har beror på vad du gör. Om du till exempel läser ett brev kan du använda rotorn till att växla mellan att höra texten läsas upp ord för ord eller tecken för tecken när du sveper uppåt eller nedåt. På en webbsida kan du ställa in rotorn på att läsa upp all text (ord för ord eller tecken för tecken) eller hoppa från en typ av objekt till en annan, exempelvis rubriker eller länkar.

Om du använder ett Apple Wireless Keyboard till att styra VoiceOver kan du använda en rotor till att justera inställningar som volym, talhastighet, tonhöjd eller fonetik, tangentbordseko och uppläsning av interpunktion. Se [Använda VoiceOver med ett Apple Wireless Keyboard](#page-114-0) på sidan [115.](#page-114-1)

#### **Använda tangentbordet på skärmen**

När du aktiverar ett redigerbart textfält visas tangentbordet på skärmen (såvida du inte har anslutit ett Apple Wireless Keyboard).

**Aktivera ett textfält.** Markera textfältet och tryck snabbt två gånger. Insättningspunkten och tangentbordet visas på skärmen.

**Ange text.** Skriv tecken med tangentbordet på skärmen:

• *Pekfingermetoden:* Välj en tangent genom att svepa åt vänster eller höger och mata sedan in tecknet genom att trycka snabbt två gånger. Du kan också välja tangent genom att dra ett finger på tangentbordet. Samtidigt som du håller fingret på tangenten trycker du på skärmen med ett annat finger. VoiceOver läser upp tangenten när den väljs och en gång till när tecknet matas in.

- *Touchmetoden:* Välj en tangent genom att placera fingret på den och mata in tecknet genom att lyfta på fingret. Om du trycker på fel tangent drar du fingret till rätt tangent. VoiceOver läser upp alla tangenter du placerar fingret på, men matar inte in något tecken förrän du lyfter på fingret.
- *Välj pekfingermetoden eller touchmetoden:* Med VoiceOver aktiverat och en tangent markerad använder du rotorn för att välja skrivläge genom att svepa uppåt eller nedåt.

**Flytta insättningspunkten.** Svep uppåt eller nedåt för att flytta insättningspunkten framåt eller bakåt i texten. Använd rotorn för att välja om du vill flytta insättningspunkten tecken för tecken, ord för ord eller rad för rad.

VoiceOver ger ifrån sig ett ljud när insättningspunkten flyttas och läser upp tecknet, ordet eller raden som insättningspunkten rör sig över. Om du flyttar framåt ord för ord placeras insättningspunkten i slutet av varje ord, före det mellanslag eller skiljetecken som följer efter ordet. Om du flyttar bakåt placeras insättningspunkten i slutet av det föregående ordet, före det mellanslag eller skiljetecken som följer efter ordet.

**Placera insättningspunkten efter skiljetecknet som följer efter ett ord eller en mening.** Använd rotorn till att växla tillbaka till teckenläge.

Om du flyttar insättningspunkten rad för rad läser VoiceOver upp varje rad som punkten rör sig över. Om du flyttar framåt placeras insättningspunkten i början av nästa rad (utom när du kommer till sista raden i ett stycke – då flyttas insättningspunkten till slutet av den rad som just lästes upp). Om du flyttar bakåt placeras insättningspunkten i början av den rad som läses upp.

**Ändra tal vid skrift.** Öppna Inställningar > Allmänt > Hjälpmedel > VoiceOver > Tal vid skrift.

**Använd fonetik i tal vid skrift.** Öppna Inställningar > Allmänt > Hjälpmedel > VoiceOver > Fonetisk feedback. Texten läses upp tecken för tecken. VoiceOver läser först upp tecknet och sedan ett ord som börjar med det tecknet, till exempel "f" och sedan ordet "foxtrot".

**Radera ett tecken.** Använd med antingen pekfingermetoden eller touchmetoden. VoiceOver läser upp varje tecken när det raderas. Om du har aktiverat Använd tonändring läser VoiceOver upp raderade tecken med en lägre tonhöjd.

**Markera text.** Ställ rotorn på Ändra, välj Markera eller Markera allt genom att svepa med fingret uppåt eller nedåt och tryck sedan snabbt två gånger. Om du väljer Markera markeras det ord som ligger närmast insättningspunkten när du trycker snabbt två gånger. Om du vill förstora eller förminska markeringen "suddar" du först med två fingrar så att popupmenyn stängs. Nyp sedan ihop eller dra isär fingrarna.

**Klipp ut, kopiera eller klistra in.** Ställ rotorn på Ändra och markera texten, välj Klipp ut, Kopera eller Klistra in genom att svepa uppåt eller nedåt och tryck sedan snabbt två gånger.

**Ångra.** Skaka på iPad, svep med fingret till höger eller vänster och tryck snabbt två gånger på åtgärden som du vill ångra.

**Skriv ett tecken med accent.** Med pekfingermetoden markerar du standardtecknet och trycker sedan snabbt två gånger och håller ned tills du hör ett ljud som talar om att teckenvarianter visas. Dra till vänster eller höger och markera, så får du höra alternativen. Du matar in det aktuella valet genom att lyfta fingret.

**Ändra tangentbordslayouten.** Ställ rotorn på Språk och svep sedan uppåt eller nedåt. Välj "förvalt språk" om du vill använda det språk som har valts i inställningarna Internationellt. Språkrotorn visas bara om du har valt fler än ett språk under Inställningar > Allmänt > Hjälpmedel > VoiceOver > Språkrotor.

#### <span id="page-112-1"></span><span id="page-112-0"></span>**Skriva med fingret**

**Aktivera handskriftsläge.** Använd rotorn till att välja Handskrift. Om Handskrift inte visas i rotorn öppnar du Inställningar > Allmänt > Hjälpmedel > VoiceOver > Rotor och lägger till alternativet.

**Välj en teckentyp.** Välj gemener, versaler, siffror eller skiljetecken genom att svepa uppåt eller nedåt med tre fingrar .

**Få det markerade tecknet uppläst.** Tryck med tre fingrar.

**Skriv in ett tecken.** Rita tecknet på skärmen med fingret.

**Skriv in ett mellanslag.** Svep åt höger med två fingrar.

**Gå till en ny rad.** Svep åt höger med tre fingrar.

**Radera tecknet före insättningspunkten.** Svep åt vänster med två fingrar.

**Markera ett objekt på hemskärmen.** Börja skriva namnet på objektet. Om det finns flera träffar fortsätter du att skriva tills bara ett namn är kvar, eller sveper uppåt eller nedåt med två fingrar och väljer en av träffarna.

**Ange lösenkoden tyst.** Ställ rotorn på Handskrift på lösenkodsskärmen och skriv sedan tecknen i din lösenkod.

**Använd ett tabellindex till att hoppa i en lång lista.** Markera tabellindexet till höger om tabellen (till exempel bredvid kontaktlistan eller i Objektväljare i VoiceOver) och skriv sedan bokstaven.

**Ställ in rotorn på en elementtyp för webbsurfning.** Skriv den första bokstaven i en sidelementtyp. Skriv t.ex. "l" om du vill att svepningar uppåt eller nedåt ska hoppa till länkar, eller "h" om du vill hoppa till rubriker.

**Lämna handskriftsläget.** Vrid rotorn till en annan inställning.

#### **Läsa matematiska ekvationer**

VoiceOver kan läsa upp matematiska ekvationer som är kodade med:

- MathML på webben
- MathML eller LaTeX i iBooks Author

**Lyssna på en ekvation.** Låt VoiceOver läsa texten som vanligt. VoiceOver säger "matematik" innan det börjar läsa en ekvation.

**Utforska ekvationen.** Tryck snabbt två gånger på den markerade ekvationen så visas den i helskärmsläge. Du kan sedan gå igenom den ett element i taget. Läs elementen i ekvationen genom att svepa på vänster eller höger. Använd rotorn till att välja Symboler, Små uttryck, Medelstora uttryck eller Stora uttryck. Svep sedan uppåt eller nedåt så läses nästa element av den storleken upp. Du kan fortsätta att snabbt trycka två gånger på det markerade elementet och fokusera på det genom att "vandra nedåt" i ekvationen, och läsa en del i taget genom att svepa åt vänster, höger, uppåt eller nedåt.

Ekvationer som läses upp av VoiceOver kan också matas ut till en punktskriftsvisare med Nemeth-kod eller Unified English Braille, brittisk engelska, franska eller grekiska . Se [Stöd för](#page-116-0)  [punktskriftsskärmar](#page-116-0) på sidan [117.](#page-116-1)

#### **Använda VoiceOver med Safari**

**Sök på webben.** Markera sökfältet, skriv det du vill söka efter och flytta sedan nedåt eller uppåt i listan med föreslagna sökfraser genom att svep åt höger eller vänster. Tryck sedan snabbt två gånger på skärmen när du vill söka på webben med den markerade sökfrasen.

**Hoppa till nästa sidelement av en viss typ.** Ställ rotorn på elementtypen och svep sedan uppåt eller nedåt.

**Ange rotoralternativ för webbsurfning.** Öppna Inställningar > Allmänt > Hjälpmedel > VoiceOver > Rotor. Markera och avmarkera alternativ genom att trycka, eller dra upp  $\equiv$  om du vill flytta ett objekt.

**Hoppa över bilder vid navigering.** Öppna Inställningar > Allmänt > Hjälpmedel > VoiceOver > Navigera bilder. Du kan välja att hoppa över alla bilder eller endast hoppa över bilder som saknar beskrivning.

**Minska mängden objekt så att det blir lättare att läsa och navigera.** Markera objektet Läsare i adressfältet i Safari (inte tillgängligt för alla sidor).

Om du parkopplar ett Apple Wireless Keyboard med iPad kan du använda snabbnavigeringskommandon med bara en tangent till att navigera på webbsidor. Se [Använda](#page-114-0)  [VoiceOver med ett Apple Wireless Keyboard](#page-114-0) på sidan [115](#page-114-1).

#### **Använda VoiceOver med Kartor**

Med VoiceOver kan du zooma in eller ut, markera en knappnål och få information om en plats.

**Utforska kartan.** Dra med fingret över skärmen eller flytta till ett annat objekt genom att svepa åt vänster eller höger.

**Zooma in eller ut.** Markera kartan, ställ rotorn på Zoom och svep sedan nedåt eller uppåt med ett finger.

**Panorera i kartan.** Svep med tre fingrar.

**Bläddra bland de landmärken som visas.** Ställ rotorn på Landmärken och svep sedan uppåt eller nedåt med ett finger.

**Följ en väg.** Håll fingret på vägen tills du hör "pausa för att följa". Flytta sedan fingret längs vägen samtidigt som du lyssnar på guidesignalen. Tonen stiger när du kommer bort från vägen.

**Markera en nål.** Peka på nålen eller markera den genom att svepa åt vänster eller höger.

**Hämta information om en plats.** Tryck snabbt två gånger på en markerad nål så att informationsflaggan visas. Markera knappen Mer info genom att svepa åt höger eller vänster och tryck sedan snabbt två gånger så att informationssidan visas.

**Lyssna på platsupplysningar medan du flyttar runt.** Aktivera Spårning med riktning om du vill höra gatunamn och landmärken när du kommer nära dem.

#### **Redigera video med VoiceOver**

Du kan använda VoiceOver-gester när du putsar inspelade kameravideor.

**Putsa video.** När du visar en video trycker du snabbt två gånger på skärmen för att visa videoreglagen. Välj början eller slutet av putsverktyget. Svep sedan uppåt för att dra åt höger, eller nedåt för att dra åt vänster. VoiceOver läser upp den tidslängd som den nuvarande positionen kommer att putsa från inspelningen. När du vill utföra putsningen väljer du Putsa och trycker två gånger.

#### <span id="page-114-1"></span><span id="page-114-0"></span>**Använda VoiceOver med ett Apple Wireless Keyboard**

Du kan styra VoiceOver med ett Apple Wireless Keyboard som parkopplats med iPad. Se [Bluetooth-enheter](#page-31-0) på sidan [32](#page-31-1).

Med tangentbordskommandon för VoiceOver kan du navigera på skärmen, markera objekt, läsa skärminnehåll, justera rotorn och utföra andra VoiceOver-åtgärder. De flesta kommandona använder tangentkombinationen kontroll-alternativ som förkortas som "VO" i tabellen nedan.

Du kan använda VoiceOver Hjälp till att lära dig tangentbordslayouten och åtgärderna som hör ihop med olika tangentkombinationer. VoiceOver Hjälp läser upp tangenter och tangentbordskommandon när du skriver dem, utan att utföra motsvarande åtgärd.

#### **VoiceOver – tangentbordskommandon**

VO = kontroll-alternativ

- *Slå på VoiceOver Hjälp:* VO–K
- *Stäng av VoiceOver Hjälp:* Escape
- *Markera nästa eller föregående objekt:* VO–högerpil eller VO–vänsterpil
- *Aktivera ett markerat objekt genom att trycka snabbt två gånger:* VO–mellanslag
- *Tryck på hemknappen:* VO–H
- *Håll ned det markerade objektet:* VO–skift–M
- *Flytta till statusfältet:* VO–M
- *Läs upp från den aktuella positionen:* VO–A
- *Läs innehållet uppifrån:* VO–B
- *Pausa eller återuppta uppläsningen:* Kontroll
- *Kopiera den senast upplästa texten till urklipp:* VO–skift–C
- *Söka efter text:* VO–F
- *Slå av eller på ljudet för VoiceOver:* VO–S
- *Öppna Notiscenter:* Fn–VO–uppåtpil
- *Öppna Kontrollcenter:* Fn–VO–nedåtpil
- *Öppna Objektväljare:* VO–I
- *Ändra etikett för det markerade objektet:* VO- -
- *Tryck snabbt två gånger med två fingrar:* VO–"-"
- *Justera rotorn:* Använd snabbnavigering (se nedan)
- *Svep uppåt eller nedåt:* VO–uppåtpil eller VO–nedåtpil
- *Justera talrotorn:* VO–kommando–vänsterpil eller VO–kommando–högerpil
- *Justera inställningen som anges av talrotorn:* VO–kommando–uppåtpil eller VO–kommando–nedåtpil
- *Aktivera eller avaktivera skärmridån:* VO–skift–S
- *Återgå till föregående skärm:* Escape
- *Växla mellan appar:* Kommando–tabb eller kommando–skift–tabb

#### **Snabbnavigering**

Om du aktiverar Snabbnavigering kan du styra VoiceOver med piltangenterna.

- *Slå på/stäng av snabbnavigering:* Vänsterpil–högerpil
- *Markera nästa eller föregående objekt:* Högerpil eller vänsterpil
- *Markera nästa eller föregående objekt som anges av rotorn:* Uppåtpil eller nedåtpil
- *Markera det första eller sista objektet:* Kontroll–uppåtpil eller kontroll–nedåtpil
- *Tryck på ett objekt:* Uppåtpil–nedåtpil
- *Rulla uppåt, nedåt, åt vänster eller höger:* Alternativ–uppåtpil, alternativ–nedåtpil, alternativ– vänsterpil eller alternativ–högerpil
- *Justera rotorn:* Uppåtpil–vänsterpil eller uppåtpil–högerpil

#### **Snabbnavigering på webben med enskilda tecken**

När du visar en webbsida och Snabbnavigering är aktiverat kan du navigera snabbt på sidan med följande tecken på tangentbordet. När du skriver tecknet flyttas du till nästa objekt med den angivna typen. Du flyttar till föregående objekt genom att hålla ned skifttangenten samtidigt som du skriver bokstaven.

- *Rubrik:* H
- *Länk:* L
- *Textfält:* R
- *Knapp:* B
- *Formulärelement:* C
- *Bild:* I
- *Tabell:* T
- *Statisk text:* S
- *ARIA-landmärke:* W
- *Lista:* X
- *Objekt av samma typ:* M
- *Rubrik på nivå 1:* 1
- *Rubrik på nivå 2:* 2
- *Rubrik på nivå 3:* 3
- *Rubrik på nivå 4:* 4
- *Rubrik på nivå 5:* 5
- *Rubrik på nivå 6:* 6

#### **Redigera text**

Använd följande kommandon (när snabbnavigering är av) när du arbetar med text. VoiceOver läser upp texten när du flyttar insättningspunkten.

- *Flytta framåt eller bakåt ett tecken:* Högerpil eller vänsterpil
- *Flytta framåt eller bakåt ett ord:* Alternativ–högerpil eller alternativ–vänsterpil
- *Gå uppåt eller nedåt en rad:* Uppåtpil eller nedåtpil
- *Gå till början eller slutet av en rad:* Kommando–vänsterpil eller kommando–högerpil
- *Gå till början eller slutet av ett stycke:* Alternativ–högerpil eller alternativ–vänsterpil
- *Gå till föregående eller nästa stycke:* Alternativ–högerpil eller alternativ–vänsterpil
- *Gå till överkanten eller nederkanten av ett textfält:* Kommando–uppåtpil eller kommando–nedåtpil
- *Markera text medan du flyttar insättningspunkten:* Skift + något av kommandona för flytt av insättningspunkten ovan
- *Markera all text:* Kommando–A
- *Kopiera, klippa ut eller klistra in markerad text:* Kommando–C, kommando–X eller kommando–V
- *Ångra eller gör om den senaste ändringen:* Kommando–Z eller skift–kommando–Z

#### <span id="page-116-1"></span><span id="page-116-0"></span>**Stöd för punktskriftsskärmar**

Du kan använda en punktskriftsvisare med Bluetooth till att läsa VoiceOver-utmatningar. Du kan också använda en punktskriftsvisare med inmatningstangenter och andra reglage till att styra iPad när VoiceOver är aktiverat. Du hittar en lista över skärmar som stöds på [www.apple.com/se/accessibility/ios/braille-display.html](http://www.apple.com/se/accessibility/ios/braille-display.html).

**Anslut en punktskriftsvisare.** Starta skärmen och gå sedan till Inställningar > Allmänt > Bluetooth och aktivera Bluetooth. Öppna sedan Inställningar > Allmänt > Hjälpmedel > VoiceOver > Punktskrift och välj skärmen.

**Justera punktskriftsinställningar.** Öppna Inställningar > Allmänt > Hjälpmedel > VoiceOver > Punktskrift. Där kan du göra följande:

- Aktivera sammandragen punktskrift.
- Stänga av automatisk punktskriftsöversättning.
- Stänga av punktskrift med åtta punkter.
- Aktivera statuscellen och välja dess plats.
- Aktivera Nemeth-kod för ekvationer.
- Visa tangentbordet på skärmen.
- Ändra punktskriftsöversättningen från Unified English.

Du hittar mer information om vanliga punktskriftskommandan för VoiceOver-navigering och information för enskilda bildskärmar på [support.apple.com/kb/HT4400?viewlocale=sv\\_SE.](http://support.apple.com/kb/HT4400?viewlocale=sv_SE)

**Välj språk för VoiceOver.** Öppna Inställningar > Allmänt > Hjälpmedel > Språk.

Om du ändrar språk på iPad kan du behöva göra om språkinställningen för VoiceOver och din punktskriftsskärm.

Du kan ställa in att den cell på punktskriftsskärmen som är längst till vänster eller längst till höger ska visa följande systemstatus och annan information:

- Meddelandehistorik innehåller ett oläst meddelande.
- Det aktuella meddelandet i meddelandehistoriken har inte lästs.
- VoiceOver-ljudet är avstängt.
- Batterinivån i iPad är låg (mindre än 20 % laddning).
- iPad är i liggande läge.
- Skärmen är avstängd.
- Den aktuella raden innehåller mer text till vänster.
- Den aktuella raden innehåller mer text till höger.

**Ställ in att cellen längst till vänster eller höger ska visa statusinformation.** Öppna Inställningar > Allmänt > Hjälpmedel > VoiceOver > Punktskrift > Statuscell och tryck Vänster eller Höger.

**Visa en utökad beskrivning av statuscellen.** Tryck på routerknappen för statuscellen på din punktskriftsskärm.

## Siri

Med Siri kan du göra saker som att öppna appar genom att bara be om det och VoiceOver kan läsa upp Siris svar för dig. Öppna [Använd Siri](#page-37-0) på sidan [38](#page-37-1) om du vill veta mer.

### Zooma

Du kan zooma in och ut i enskilda objekt i många appar. Du kan exempelvis trycka snabbt två gånger eller föra isär två fingrar i kolumner på webbsidor i Safari. Men det finns också en zoomfunktion som gör det möjligt att förstora hela skärmen oavsett vad du håller på med. Du kan dessutom använda Zoom tillsammans med VoiceOver.

**Slå på och stäng av Zoom.** Öppna Inställningar > Allmänt > Hjälpmedel > Zoom. Du kan också använda hjälpmedelsgenvägen. Se [Hjälpmedelsgenväg](#page-105-0) på sidan [106](#page-105-1).

**Zooma in eller ut.** Tryck snabbt två gånger på skärmen med tre fingrar.

**Variera förstoringen.** Tryck och dra uppåt eller nedåt med tre fingrar. Gesten med tryckning och dragning liknar en snabb tryckning två gånger, men du lyfter inte fingrarna efter den andra tryckningen – istället drar du fingrarna på skärmen. När du börjar dra kan du dra med ett enda finger. iPad återgår till den justerade förstoringen när du zoomar in och ut igen genom att trycka två gånger med tre fingrar.

**Panorera på skärmen.** När du har zoomat in drar du på skärmen med tre fingrar. När du börjat dra kan du fortsätta med bara ett finger. Du kan också hålla ett finger nära kanten på skärmen om du vill panorera till den sidan. Flytta fingret närmare kanten om du vill panorera snabbare. När du öppnar en ny skärm placeras Zoom upptill i mitten av skärmen.

När du använder Zoom med ett Apple Wireless Keyboard följer skärmbilden inmatningspunkten så att den alltid är centrerad på skärmen. Se [Använda ett Apple Wireless Keyboard](#page-25-0) på sidan [26](#page-25-1).

#### Invertera färger

Ibland kan det bli lättare att läsa texten om färgerna på iPad-skärmen inverteras. När Invertera färger är aktiverat ser skärmen ut som ett fotografiskt negativ.

**Invertera skärmens färger.** Öppna Inställningar > Allmänt > Hjälpmedel > Invertera färger.

#### Tala markering

Även när VoiceOver är inaktiverat kan iPad läsa upp text du markerar.

**Aktivera Tala markering.** Öppna Inställningar > Allmänt > Hjälpmedel > Tala markering. Där kan du också göra följande:

- Ändra uppläsningshastigheten.
- Välja att enskilda ord betonas när de läses upp.

**Få text uppläst.** Markera texten och tryck sedan på Tala.

#### Automatisk textuppläsning

Automatisk textuppläsning innebär att texträttningar och förslag som iPad gör när du skriver läses upp.

**Aktivera eller avaktivera uppläsning av automatisk text.** Öppna Inställningar > Allmänt > Hjälpmedel > Tala autotext.

Uppläsning av automatisk text fungerar även med VoiceOver och Zoom.

## Stor text, fet text och text med hög kontrast

**Visa större text i appar som Kalender, Kontakter, Mail, Meddelanden och Anteckningar.** Öppna Inställningar > Allmänt > Hjälpmedel > Större text. Här kan du aktivera Större dynamisk text och justera typsnittsstorleken.

**Visa fetare text för alla objekt på iPad.** Öppna Inställningar > Allmänt > Hjälpmedel och aktivera Fet text.

**Öka kontrasten på texten om det är möjligt.** Öppna Inställningar > Allmänt > Hjälpmedel och aktivera Öka kontrast.

## Minskade skärmrörelser

Du kan stoppa rörelserna för vissa skärmelement, t.ex. parallaxeffekten hos symboler och påminnelser.

**Minska rörelser.** Öppna Inställningar > Allmänt > Hjälpmedel och aktivera Minska rörelse.

## Av-/På-etiketter

Du kan göra det enklare att se om en inställning är på eller av genom att låta iPad visa en extraetikett på av-/på-reglage.

**Lägg till av-/på-etiketter.** Öppna Inställningar > Allmänt > Hjälpmedel och aktivera Av-/ På-etiketter.

## Hörapparater

Om du har en hörapparat som är tillverkad för iPhone (fungerar med fjärde generationens iPad och senare och med alla iPad mini-enheter) kan du använda iPad till att justera hörapparatens inställningar efter dina behov.

**Justera hörapparatens inställningar och visa status.** Öppna Inställningar > Allmänt > Hjälpmedel > Hörapparater, eller ange att hjälpmedelsgenvägen ska öppna hörapparatsreglagen. Se [Hjälpmedelsgenväg](#page-105-0) på sidan [106](#page-105-1).

Om du vill kunna använda genvägen när skärmen är låst slår du på Inställningar > Hjälpmedel > Hörapparater > Reglera från låsskärmen. Använd inställningarna till att:

- Kontrollera hörapparatens batteristatus.
- Justera omgivningsvolymen för mikrofon och utjämningen.
- Välja vilka hörapparater (vänster, höger eller båda) som ska ta emot strömmande ljud.
- Styra Hör allt.

**Använda iPad som en fjärrmikrofon.** Du kan använda Hör allt till att strömma ljud från mikrofonen i iPad till hörapparaten. På detta sätt kan du i vissa fall höra bättre genom att placera iPad nära ljudkällan. Trippelklicka på hemknappen, välj Hörapparater och tryck på Starta Hör allt.

**Strömma ljud till hörapparaten.** Strömma ljud från Siri, Musik, Videor med mera genom att välja din hörapparat från AirPlay-menyn

## Undertexter och dold textning

Appen Videor innehåller en knapp för alternativt spår som du kan trycka på för att välja undertexter och dold textning i den video du tittar på. Vanliga undertexter och dold textning visas oftas i en lista, men om du vill använda särskild hjälpmedelstextning, som undertextning för döva och hörselskadade, kan du ställa in iPad på att istället visa dem i listan om de finns tillgängliga.

**Visa hellre undertexter och dold textning för döva och hörselskadade i listan över tillgängliga undertexter och och dold textning.** Aktivera Inställningar > Allmänt > Hjälpmedel > Undertext och dold textning > Textning för hörselskadade. Detta aktiveras också undertexter och dold textning i videoappen.

**Välj mellan tillgängliga undertexter och dold textning.** Tryck på  $\Rightarrow$  medan du tittar på en video i Videor.

**Anpassa dina undertexter och dold textning.** Öppna Inställningar > Allmänt > Hjälpmedel > Undertext och dold textning > Stil. Du kan sedan välja en befintlig stil eller skapa en egen stil genom att välja följande:

- Typsnitt, storlek och färg.
- Bakgrundens färg och opacitet.
- Textens opacitet, kantstil och markering.

En del videoinnehåll innehåller inte dold textning.

## Monoljud och balans

Monoljud kombinerar ljuden från vänster och höger kanal till en monosignal som spelas upp på båda kanalerna. På så sätt kan du höra allt oavsett vilket öra du lyssnar med, eller genom båda öronen med en kanal inställd på högre ljudstyrka.

**Aktivera eller avaktivera Monoljud och justera balansen.** Öppna Inställningar > Allmänt > Hjälpmedel > Mono-ljud.

#### Valfria signaler

Du kan ställa in individuella ringsignaler för personer i din kontaktlista, så att du hör vem som ringer ett FaceTime-samtal. Du kan också tilldela speciella signaler för en mängd andra olika händelser, som nya röstmeddelanden, ny e-post, skickade brev, tweet, Facebook-meddelande och påminnelser. Se [Ljud och tystnad](#page-29-0) på sidan [30](#page-29-1).

Du kan köpa ringsignaler från iTunes Store med iPad. Se kapitel [22](#page-92-0), [iTunes Store,](#page-92-0) på sidan [93.](#page-92-0)

#### Guidad åtkomst

Med Guidad åtkomst är det enklare för en iPad-användare att fokusera på en uppgift. Guidad åtkomst begränsar iPad till en enda app och du kan styra vilka appfunktioner som är tillgängliga. Använd Guidad åtkomst till att göra följande:

- Begränsa tillfälligt iPad till en viss app.
- Avaktivera områden på skärmen som inte är relevanta för uppgiften, eller områden där en oavsiktlig gest kan leda till något distraherande.
- Avaktivera maskinvaruknapparna på iPad.

**Använd Guidad åtkomst.** Öppna Inställningar > Allmänt > Hjälpmedel > Guidad åtkomst. Där kan du:

- Slå på och stänga av Guidad åtkomst.
- Ställ in en lösenkod som reglerar användningen av Guidad åtkomst och förhindrar att någon lämnar en aktiv session.
- Ange om andra kortkommandon för hjälpmedel ska vara tillgängliga under en session.

**Starta en Guidad åtkomst-session.** Öppna den app du vill köra och trippelklicka sedan på hemknappen. Justera inställningarna för sessionen och klicka på Start.

- *Avaktivera appreglage och områden på appskärmen:* Ringa in den del av skärmen du vill avaktivera. Använd handtagen till att justera området.
- *Aktivera vilo-/väckningsknappen eller volymknapparna:* Tryck på Alternativ under maskinvaruknapparna.
- *Ignorera alla skärmberöringar:* Avaktivera Tryck.
- *Förhindra att iPad växlar mellan liggande och stående läge eller svarar på andra rörelser:* Stäng av rörelse.

**Avsluta en Guidad åtkomst-session.** Trippelklicka på hemknappen och ange lösenkoden för Guidad åtkomst.

## Reglagestyrning

Med Reglagestyrning kan du styra iPad med ett eller flera reglage. Använd en av flera metoder till att utföra skärmåtgärder som att markera, trycka, dra, skriva och till och med rita på fri hand. Grundtekniken är att använda ett reglage till att markera ett objekt eller en plats på skärmen och sedan använda samma (eller ett annat) reglage till att välja vilken åtgärd som ska utföras på objektet eller platsen. Tre grundläggande metoder är:

- *Objektavsökning (förval)* som markerar olika objekt på skärmen tills du väljer ett.
- *Punktskanning* där du kan använda ett hårkors till att välja en plats på skärmen.
- *Manuell markering* där du kan flytta från objekt till objekt på begäran (kräver flera reglage).

Oavsett vilken metod du använder visas en meny när du markerar ett enskilt objekt (inte en grupp), där du kan välja vad du vill göra med det markerade objektet (trycka, dra eller nypa t.ex.).

Om du använder flera reglage kan du ställa in varje reglage på att utföra en viss åtgärd och anpassa sättet att markera objekt. Exempelvis kan du, istället för att söka igenom objekten på skärmen automatiskt, ställa in reglagen så att de flyttar till nästa eller föregående objekt på begäran.

Du kan ändra hur Reglagestyrning fungerar på många olika sätt beroende på dina behov.

#### **Lägga till ett reglage och aktivera Reglagestyrning**

Du kan använda de här reglagen:

- *Ett externt adaptivt reglage.* Välj mellan en rad olika USB- och Bluetooth-reglage.
- *iPad-skärmen.* Aktivera reglaget genom att trycka på skärmen.
- *FaceTime-kameran i iPad.* Aktivera reglaget genom att röra på huvudet. Du kan använda kameran som två reglage: ett när du rör huvudet till vänster och ett annat när du rör huvudet till höger.

**Lägg till ett reglage och välj åtgärd för det.** Öppna Inställningar > Allmänt > Hjälpmedel > Reglagestyrning > Reglage.

**Slå på Reglagestyrning.** Öppna Inställningar > Allmänt > Hjälpmedel > Reglagestyrning eller använd hjälpmedelsgenvägen. Se [Hjälpmedelsgenväg](#page-105-0) på sidan [106.](#page-105-1)

**Stäng av Reglagestyrning.** Använd valfri skanningsmetod till att välja Inställningar > Allmänt > Hjälpmedel > Reglagestyrning.

**Avsluta.** Trippelklicka på hemknappen när du vill avsluta reglagestyrningen.

#### **Grundläggande tekniker**

De här teknikerna fungerar oavsett om du använder objektskanning eller punktskanning.

**Välj ett objekt.** När objektet är markerat aktiverar du reglaget du har ställt in för att välja objekt. Om du bara använder ett reglage fungerar det automatiskt som reglage för att välja objekt.

**Visa tillgängliga åtgärder.** Välj ett objekt med reglaget Välj objekt. Tillgängliga alternativ visas på kontrollmenyn som visas när du markerar objektet.

**Tryck på ett objekt.** Använd valfri metod till att välja Tryck från reglagemenyn som visas när du väljer objektet. Du kan också aktivera Inställningar > Allmänt > Hjälpmedel > Reglagestyrning > Autotryck. Sedan markerar du ett objekt och gör ingenting under intervallet för Autotryck (0,75 sekunder om du inte har ändrat det). Du kan också ställa in ett reglage som utför tryckgesten under Inställningar > Allmänt > Hjälpmedel > Reglagestyrning > Reglage.

**Utför andra gester eller åtgärder.** Välj gesten eller åtgärden från kontrollmenyn som visas när du markerar objektet. Om Autotryck är på aktiverar du reglaget inom tidsintervallet för Autotryck och väljer sedan gesten. Om det finns fler än en sida med åtgärder går du till en annan sida genom att trycka på punkterna längst ned i menyn.

**Avfärda kontrollmenyn.** Tryck när alla symboler i menyn är nedtonade.

**Rulla på skärmen om du vill se fler objekt.** Välj ett objekt på skärmen och välj sedan Rulla i kontrollmenyn.

**Utför en maskinvaruåtgärd.** Välj ett objekt och välj sedan Enhet i menyn som visas. Du kan använda menyn för följande åtgärder:

- Klicka på hemknappen.
- Dubbelklicka på hemknappen för multitasking.
- Öppna Notiscenter eller Kontrollcenter.
- Låsa iPad genom att trycka på vilo-/väckningsknappen.
- Vrida iPad.
- Ändra sidoreglaget.
- Trycka på volymknapparna.
- Hålla ned hemknappen så att Siri öppnas.
- Trippelklicka på hemknappen.
- Skaka iPad.
- Ta en skärmavbild genom att trycka på hemknappen och vilo-/väckningsknappen samtidigt.

#### **Objektskanning**

Objektskanning markerar i tur och ordning varje objekt eller grupp av objekt på skärmen tills du aktiverar reglaget Välj objekt. När du väljer en grupp fortsätter markeringen med objekten som ingår i gruppen. När du väljer ett unikt objekt stoppas skanningen och en åtgärdsmeny visas. Objektskanning är förvalt första gången du slår på Reglagestyrning.

**Markera ett objekt eller ange en grupp.** Titta (eller lyssna) medan objekt markeras. När det objekt eller den grupp som innehåller objektet du vill styra markeras så aktiverar du reglaget Välj objekt. Vandra nedåt i objekthierarkin tills det enskilda objekt som du vill styra markeras.

**Lämna en grupp.** Aktivera reglaget Välj objekt när den streckade markeringen runt objektet eller gruppen visas.

**Tryck på det markerade objektet.** Välj Tryck från menyn som visas när du markerar objektet. Om du har aktiverat Autotryck väntar du utan att göra någonting i tre fjärdedels sekund.

**Utför en annan åtgärd.** Välj ett objekt och välj sedan en åtgärd i menyn som visas. Om Autotryck är på aktiverar du reglaget inom tre fjärdedels sekund efter att du markerat ett objekt, så visas en meny med tillgängliga gester.

#### **Punktskanning**

Med punktskanning kan du markera ett objekt på skärmen med hjälp av ett hårkors.

**Slå på punktskanning.** Välj Inställningar från kontrollmenyn med hjälp av objektskanning och välj sedan objektläge så att alternativet ändras till punktläge. Det vertikala hårkorset visas när du stänger menyn.

**Återgå till objektskanning.** Välj Inställningar från reglagemenyn och välj sedan punktläge så att alternativet ändras till objektläge.

#### **Inställningar och justeringar**

**Justera grundläggande inställningar.** Öppna Inställningar > Allmänt > Hjälpmedel > Reglagestyrning. Där kan du göra följande:

- Lägga till växlingsknappar.
- Avaktivera autoskanning (om du har lagt till en växlingsknapp för "flytta till nästa objekt").
- Ändra skanningsintervallet.
- Ange att skanningen ska pausa på det första objektet i en grupp.
- Välja hur många gånger skärmen ska skannas innan Reglagestyrning göms.
- Slå på eller stänga av Autotryck och ange intervallet för att utföra en andra växlingsåtgärd så att reglagemenyn visas.
- Ange om en flyttåtgärd ska upprepas när du håller ner en växlingsknapp och hur lång tid det tar innan åtgärden upprepas.
- Ange om och hur länge du behöver hålla ned en växlingsknapp innan det tolkas som en växlingsåtgärd.
- Ange att Reglagestyrning ska ignorera oavsiktliga upprepade växlingsåtgärder.
- Justera hastigheten för punktskanning.
- Stänga av ljudeffekter eller tal.
- Välja de objekt du vill se i menyn.
- Göra markeringspekaren större eller byta färg på den.
- Ange om objekt ska grupperas vid objektskanning.
- Spara anpassade gester som du kan välja från åtgärdsdelen av reglagemenyn.

**Finjustera Reglagestyrning.** Välj Inställningar från reglagemenyn om du vill göra något av följande:

- Justera skanningshastigheten.
- Ändra placeringen av reglagemenyn.
- Växla mellan objektavsökningsläget och punktavsökningsläget.
- Välja om punktavsökningsläget visar hårkors eller ett rutnät.
- Byta skanningsriktning.
- Slå på eller stänga av ljudeffekter eller tal.
- Stänga av grupper för att skanna objekt ett i taget.

#### AssistiveTouch

AssistiveTouch hjälper dig att använda iPad om du har problem med att röra vid skärmen eller att trycka på knapparna. Du kan styra iPad genom att använda ett kompatibelt adaptivt tillbehör (till exempel en styrspak) tillsammans med AssistiveTouch. Du kan även använda AssistiveTouch utan något tillbehör om du vill utföra gester som du har problem med.

**Aktivera AssistiveTouch.** Öppna Inställningar > Allmänt > Hjälpmedel > AssistiveTouch eller använd hjälpmedelsgenvägen. Se [Hjälpmedelsgenväg](#page-105-0) på sidan [106.](#page-105-1)

**Justera accelerationen (med ett anslutet tillbehör).** Öppna Inställningar > Allmänt > Hjälpmedel > AssistiveTouch > Acceleration.

**Visa eller göm AssistiveTouch-menyn.** Klicka på den sekundära knappen på tillbehöret.

**Göm menyknappen (med ett anslutet tillbehör).** Öppna Inställningar > Allmänt > Hjälpmedel > AssistiveTouch > Visa alltid meny.

**Svep eller dra med flera fingrar samtidigt.** Tryck på menyknappen och därefter på Enhet, sedan på Mer och till sist på Gester. Tryck på antalet fingrar som behövs för gesten. När motsvarande cirklar visas på skärmen sveper eller drar du i riktningen som behövs för gesten. När du är klar trycker du på menyknappen.

**Nyp ihop eller dra isär.** Tryck på menyknappen, tryck på Favoriter och tryck sedan på Nyp. När cirklarna visas trycker du på valfritt ställe på skärmen och drar sedan cirklarna inåt eller utåt om du vill nypa ihop eller dra isär. När du är klar trycker du på menyknappen.

**Skapa en egen gest.** Du kan lägga till dina egna favoritgester i reglagemenyn (exempelvis att trycka och hålla eller rotera med två fingrar). Tryck på menyknappen, tryck på Favoriter och tryck sedan på en tom gestplatshållare. Du kan även öppna Inställningar > Allmänt > Hjälpmedel > AssistiveTouch > Skapa ny gest.

*Exempel 1:* Om du vill skapa en ny rotationsgest öppnar du Inställningar > Allmänt > Hjälpmedel > AssistiveTouch > Skapa ny gest. På skärmen för inspelning av gester som du uppmanas att trycka på när du vill skapa en gest, roterar du två fingrar på iPad-skärmen runt en punkt mellan fingrarna. Om det inte blir som du vill trycker du på Avbryt och försöker igen. När du är nöjd trycker du på Spara och namnger gesten, till exempel "Rotera 90". När du sedan vill rotera vyn i exempelvis Kartor öppnar du Kartor, trycker på AssistiveTouch-menyknappen och väljer Rotera 90 från Favoriter. När de blå cirklarna som representerar fingrarnas startpunkter visas drar du dem så att de pekar mot det håll du vill rotera kartan och släpper sedan. Du kanske vill skapa flera gester med olika vridningsgrader.

*Exempel 2:* Nu skapar vi gesten Tryck och håll ned som du använder till att börja ordna om symbolerna på hemskärmen. På skärmen för inspelning av gester håller du den här gången ned fingret på samma plats tills förloppsindikatorn för inspelningen har kommit halvvägs. Lyft sedan på fingret. Var noga med att inte röra på fingret under inspelningen. Om du gör detta kommer gesten att spelas in som att du drar med fingret. Tryck på Spara och ge gesten ett namn. När du vill använda gesten trycker du på AssistiveTouch-menyknappen och väljer gesten från Favoriter. När den blå cirkeln som representerar din gest visas drar du den till en symbol på hemskärmen och släpper.

**Lås eller rotera skärmen, justera volymen eller simulera att iPad skakas.** Tryck på menyknappen och sedan på Enhet.

**Simulera tryckning på hemknappen.** Tryck på menyknappen och sedan på Hem.

**Flytta menyknappen.** Dra den längs skärmens kant.

**Stäng en meny utan att utföra någon gest.** Tryck någonstans utanför menyn. Vill du gå tillbaka till den tidigare menyn klickar du på pilen i mitten av menyn.

## Widescreentangentbord

Alla appar som följer med iPad visar ett större tangentbord på skärmen när du vrider iPad till liggande läge. Du kan också använda ett Apple Wireless Keyboard till att skriva.

## Hjälpmedel i OS X

Dra nytta av hjälpmedelsfunktionerna i OS X när du använder iTunes till att synkronisera information och innehåll från iTunes-biblioteket till iPad. Välj Hjälp > Hjälpcenter i Finder och sök sedan efter "hjälpmedel".

Vill du veta mer om hjälpmedlen i iPad och OS X går du till [www.apple.com/se/accessibility](http://www.apple.com/se/accessibility).

## **iPad i företaget**

# **B Bilaga**

## iPad i affärslivet

Eftersom iPad stöder säker anslutning till företagsnätverk, katalogtjänster och Microsoft Exchange är den redo för användning på direkten. Detaljerad information om att använda iPad i företaget finns på [www.apple.com/se/ipad/business.](http://www.apple.com/se/ipad/business/)

## E-post, kontakter, kalendrar

Om du vill använda iPad med dina jobbkonton måste du känna till de inställningar som organisationen kräver. Om du har fått din iPad från organisationen kan de inställningar och appar du ska använda redan vara installerade. Om det är din egen iPad kan systemadministratören tillhandahålla inställningarna och låta dig ange dem själv, eller så kan de låta dig ansluta till en *Mobile Device Management*-server som installerar inställningarna och de appar du bör ha.

Företagets inställningar och konton finns oftast i *konfigurationsprofiler*. Du kan bli ombedd att installera en konfigurationsprofil som har skickats till dig via e-post eller en profil som du själv måste hämta från en webbsida. När du öppnar filen ber iPad om din tillåtelse att installera profilen och visar information om vad den innehåller.

När du installerar en konfigurationsprofil som ställer in ett konto åt dig är det oftast så att vissa iPad-inställningar inte kan ändras. Företaget kan t.ex. aktivera Autolås och begära att du anger en lösenkod för att skydda informationen i de konton du har tillgång till.

Du kan se vilka profiler du har under Inställningar > Allmänt > Profiler. Om du raderar en profil tas alla inställningar och konton som hör till den profilen också bort, inklusive appar som företaget tillhandahåller eller som du har hämtat på företagets uppmaning. Om du behöver en lösenkod för att ta bort en profil kontaktar du systemadministratören.

## Nätverksåtkomst

VPN (Virtual Private Network) ger säker anslutning via internet till privata resurser som nätverket på arbetsplatsen. Du kan behöva installera en VPN-app från App Store som konfigurerar iPad innan du kan komma åt ett specifikt nätverk. Kontakta systemadministratören för information om vilka appar och inställningar du behöver.

## Appar

Utöver de inbyggda apparna och de du själv hämtar från App Store kan din arbetsgivare vilja att du använder vissa jobbrelaterade appar. Arbetsgivaren kan ge dig en förbetald *inlösningskod* till App Store. När du hämtar en app med en inlösningskod äger du appen, även om företaget har betalat för den.

Företaget kan också köpa applicenser från App Store som du får använda under en viss tid men som företaget fortfarande äger. Du får då en inbjudan till ett företagsprogram där du genom att delta får tillgång till dessa appar. När du har registrerat dig med ditt iTunes-konto uppmanas du att installera de appar du blir tilldelad. Du hittar dem också i listan Köpt i App Store. En app du får på det här sättet tas bort om företaget tilldelar den till någon annan.

Företaget kan också utveckla egna appar som inte finns i App Store. Du installerar dem från en webbplats eller, om företaget använder en MDM-lösning, får du ett meddelande där du ombeds att installera dem trådlöst. Dessa appar tillhör företaget och kan tas bort eller sluta fungera om du raderar en konfigurationsprofil eller kopplar bort iPad från MDM-servern.

## **Utländska tangentbord**

Med utländska tangentbord kan du mata in text på många olika språk, inklusive asiatiska språk och språk som skrivs från höger till vänster.

## Använda utländska tangentbord

Med utländska tangentbord kan du mata in text på många olika språk, inklusive asiatiska språk och språk som skrivs från höger till vänster. En lista över tangentbord som stöds finns på [www.apple.com/se/ipad/specs.](http://www.apple.com/se/ipad/specs)

**Hantera tangentbord.** Öppna Inställningar > Allmänt > Internationellt > Tangentbord.

- *Lägg till ett tangentbord:* Tryck på Lägg till nytt tangentbord och välj ett tangentbord i listan. Upprepa om du vill lägga till fler tangentbord.
- *Ta bort ett tangentbord:* Tryck på Ändra, tryck på  $\bigodot$  bredvid tangentbordet som du vill ta bort och tryck sedan på Radera.
- Redigera tangentbordslistan: Tryck på Ändra och dra sedan **= bredvid ett tangentbord till en** ny plats i listan.

Du kan skriva text på olika språk genom att använda olika tangentbord.

**Byt tangentbord medan du skriver.** Håll ned globknappen så att alla aktiverade tangentbord visas. Välj ett tangentbord genom att dra fingret till namnet på tangentbordet och sedan släppa. Globknappen  $\bigcircledast$  visas bara när fler än ett tangentbord har aktiverats.

Du kan också trycka på  $\circledast$  istället. När du trycker på  $\circledast$  visas namnet på det nyaktiverade tangentbordet en kort stund. Fortsätt att trycka om du vill komma åt andra aktiverade tangentbord.

Många tangentbord kan skriva bokstäver, siffror och symboler som inte visas på tangentbordet.

**Skriv tecken med accenter och andra specialtecken.** Håll ned den bokstav, siffra eller symbol som ligger närmast och välj sedan en variant genom att dra med fingret. Exempel:

- *På ett thailändskt tangentbord:* Välj siffror som hör till språket genom att hålla fingret på motsvarande arabisk siffra.
- *På kinesiska, japanska och arabiska tangentbord:* Föreslagna tecken visas överst på tangentbordet. Välj ett förslag genom att trycka på det, eller svep åt vänster om du vill visa fler alternativ.

**Använd den utökade förslagslistan.** Tryck på uppåtpilen till höger om du vill visa hela förslagslistan.

- *Rulla i listan:* Svep uppåt eller nedåt.
- *Gå tillbaka till den korta listan:* Tryck på nedåtpilen.

När du använder vissa kinesiska eller japanska tangentbord kan du skapa kortkommandon för ord och inmatningspar. Kortkommandona läggs till i din personliga ordlista. När du skriver ett kortkommando med ett tangentbord som stöds byts kortkommandot ut mot det tillhörande ordet eller inmatningsparet.

**Aktivera eller avaktivera kortkommandon.** Öppna Inställningar > Allmänt > Tangentbord > Kortkommandon. Kortkommandon är tillgängliga för följande språk:

- *Förenklad kinesiska:* Pinyin
- *Traditionell kinesiska:* Pinyin och zhuyin
- *Japanska:* Romaji och 50 tangenter

## Särskilda inmatningsmetoder

Du kan använda tangentbord till att skriva på olika sätt för vissa språk. Några exempel är kinesiska cangjie, wubihua, japanska kana och facemarks. Du kan även skriva kinesiska tecken direkt på skärmen med fingret eller en penna.

**Bygg upp de kinesiska tecknen med hjälp av tangenterna med cangjie-komponenter.** Medan du skriver visas förslag på tecken. Välj ett tecken genom att trycka på det, eller fortsätt skriva in upp till fem komponenter så att fler teckenalternativ visas.

**Bygg upp kinesiska tecken med wubihua (streck).** Bygg upp kinesiska tecken på tangentbordet med hjälp av fem streck i rätt skrivordning: horisontellt, vertikalt, vänsterfallande, högerfallande och krok. Till exempel ska det kinesiska tecknet 圈 (cirkel) börja med det vertikala strecket 丨.

- Medan du skriver visas förslag på kinesiska tecken (de vanligaste tecknen visas först). Tryck på det tecken du vill använda.
- Om du är osäker på vilket streck som är korrekt skriver du en asterisk (\*). Om du vill se fler teckenalternativ skriver du ett streck till eller rullar igenom teckenlistan.
- Tryck på matchningsknappen (匹配) om du bara vill se tecken som matchar dina tangenttryckningar exakt.

**Skriv kinesiska tecken med fingret.** Skriv kinesiska tecken med fingret direkt på skärmen när förenklad eller traditionell kinesisk handstil är aktiverad. När du skriver linjerna i tecknen känner iPad igen dem och visar matchande tecken i en lista, med den närmaste matchningen först. När du väljer ett tecken visas även förslag i listan på tecken som sannolikt följer efter det.

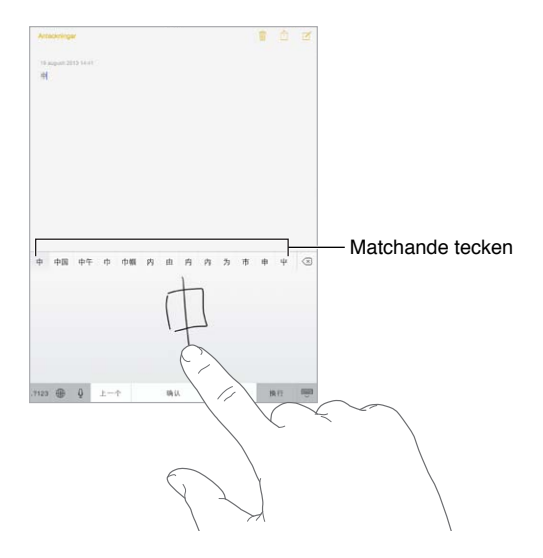

Du kan skriva vissa avancerade tecken, tex. 鱲 (en del av namnet på Hongkongs internationella flygplats) genom att skriva två eller flera deltecken i följd. Tryck på tecknet så ersätts tecknen som du har skrivit. Även latinska tecken känns igen.

**Skriv japansk kana.** Använd kana-tangentbordet till att välja stavelser. Du visar fler stavelser genom att trycka på piltangenten. Du kan sedan välja en annan stavelse eller ett ord i fönstret.

**Skriv japansk romaji.** Använd romaji-tangentbordet till att skriva in stavelser. Olika alternativ visas längs överkanten på tangentbordet och du kan trycka på ett om du vill skriva in det. Om du vill ha fler alternativ för stavelser drar du listan åt vänster eller trycker på piltangenten.

**Skriv facemarks eller smileys.** Tryck på på det japanska kana-tangentbordet. Du kan även göra något av följande:

- Använda det japanska romaji-tangentbordet (QWERTY med japansk layout): Tryck på 123 och sedan på tangenten  $\sqrt{\ }$ .
- *Använda pinyin-tangentbordet (förenklad eller traditionell kinesiska) eller zhuyin-tangentbordet (traditionell kinesiska)*: Tryck på  $#+=$  och sedan på tangenten  $\triangle$ .

## <span id="page-130-1"></span>**Säkerhet, hantering och support**

# **D Bilaga**

## <span id="page-130-0"></span>Viktig säkerhetsinformation

 $\sqrt{N}$ 

*VARNING:* Om du inte följer säkerhetsanvisningarna kan det innebära risk för brand, elektriska stötar eller andra skador på iPad eller annan egendom. Läs all säkerhetsinformation nedan innan du använder iPad.

**Hantering** Hantera iPad med försiktighet. Den är tillverkad av metall, glas och plast och innehåller känsliga elektroniska komponenter. iPad kan skadas om den tappas, bränns, sticks hål på eller utsätts för tryck eller stötar. Använd inte en iPad som skadats, t.ex. en med sprucken skärm, eftersom du själv kan skadas. Om du oroar dig för repor bör du överväga att använda ett fodral eller någon annan typ av skydd.

**Reparation** Öppna inte iPad och försök inte att reparera den på egen hand. Om du monterar isär iPad kan du råka skada den eller dig själv. Om iPad har skadats, inte fungerar som den ska eller varit i kontakt med vätska bör du kontakta Apple eller ett Apple-auktoriserat serviceställe. Mer information om service finns på [www.apple.com/se/support/ipad/service/faq.](http://www.apple.com/se/support/ipad/service/faq)

**Batteri** Försök inte att byta ut batteriet i iPad på egen hand eftersom batteriet kan skadas, vilket kan leda till överhettning och personskada. Litiumjonbatteriet i iPad bör endast bytas ut av Apple eller ett Apple-auktoriserat serviceställe och måste återvinnas eller kasseras separat från hushållsavfallet. Elda inte upp batteriet. Du hittar information om återvinning och byte av batteriet på [www.apple.com/se/batteries](http://www.apple.com/se/batteries).

**Distraktioner** Under vissa förhållanden kan du bli så distraherad när du använder iPad att farliga situationer uppstår. Följ de lagar och förordningar som begränsar användningen av mobila enheter eller hörlurar (undvik till exempel att skicka textmeddelanden samtidigt som du kör bil, eller använda hörlurarna när du cyklar).

**Navigering** Kartor, färdbeskrivningar, Flyover och platsbaserade appar behöver tillgång till datatjänster.

**Laddning** Ladda iPad med kabeln och strömadaptern som följde med, eller använd någon av de kablar och strömadaptrar från andra tillverkare som är kompatibla med USB 2.0 eller senare och märkta med Made for iPad. Om du använder skadade kablar eller laddare, eller laddar under fuktiga förhållanden, kan elektriska stötar uppstå. När du laddar iPad med Apple USB-strömadaptern kontrollerar du först att adaptern är fullständigt ihopmonterad med strömkontakten eller strömsladden.

**Långvarig värmeexponering** iPad och dess strömadapter uppfyller gällande standarder och begränsningar för yttemperatur. Även inom dessa begränsningar kan dock en långvarig kontakt med varma ytor leda till obehag eller skador. Använd sunt förnuft och undvik situationer där huden kommer i kontakt med en enhet eller dess strömadapter under en längre tid när enheten används eller är ansluten till en strömkälla. Du bör till exempel inte sova med eller placera en enhet eller strömadapter under en filt, kudde eller under kroppen när enheten är ansluten till en strömkälla. Det är viktigt att iPad och dess strömadapter finns i ett utrymme med god ventilation när den används eller laddas. Var särskilt försiktig om du har en fysisk åkomma som påverkar din förmåga att upptäcka värme mot kroppen.

**Hörselskador** Att lyssna på musik eller annat ljudinnehåll på hög volym kan skada hörseln. Bakgrundsbuller, liksom kontinuerligt lyssnande på hög volym, kan få ljud att verka tystare än de är. Slå på ljudet och kontrollera volymen innan du börjar lyssna med öronsnäckor eller hörlurar. Du hittar mer information om hörselskador på [www.apple.com/se/sound.](http://www.apple.com/se/sound) Om du vill veta hur du ställer in en maxvolym på iPad läser du [Musikinställningar](#page-57-0) på sidan [58.](#page-57-1)

*VARNING:* Undvik möjliga hörselskador genom att inte lyssna på hög volym under långa perioder.

∕⊗∖

**Apple-headsets** De headsets som säljs med iPhone 4s eller senare i Kina (känns igen på de mörka isoleringsringarna på kontakten) är tillverkade för att följa standarden i Kina, och är kompatibla med iPhone 4s eller senare, iPad 2 eller senare och iPod touch (femte generationen). Använd endast headsets som är kompatibla med din enhet.

**Radiosignaler** iPad använder radiosignaler för att ansluta till trådlösa nätverk. För information om den energimängd som används vid överföring av dessa signaler, och steg du kan ta för att minimera exponeringen, öppnar du Inställningar > Allmänt > Om > Villkor > Radiofrekvensexponering.

**Radiofrekvensstörningar** Respektera skyltar och anslag som förbjuder eller begränsar användningen av mobila enheter (t.ex. på sjukhus eller i sprängområden). Trots att iPad har utvecklats, testats och tillverkats för att överensstämma med regelverk gällande radiofrekvensstrålning kan sådan strålning från iPad störa användningen av annan elektronisk utrustning och försämra dess funktionalitet. Stäng av iPad eller använd Flygplatsläge till att stäng av all trådlös överföring för iPad under förhållanden när användning är förbjuden, t.ex. vid flygresor eller när myndigheter påbjuder detta.

**Medicinsk utrustning** iPad innehåller en radiosändare som sprider elektromagnetiska fält. Dessa elektromagnetiska fält kan orsaka störningar hos pacemakers eller annan medicinsk utrustning. Om du har en pacemaker bör du alltid hålla ett avstånd på minst 15 cm mellan pacemakern och iPad. Om du misstänker att iPad stör din pacemaker eller annan medicinsk utrustning ska du omedelbart sluta använda iPad och kontakta din läkare för att få information gällande din medicinska utrustning. iPad har magneter längs enhetens vänsterkant och på högra sidan av glaset på framsidan som kan störa en pacemaker, defibrillator eller annan medicinsk utrustning Även iPad Smart Cover och iPad Smart Case har magneter. Håll alltid ett avstånd på minst 15 cm mellan pacemakern eller defibrillatorn och iPad, iPad Smart Cover och iPad Smart Case.

**Fysiska besvär** Om du har fysiska besvär som du tror kan påverkas av iPad (t.ex. epileptiska anfall, blackouts, ansträngda ögon eller huvudvärk) bör du kontakta en läkare innan du använder iPad.

**Explosiva miljöer** Ladda inte och använd inte iPad i miljöer som kan vara explosiva, t.ex. bränslepåfyllningsområden eller områden där luften innehåller kemikalier eller partiklar (t.ex. spannmål, damm eller metallpulver). Följ alla skyltar och anvisningar.

**Monotona rörelser** Om du utför upprepade monotona rörelser, som att skriva eller spela spel på iPad, kanske du ibland känner obehag i händer, armar, skuldror, nacke eller andra kroppsdelar. Om du känner obehag bör du sluta använda iPad och kontakta en läkare.

**Högriskaktiviteter** Enheten är inte avsedd för användning i sådana situationer där en enhet som slutar fungera korrekt kan resultera i dödsfall, personskada eller allvarlig egendomseller miljöskada.

**Kvävningsrisk** Vissa iPad-tillbehör kan utgöra en kvävningsrisk för små barn. Håll dessa tillbehör utom räckhåll för barn.

## Viktig information om hantering

**Rengöring** Rengör omedelbart din iPad om den kommer i kontakt med något som kan orsaka fläckar, t.ex. smuts, bläck, smink eller hudkräm. Så här rengör du enheten:

- Koppla från alla kablar och stäng av iPad (håll vilo- och väckningsknappen nedtryckt och skjut sedan reglaget på skärmen).
- Använd en mjuk och luddfri trasa.
- Se till att fukt inte tränger in i några öppningar.
- Använd inte rengöringsprodukter eller tryckluft.

Framsidan på iPad är tillverkad av glas med en fettavvisande yta som motverkar fingeravtryck Denna ytbehandling försvinner med tiden på grund av normalt slitage. Använd inte rengöringsprodukter eller material som kan repa glaset eftersom det leder till att förmågan att avvisa fett försvinner snabbare.

**Använda kontakter, portar och knappar** Tvinga aldrig in en kontakt i en port och använd inte våld när du trycker på knappar eftersom detta kan orsaka skador som inte täcks av garantin. Om det är svårt att ansluta kontakten är det förmodligen fel port. Kontrollera därför att inget finns i vägen, att det är rätt port och att du har placerat kontakten på rätt sätt i förhållande till porten.

**Lightning-kabel** Lightning-kontakten kan bli missfärgad vid regelbunden användning. Smuts, avlagringar och vätskor kan orsaka missfärgning. Om du vill ta bort missfärgningen, eller om kabeln blir varm vid användning eller inte kan ladda eller synkronisera iPad, lossar du Lightningkabeln från datorn eller strömadaptern och rengör den med ett mjukt, torrt, luddfritt tygstycke. Använd inte vätska eller rengöringsprodukter när du rengör kontakten på Lightning-kontakten.

**Temperatur vid användning** iPad är utformad för användning vid temperaturer mellan 0 och 35 ºC och förvaring vid temperaturer mellan -20 och 45 °C). iPad kan skadas och batteritiden förkortas om den förvaras eller används vid temperaturer utanför det här intervallet. Undvik att utsätta iPad för kraftiga svängningar i temperatur eller luftfuktighet. När du använder iPad eller laddar batteriet är det normalt att den blir varm.

Om temperaturen inuti iPad överskrider de normala värdena (till exempel i en varm bil eller längre stunder i direkt solljus) kan följande ske för reglering av temperaturen:

- iPad slutar att laddas.
- Skärmen tonas ned.
- En temperaturvarning visas.
- Vissa appar kan stängas.

<span id="page-133-1"></span>*Viktigt:* Det kanske inte går att använda iPad medan temperaturvarningen visas. Om iPad inte kan reglera sin inre temperatur går den ned i ett djupt viloläge tills den är sval igen. Flytta iPad till en svalare plats och ut ur direkt solljus och vänta några minuter innan du försöker använda den igen.

Mer information finns på [support.apple.com/kb/HT2101?viewlocale=sv\\_SE.](http://support.apple.com/kb/HT2101?viewlocale=sv_SE)

## Supportwebbplats för iPad

Du hittar omfattande supportinformation på webben på [www.apple.com/se/support/ipad.](http://www.apple.com/se/support/ipad/) Om du vill kontakta Apple för personlig support (inte tillgängligt i alla områden) besöker du [www.apple.com/se/support/contact](https://www.apple.com/se/support/contact/).

## <span id="page-133-0"></span>Starta om eller återställa iPad

Om något inte fungerar som det ska kan du prova med att starta om iPad, tvångsavsluta en app eller återställa iPad.

**Starta om iPad.** Håll vilo-/väckningsknappen nedtryckt tills det röda skjutreglaget visas. Stäng av iPad genom att dra med fingret över skjutreglaget. Du slår på iPad igen genom att hålla vilo-/ väckningsknappen nedtryckt tills Apples logotyp visas.

iPad kanske har ont om ström. Anslut iPad till USB-strömadaptern för att ladda den. Se [Byta och](#page-35-0)  [övervaka batteriet](#page-35-0) på sidan [36.](#page-35-1)

**Tvångsavsluta en app.** Håll vilo-/väckningsknappen på ovansidan av iPad nedtryckt i några sekunder tills ett rött reglage visas. Håll sedan ned hemknappen tills appen stängs.

Om du inte kan stänga av iPad, eller om problemet kvarstår, kanske du måste återställa den. Gör endast detta om det inte går att starta om iPad.

**Återställ iPad.** Håll vilo-/väckningsknappen och hemknappen nedtryckta samtidigt i minst tio sekunder, tills Apples logotyp visas.

Du kan nollställa ordboken, nätverksinställningarna, hemskärmens layout och platsvarningar. Du kan även radera allt innehåll och alla inställningar.

## Återställa inställningarna för iPad

**Återställ inställningarna för iPad.** Öppna Inställningar > Allmänt > Återställ och välj ett alternativ:

- *Nollställ alla inställningar:* Samtliga inställningar nollställs till fabriksinställningarna.
- *Radera allt innehåll och inställningar:* Din information och dina inställningar tas bort. Det går inte att använda iPad förrän den ställs in på nytt.
- *Nollställ nätverksinställningar:* När du nollställer nätverksinställningarna raderas tidigare använda nätverks- och VPN-inställningar som inte har installerats via en konfigurationsprofil. (Om du vill ta bort VPN-inställningar som har installerats via en konfigurationsprofil öppnar du Inställningar > Allmänt > Profil. Markera sedan profilen och tryck på Ta bort. Detta tar även bort alla inställningar och konton som tillhandahålls av den profilen.) Wi‑Fi stängs av och slås sedan på igen och du kopplas bort från det nätverk du är ansluten till. Inställningarna Wi-Fi och "Fråga vid nätverksansl." är fortfarande aktiverade.
- *Nollställ tangentbordsordbok:* Du lägger till ord i tangentbordsordboken genom att avvisa ord som iPad föreslår medan du skriver. När du återställer tangentbordsordboken raderas samtliga ord du har lagt till.
- *Nollställ hemskärmens layout:* De inbyggda apparna läggs tillbaka på sina ursprungliga platser på hemskärmen.
- *Nollställ integritetsskydd:* Nollställer platstjänster och integritetsinställningarna till fabriksinställningarna.

## En app fyller inte skärmen

De flesta apparna för iPhone och iPod touch kan användas med iPad, men de kanske inte kan dra nytta av den stora skärmen. I sådana fall kan du trycka på  $\bm{\circ}$  för att zooma in appen. Tryck på  $\bm{\circ}$ för att återgå till ursprunglig storlek.

Se efter i App Store om det finns en version av appen som har optimerats för iPad, eller en universell version som har optimerats för iPhone, iPod touch och iPad.

## Skärmtangentbordet visas inte

Om iPad är parkopplad med ett Bluetooth-tangentbord visas inte skärmtangentbordet. Vill du att skärmtangentbordet ska visas trycker du på utmatningstangenten på ett Bluetooth-tangentbord. Du kan också visa skärmtangentbordet genom att flytta Bluetooth-tangentbordet utom räckvidd eller slå av det.

## Få information om iPad

**Visa information om iPad.** Öppna Inställningar > Allmänt > Om. Du kan visa följande:

- Antal låtar, videor, bilder och appar.
- Kapacitet och tillgängligt lagringsutrymme.
- iOS-version.
- Modellnummer.
- Serienummer.
- Wi-Fi- och Bluetooth-adresser.
- Diagnos och användning och Juridiska anmärkningar (inklusive juridisk information, licens, garanti, regelverk och radiofrekvensexponering).

Om du vill kopiera serienumret och andra identifierare håller du fingret på identifieraren tills Kopiera visas.

För att hjälpa Apple att förbättra produkter och tjänster skickar iPad diagnosoch användningsdata. Dessa data identifierar inte dig personligen men kan innehålla platsinformation.

**Visa eller stäng av diagnosinformation.** Öppna Inställningar > Allmänt > Om > Diagnos och användning.

## Information om användning

**Visa din användningsinformation.** Öppna Inställningar > Allmänt > Användning om du vill göra något av följande:

- Visa hur mycket plats som tas upp av varje app.
- Visa och hantera iCloud-lagringsutrymmet.
- Visa hur lång tid som har gått sedan iPad laddades.

## Avaktiverad iPad

Om iPad är avaktiverad på grund av att du har glömt lösenkoden eller har angett en felaktig lösenkod för många gånger kan du återskapa iPad från en säkerhetskopia i iTunes eller iCloud och nollställa lösenkoden. Se [Återskapa iPad](#page-136-0) på sidan [137](#page-136-1) för mer information.

Om du får ett meddelande i iTunes om att iPad är låst och du måste ange en lösenkod läser du support.apple.com/kb/HT1212?viewlocale=sv SE.

## VPN-inställningar

Ett VPN (Virtual Private Network) ger säker anslutning via internet till privata nätverk, t.ex. nätverket på kontoret eller i skolan. Du kan behöva installera en VPN-app från App Store som konfigurerar iPad innan du kan komma åt ett nätverk. Kontakta systemadministratören för information om vilken app och vilka inställningar du behöver.

#### Profilinställningar

Med konfigurationsprofiler definieras inställningar för hur du använder iPad med nätverk och konton på företaget och i skolan. Du kanske uppmanas att installera en konfigurationsprofil som har skickats till dig via e-post eller som hämtats från en webbsida. När du öppnar filen ber iPad om din tillåtelse att installera profilen och visar information om vad den innehåller. Du kan se vilka profiler som finns installerade under Inställningar > Allmänt > Profiler. När du tar bort en profil raderas dessutom alla inställningar, alla appar och all information som har associerats med profilen.

## Säkerhetskopiera iPad

Du kan säkerhetskopiera iPad automatiskt med hjälp av iCloud eller iTunes. Om du väljer att säkerhetskopiera med iCloud kan du inte använda iTunes också till att automatiskt säkerhetskopiera till datorn, men du kan använda iTunes till att manuellt säkerhetskopiera till datorn. iCloud säkerhetskopierar iPad dagligen via Wi-Fi, när enheten är ansluten till en strömkälla och låst. Datum och tid för den senaste säkerhetskopieringen visas längst ned på skärmen Lagring, säkerhetskopiering.

iCloud säkerhetskopierar följande:

- Inköpt musik, filmer, TV-program, appar och böcker.
- Bilder och videor i kamerarullen.
- iPad-inställningar.
- Appdata.
- Hemskärmen, mappar och placeringen av appar.
- Meddelanden.
- Ringsignaler.

*Obs!* I vissa områden säkerhetskopieras inte inköpt innehåll.

**Aktivera iCloud-säkerhetskopiering.** Öppna Inställningar > iCloud och logga in med ditt Apple-ID och ditt lösenord om det behövs. Gå till Lagring, säkerhetskopiering och aktivera iCloud-säkerhetskopiering. Om du vill aktivera säkerhetskopiering i iTunes öppnar du Arkiv > Enheter > Säkerhetskopiera.

**Säkerhetskopiera omedelbart.** Öppna Inställningar > iCloud > Lagring, säkerhetskopiering. Tryck sedan på Säkerhetskopiera nu.

<span id="page-136-1"></span>**Kryptera säkerhetskopiorna.** iCloud-säkerhetskopiorna krypteras automatiskt så att dina data skyddas mot oönskad åtkomst både när de överförs till enheterna och när de lagras i iCloud. Om du använder iTunes för säkerhetskopiering markerar du "Kryptera iPad-säkerhetskopia" i panelen Sammanfattning i iTunes.

**Hantera säkerhetskopior.** Öppna Inställningar > iCloud > Lagring, säkerhetskopiering. Tryck sedan på Hantera lagring. Skriv namnet på iPad. Du kan välja vilka appar som säkerhetskopieras till iCloud och ta bort befintliga säkerhetskopior. I iTunes tar du bort säkerhetskopior i iTunes-inställningarna.

**Visa de enheter som säkerhetskopieras.** Öppna Inställningar > iCloud > Lagring, säkerhetskopiering > Hantera lagring.

**Stoppa iCloud-säkerhetskopiering.** Öppna Inställningar > iCloud > Lagring, säkerhetskopiering. Avaktivera sedan iCloud-säkerhetskopiering.

Musik som inte har köpts via iTunes säkerhetskopieras inte i iCloud. Använd iTunes om du vill säkerhetskopiera eller återskapa det materialet. Se [Synkronisera med iTunes](#page-16-0) på sidan [17](#page-16-1).

*Viktigt:* Säkerhetskopiering av inköpt musik, filmer och TV-program är inte tillgängligt i alla länder. Tidigare inköp kanske inte kan återskapas om de inte längre finns i iTunes Store, App Store eller iBooks Store.

Köpt innehåll och innehåll i Bilddelning räknas inte in i ditt kostnadsfria 5 GB iCloud-lagringsutrymme.

Mer information om säkerhetskopiering av iPad hittar du på [support.apple.com/kb/HT5262?viewlocale=sv\\_SE.](http://support.apple.com/kb/HT5262?viewlocale=sv_SE)

#### Uppdatera och återskapa iPad-programvaran

Du kan uppdatera iPad-programvaran under Inställningar eller med hjälp av iTunes. Du kan också radera iPad och sedan använda iCloud eller iTunes till att återskapa en säkerhetskopia.

Raderade data är inte längre tillgängliga via gränssnittet i iPad, men de raderas inte från iPad. Vill du veta hur du raderar allt innehåll och alla inställningar läser du [Starta om eller återställa](#page-133-0)  [iPad](#page-133-0) på sidan [134](#page-133-1).

#### **Uppdatera iPad**

Du kan uppdatera iPad-programvaran under Inställningar eller med hjälp av iTunes.

**Uppdatera iPad via en trådlös anslutning.** Öppna Inställningar > Allmänt > Programuppdatering. iPad söker efter tillgängliga programuppdateringar.

**Uppdatera programvaran i iTunes.** iTunes söker efter tillgängliga programuppdateringar varje gång du synkroniserar iPad med hjälp av iTunes. Se [Synkronisera med iTunes](#page-16-0) på sidan [17](#page-16-1).

Mer information om uppdatering av iPad-programvaran hittar du på [support.apple.com/kb/HT4623?viewlocale=sv\\_SE](http://support.apple.com/kb/HT4623?viewlocale=sv_SE).

#### <span id="page-136-0"></span>**Återskapa iPad**

Använd iCloud eller iTunes om du vill återskapa iPad från en säkerhetskopia.

**Återskapa från en iCloud-säkerhetskopia.** Återställ iPad så att alla inställningar och all information raderas. Logga in på iCloud och välj Återskapa från en säkerhetskopia i inställningsassistenten. Se [Starta om eller återställa iPad](#page-133-0) på sidan [134](#page-133-1).

**Återställ från en iTunes-säkerhetskopia.** Anslut iPad till datorn som du vanligtvis synkroniserar med, välj iPad i iTunes-fönstret och klicka på Återställ på sammanfattningsskärmen.

När programvaran i iPad har återställts kan du antingen ställa in den som en ny iPad, eller återskapa musik, videor, appdata och annat innehåll från en säkerhetskopia.

Mer information om återskapande av iPad-programvaran hittar du på support.apple.com/kb/HT1414?viewlocale=sv SE.

### Mobilnätsinställningar

Använd inställningen Mobildata på iPad (på Wi-Fi + Cellular-modeller) till att aktivera en mobildatatjänst, slå av eller på användning av mobildata eller lägga till en PIN-kod för att låsa SIM-kortet. Hos en del operatörer kan du även välja abonnemangstyp.

Du ändrar inställningarna nedan genom att öppna Inställningar > Mobildata och aktivera eller inaktivera inställningarna, eller genom att följa instruktionerna på skärmen.

**Slå på och stäng av mobildata.** Om Mobildata har avaktiverats använder alla datatjänster endast Wi-Fi – inklusive e-post, webbsurfning, push-meddelanden och andra tjänster. Om Mobildata är på kan avgifter för dataöverföring tillkomma. Om du till exempel använder vissa funktioner och tjänster som överför data, som Meddelanden, kan avgifter för dataöverföring tillkomma.

**Övervaka och hantera användningen av det mobila datanätverket.** Öppna Inställningar > Mobilnät. Du ser vilka appar som använder mobildata och kan stänga av det alternativet om du vill.

**Aktivera eller avaktivera LTE.** Om du aktiverar LTE blir data snabbare inlästa.

**Slå på eller av Data-roaming.** Om du slår av Data-roaming slipper du betala mobildatakostnader när du använder ett mobilnätverk som tillhör en annan operatör.

**Ställ in internetdelning.** Med internetdelning delas iPads internetanslutning med datorn och andra iOS-enheter. Se [Internetdelning](#page-30-0) på sidan [31.](#page-30-1)

**Ange om mobildata används för appar och tjänster.** Aktivera eller avaktivera mobildata för de appar som kan använda mobildata. Om en inställning är av kommer iPad endast att använda Wi-Fi för den tjänsten. iTunes-inställningen omfattar både iTunes-matchning och automatiska hämtningar från iTunes Store och App Store.

**Aktivera, visa eller ändra ditt mobildatakonto.** Tryck på Visa konto och följ anvisningarna på skärmen.

**Lås SIM-kortet.** Om du låser SIM-kortet med en PIN-kod innebär det att du måste ange PINkoden när du vill använda en mobildataanslutning på iPad.

## Ljud, musik och video

Om iPad inte spelar upp ljud eller video kan du prova följande steg.

#### **Inget ljud**

- Se till att högtalaren på iPad inte är övertäckt.
- Kontrollera att sidoreglaget inte är inställt på ljud av. Se [Volymknappar och sidoreglaget](#page-9-0) på sidan [10](#page-9-1).
- Om du använder ett headset kopplar du från det och ansluter det igen. Se till att du trycker in kontakten helt och hållet.
- Kontrollera att du inte har dragit ned volymen helt.
- Musiken på iPad kanske har pausats. Om du använder ett headset med en uppspelningsknapp provar du med att trycka på den för att återuppta uppspelningen. Du kan också trycka på Musik på hemskärmen och sedan på  $\blacktriangleright$ .
- Kontrollera om en volymgräns har ställts in. Öppna Inställningar > Musik > Volymgräns.
- Om du använder linjeutgången på tillbehöret iPad Dock kontrollerar du att du har slagit på de externa högtalarna eller stereon och att de är ordentligt anslutna och fungerar som de ska. Använd volymreglagen på de externa högtalarna eller stereon och inte på iPad.
- Om du använder en app som fungerar med AirPlay ser du efter om AirPlay-enheten som du skickar ljud till är påslagen och att volymen har vridits upp. Om du vill lyssna på ljud via högtalaren i iPad trycker du på  $\Box$  och markerar den från listan.

#### **En låt, video eller annan fil spelas inte**

Låten, videon, ljudboken eller podcasten kanske är kodad i ett format som inte stöds av iPad. Information om vilka filformat för ljud och video som stöds av iPad finns på [www.apple.com/se/ipad/specs.](http://www.apple.com/se/ipad/specs)

Om en låt eller video i iTunes-biblioteket inte stöds av iPad kanske du kan konvertera den till ett format som iPad stöder. Du kan exempelvis använda iTunes för Windows till att konvertera oskyddade WMA-filer till ett format som iPad stöder. Du hittar mer information genom att öppna iTunes och välja Hjälp > iTunes Hjälp.

#### **Inget ljud eller video via AirPlay**

Vill du skicka video eller ljud till en AirPlay-enhet som Apple TV måste iPad och AirPlay-enheten vara anslutna till samma trådlösa nätverk. Om knappen  $\Box$  inte visas betyder det att iPad inte är ansluten till samma Wi-Fi-nätverk som en AirPlay-enhet, eller att appen du använder saknar stöd för AirPlay.

- När ljud eller video skickas till en AirPlay-enhet visar iPad inte video och spelar inte heller upp ljud. Vill du dirigera om innehållet till iPad och koppla från iPad från AirPlay-enheten trycker du på **D** och väljer iPad i listan.
- Vissa appar spelar bara upp ljud via AirPlay. Om video inte fungerar kontrollerar du om appen du använder stöder både ljud och video.
- Om Apple TV har ställts in för att kräva ett lösenord måste du ange det på iPad när du blir ombedd att göra det för att kunna använda AirPlay.
- Se till att högtalarna på AirPlay-enheten är påslagna och att volymen är uppvriden. Om du använder en Apple TV ser du till att TV:n har ställts in med Apple TV som inmatningskälla. Se till att volymreglaget på iPad har vridits upp.
- När iPad strömmar innehåll till AirPlay måste den fortsätta vara ansluten till Wi-Fi-nätverket. Om du flyttar iPad bortom räckvidden stoppas uppspelningen.
- Beroende på hastigheten i ditt nätverk kan det ta 30 sekunder eller längre innan uppspelningen startar när du använder AirPlay.

Mer information om AirPlay finns på [support.apple.com/kb/HT4437?viewlocale=sv\\_SE](http://support.apple.com/kb/HT4437?viewlocale=sv_SE).

#### **Ingen bild på en TV eller projektor ansluten till iPad**

När du ansluter iPad till en TV eller projektor med en USB-kabel dubbleras iPad-skärmen automatiskt på den externa skärmen. En del appar kan ha stöd för användning av den externa skärmen som en andra skärm. Se efter i inställningarna och dokumentationen för appen.

- Vill du visa HD-videor med hög upplösning använder du en Apple Digital AV-adapter eller en komponentvideokabel.
- Se till att videokabeln är ordentligt ansluten i båda ändarna och att det är en kabel som stöds. Om iPad är ansluten till en A/V-switch eller -mottagare provar du att ansluta den direkt till TV:n eller projektorn istället.
- Se till att rätt videoinmatning har valts på TV:n, exempelvis HDMI eller komponentvideo.
- Om ingen video visas trycker du på hemknappen, lossar på kabeln och ansluter den på nytt. Försök sedan igen.

## Sälja eller ge bort iPad?

Innan du säljer eller ger bort din iPad ser du till att ta bort allt innehåll och all din personliga information. Om du har aktiverat Hitta min iPad (se [Hitta min iPad](#page-34-0) på sidan [35](#page-34-1)) är Aktiveringslås också aktiverat. Du måste avaktivera Aktiveringslås för att den nya ägaren ska kunna aktivera iPad med sitt eget konto.

**Radera iPad och ta bort Aktiveringslås.** Öppna Inställningar > Allmänt > Nollställ > Radera allt innehåll och inst.

Se [support.apple.com/kb/HT5661?viewlocale=sv\\_SE](http://support.apple.com/kb/HT5661?viewlocale=sv_SE).

## Mer information, service och support

I följande tabellen visas var du kan få mer iPad-relaterad information om säkerhet, programvara, service och support.

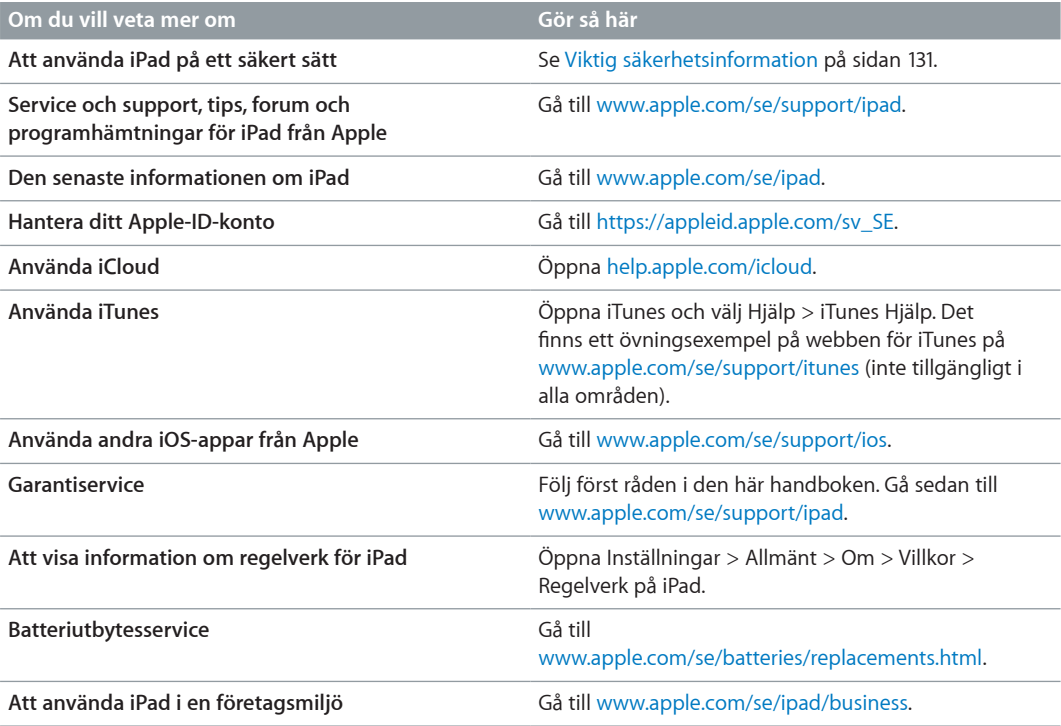

## FCC-överensstämmelse

Denna enhet överensstämmer med del 15 i FCC-bestämmelserna. Användning lyder under de följande två villkoren: (1) enheten får inte orsaka skadliga störningar och (2) enheten måste ta emot störningar som sänds till den, inklusive störningar som kan leda till att enheten inte fungerar som förväntat.

*Obs!* Denna utrustning har testats och funnits överensstämma med de gränsvärden som gäller för digitala enheter av klass B i enlighet med specifikationerna i del 15 i FCC-bestämmelserna. Dessa gränsvärden är utformade i syfte att ge ett rimligt skydd mot skadliga störningar vid installation i bostäder. Denna utrustning ger upphov till, använder och kan sända ut radiofrekvensenergi. Om den inte installeras och används enligt instruktionerna kan det leda till störningar av radiomottagning. Det finns däremot inget som garanterar att störningar inte uppstår i enskilda installationer. Om den här utrustningen ger upphov till störningar av radioeller TV-mottagning, vilket kan identifieras genom att slå av och på utrustningen, uppmanas användaren att försöka korrigera störningen med någon av följande åtgärder:

- Rikta om eller flytta på mottagarantennen.
- Öka avståndet mellan utrustningen och mottagaren.
- Ansluta utrustningen till ett annat eluttag än det som mottagaren är inkopplad på.
- Kontakta säljaren eller en erfaren radio-/TV-tekniker om du behöver ytterligare hjälp.

*Viktigt:* Ändringar eller modifieringar av produkten som inte auktoriserats av Apple kan äventyra EMC- och trådlösa överensstämmelser och därmed även din rätt att använda produkten. Den här produkten har uppvisat EMC-överensstämmelse under förhållanden som omfattade användning av kompatibel kringutrustning och avskärmade kablar mellan systemkomponenter. Det är viktigt att du använder kompatibel kringutrustning och avskärmade kablar mellan systemkomponenter för att minska risken för störning av radio- och TV-apparater och annan elektrisk utrustning.

## Kanadensisk överensstämmelse

Den här enheten uppfyller RSS-standarderna för undantag från licens för den kanadensiska industrin. Användning lyder under de följande två villkoren: (1) den här enheten får inte orsaka störningar, och (2) enheten måste ta emot störningar som sänds till den, inklusive störningar som kan leda till att enheten inte fungerar som förväntat.

Le présent appareil est conforme aux CNR d'Industrie Canada applicables aux appareils radio exempts de licence. L'exploitation est autorisée aux deux conditions suivantes: (1) l'appareil ne doit pas produire de brouillage, et (2) l'utilisateur de l'appareil doit accepter tout brouillage radioélectrique subi, même si le brouillage est susceptible d'en compromettre le fonctionnement.

CAN ICES-3 (B)/NMB-3(B)

## Information om kassering och återvinning

iPad måste kasseras enligt gällande lagar och bestämmelser. Eftersom den innehåller elektroniska komponenter och ett batteri får iPad inte kastas tillsammans med hushållsavfallet. När iPad har tjänat ut kontaktar du Apple eller lokala myndigheter för att få veta vilka alternativ som finns för återvinning.

*Batteriutbyte* Litiumjonbatteriet i iPad bör endast bytas ut av Apple eller ett Apple-auktoriserat serviceställe och måste återvinnas eller kasseras separat från hushållsavfallet. Du hittar information om återvinning och byte av batteriet på [www.apple.com/se/batteries/replacements.html.](http://www.apple.com/se/batteries/replacements.html)

Läs mer om Apples program för återvinning på [www.apple.com/se/recycling](http://www.apple.com/se/environment/recycling).

#### *Batteriladdarens effektivitet*

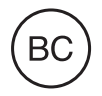

#### *Türkiye*

Türkiye Cumhuriyeti: EEE Yönetmeliğine Uygundur.

台灣

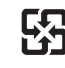

廢電池請回收

#### *Batterimeddelande för Taiwan*

警告:請勿戳刺或焚燒。此電池不含汞。

#### *Batterimeddelande för Kina*

警告: 不要刺破或焚烧。该电池不含水银。

#### *EU – information om återvinning*

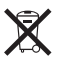

The symbol above means that according to local laws and regulations your product and/or its battery shall be disposed of separately from household waste. When this product reaches its end of life, take it to a collection point designated by local authorities. The separate collection and recycling of your product and/or its battery at the time of disposal will help conserve natural resources and ensure that it is recycled in a manner that protects human health and the environment.

#### *Brasil—Informações sobre descarte e reciclagem*

## $\cancel{\mathbb{X}}$

O símbolo indica que este produto e/ou sua bateria não devem ser descartadas no lixo doméstico. Quando decidir descartar este produto e/ou sua bateria, faça-o de acordo com as leis e diretrizes ambientais locais. Para informações sobre o programa de reciclagem da Apple, pontos de coleta e telefone de informações, visite www.apple.com/br/environment.

*Información sobre eliminación de residuos y reciclaje*

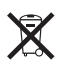

El símbolo indica que este producto y/o su batería no debe desecharse con los residuos domésticos. Cuando decida desechar este producto y/o su batería, hágalo de conformidad con las leyes y directrices ambientales locales. Para obtener información sobre el programa de reciclaje de Apple, puntos de recolección para reciclaje, sustancias restringidas y otras iniciativas ambientales, visite [www.apple.com/la/environment.](http://www.apple.com/la/environment)

## Apple och miljön

Apple lägger stor vikt vid att minimera miljöpåverkan i sina processer och produkter. Mer information finns på [www.apple.com/se/environment](http://www.apple.com/se/environment).

#### $\triangle$  Apple Inc.

© 2014 Apple Inc. Alla rättigheter förbehålls.

Apple, Apples logotyp, AirDrop, AirPlay, AirPort, Aperture, Apple TV, FaceTime, Finder, iBooks, iCal, iMessage, iPad, iPhone, iPhoto, iPod, iPod touch, iSight, iTunes, Keychain, Mac, OS X, Photo Booth, Safari, Siri, Smart Cover, Spotlight och Time Capsule är varumärken som tillhör Apple Inc. och är registrerade i USA och andra länder.

AirPrint, EarPods, Flyover, Guided Access, iPad Air, iPad mini, Lightning och Multi-Touch är varumärken som tillhör Apple Inc.

Apple Store, Genius, iAd, iCloud, iTunes Extras, iTunes Plus, iTunes Store, iTunes U och logotypen för Podcast är servicemärken som tillhör Apple Inc. och är registrerade i USA och andra länder.

App Store, iBooks Store, iTunes Match och iTunes Radio är servicemärken som tillhör Apple Inc.

IOS är ett varumärke eller registrerat varumärke som tillhör Cisco i USA och andra länder och används under licens.

Ordmärket Bluetooth med logotyper är registrerade varumärken som ägs av Bluetooth SIG, Inc. och används under licens av Apple Inc.

Adobe och Photoshop är varumärken eller registrerade varumärken som tillhör Adobe Systems Incorporated i USA och/eller andra länder.

Namn på andra produkter och företag som omnämns i dokumentationen kan vara varumärken som tillhör respektive företag.

En del appar är inte tillgängliga i alla områden. Tillgängliga appar kan ändras.

Innehåll är tillgängligt på iTunes. Tillgängliga titlar kan ändras.

Omnämnandet av produkter från andra tillverkare än Apple sker endast i informationssyfte och bör inte betraktas som en rekommendation. Apple lämnar ingen som helst garanti för dessa produkters prestanda eller lämplighet för visst ändamål. Alla eventuella överenskommelser, avtal eller garantier upprättas direkt mellan leverantören och användaren. Informationen i handboken har kontrollerats för att vara korrekt. Apple ansvarar inte för tryck- eller korrekturfel.

S019-2624/2014-03